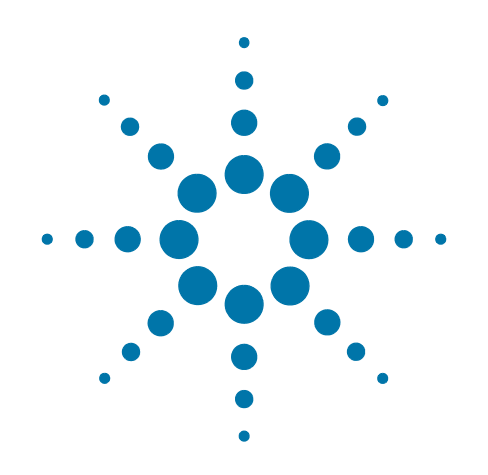

# **Agilent X-Series Signal Analyzer**

**This manual provides documentation for the following X-Series Analyzers running the Microsoft Windows 7 operating system:**

**PXA Signal Analyzer N9030A MXA Signal Analyzer N9020A EXA Signal Analyzer N9010A**

# **Getting Started and Troubleshooting Guide**

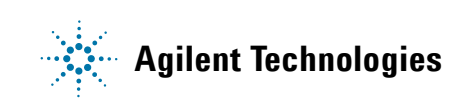

# **Notices**

© Agilent Technologies, Inc. 2013

No part of this manual may be reproduced in any form or by any means (including electronic storage and retrieval or translation into a foreign language) without prior agreement and written consent from Agilent Technologies, Inc. as governed by United States and international copyright laws.

## **Manual Part Number**

N9020-90216

Supercedes: N9020-90020

#### **Print Date**

May 2013

Printed in USA

Agilent Technologies Inc. 1400 Fountaingrove Parkway Santa Rosa, CA 95403

#### **Warranty**

The material contained in this document is provided "as is," and is subject to being changed, without notice, in future editions. Further, to the maximum extent permitted by applicable law, Agilent disclaims all warranties, either express or implied, with regard to this manual and any information contained herein, including but not limited to the implied warranties of merchantability and fitness for a particular purpose. Agilent shall not be liable for errors or for incidental or consequential damages in connection with the furnishing, use, or performance of this document or of any information contained herein. Should Agilent and the user have a separate written agreement with warranty terms covering the material in this document that conflict with these terms, the warranty terms in the separate agreement shall control.

## **Technology Licenses**

The hardware and/or software described in this document are furnished under a license and may be used or copied only in accordance with the terms of such license.

## **Restricted Rights Legend**

If software is for use in the performance of a U.S. Government prime contract or subcontract, Software is delivered and licensed as "Commercial computer software"

as defined in DFAR 252.227-7014 (June 1995), or as a "commercial item" as defined in FAR 2.101(a) or as "Restricted computer software" as defined in FAR 52.227-19 (June 1987) or any equivalent agency regulation or contract clause. Use, duplication or disclosure of Software is subject to Agilent Technologies' standard commercial license terms, and non-DOD Departments and Agencies of the U.S. Government will receive no greater than Restricted Rights as defined in FAR 52.227-19(c)(1-2) (June 1987). U.S. Government users will receive no greater than Limited Rights as defined in FAR 52.227-14 (June 1987) or DFAR 252.227-7015 (b)(2) (November 1995), as applicable in any technical data.

# **Safety Notices**

## **CAUTION**

A **CAUTION** notice denotes a hazard. It calls attention to an operating procedure, practice, or the like that, if not correctly performed or adhered to, could result in damage to the product or loss of important data. Do not proceed beyond a CAUTION notice until the indicated conditions are fully understood and met.

### **WARNING**

A **WARNING** notice denotes a hazard. It calls attention to an operating procedure, practice, or the like that, if not correctly performed or adhered to, could result in personal injury or death. Do not proceed beyond a WARNING notice until the indicated conditions are fully understood and met.

# **In This Guide…**

This guide contains the following information:

## **1 Quick-Start**

This chapter explains how to initialize the signal analyzer and view a signal.

## **2 Front and Rear Panel Features**

Refer to this chapter for information on front- and rear-panel key functionality, and display annotations.

## **3 Instrument Operating System**

This chapter describes the Microsoft Windows 7 configuration and the settings used with the Agilent instrument software.

## **4 Using Windows Tools**

The information in this chapter provides some guidelines for using the Microsoft Windows 7 feature capabilities with the signal analyzer.

## **5 Troubleshooting**

This chapter details some basic steps that may solve any problems you are experiencing with either the signal analyzer or Microsoft Windows 7.

# **Warranty**

This Agilent technologies instrument product is warranted against defects in material and workmanship for a period of three years from the date of shipment. During the warranty period, Agilent Technologies will, at its option, either repair or replace products that prove to be defective.

For warranty service or repair, this product must be returned to a service facility designated by Agilent Technologies. Buyer shall prepay shipping charges to Agilent Technologies, and Agilent Technologies shall pay shipping charges to return the product to Buyer. For products returned to Agilent Technologies from another country, Buyer shall pay all shipping charges, duties, and taxes.

# **Compliance**

This product has been designed and tested in accordance with accepted industry standards, and has been supplied in a safe condition. The documentation contains information and warnings that must be followed by the user to ensure safe operation and to maintain the product in a safe condition.

# **Where to Find the Latest Information**

Documentation is updated periodically. For the latest information about these products, including instrument software upgrades, application information, and product information, browse to one of the following URLs, according to the name of your product:

```
http://www.agilent.com/find/pxa
http://www.agilent.com/find/mxa
http://www.agilent.com/find/exa
```
To receive the latest updates by email, subscribe to Agilent Email Updates at the following URL:

<http://www.agilent.com/find/emailupdates>

Information on preventing analyzer damage can be found at:

<http://www.agilent.com/find/tips>

# **Is your product software up-to-date?**

Periodically, Agilent releases software updates to fix known defects and incorporate product enhancements. To search for software updates for your product, go to the Agilent Technical Support website at

[http://www.agilent.com/find/techsupport.](www.agilent.com/find/techsupport)

# **[1 Quick Start](#page-8-0)**

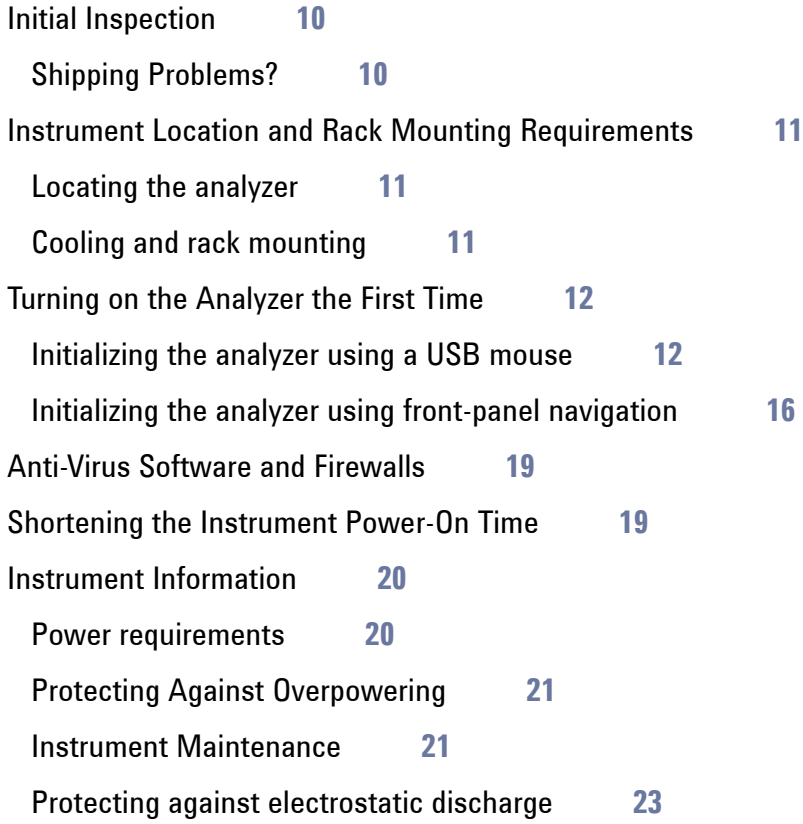

# **[2 Front and Rear Panel Features](#page-24-0)**

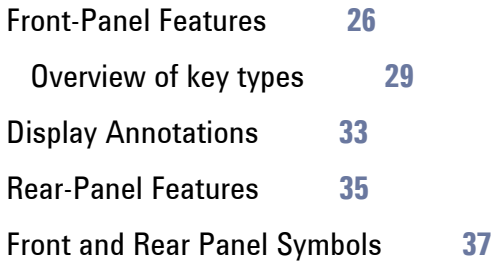

# **[3 Instrument Operating System](#page-38-0)**

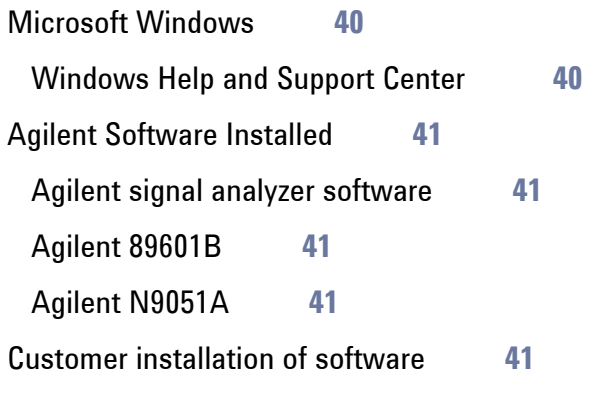

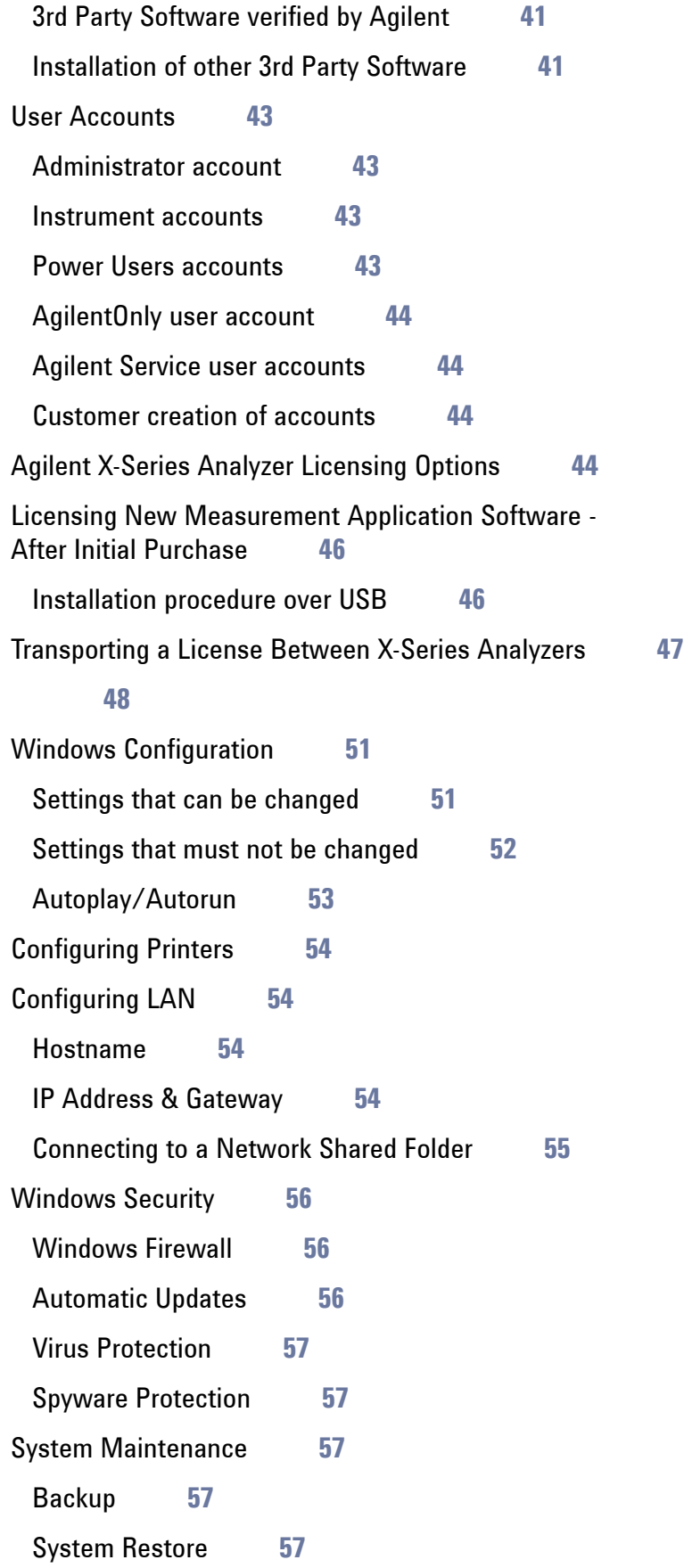

[Disk Defragmenting](#page-57-0) **58** [USB Connections](#page-57-1) **58** [Disk Drive Partitioning and Use](#page-58-0) **59** [Backing-up the factory calibration data](#page-59-0) **60** [Disk Drive Recovery Process](#page-59-1) **60** [Configuring Recovery prompt](#page-62-0) **63** [Updating the software](#page-62-1) **63**

# **[4 Using Windows Tools](#page-66-0)**

[Navigating Windows Without a Mouse](#page-67-0) **68** [Remote Desktop: Using the X-Series Signal Analyzers Remotely](#page-72-0) **73** [Overview of Remote Desktop operation](#page-72-1) **73** [Setting up Remote Desktop operation](#page-72-2) **73** [How to locate the computer name of the instrument](#page-74-0) **75** [Running a Remote Desktop session](#page-75-0) **76** [The Virtual Front Panel](#page-85-0) **86** [Embedded Web Server: Using the X-Series Signal Analyzers Remotely](#page-86-0) **87** [Accessing the instrument through the Internet](#page-86-1) **87** [Accessing the Web Control SA tab](#page-90-0) **91** [Selecting the Get Data tab](#page-91-0) **92** [Selecting the Get Image tab](#page-93-0) **94** [Selecting the SCPI Telnet tab](#page-94-0) **95** [Selecting the Help tab](#page-95-0) **96** [Capturing/Printing Displays and Windows](#page-96-0) **97** [Windows Shortcuts and Miscellaneous Tasks](#page-97-0) **98** [Windows shortcuts \(key combinations\)](#page-97-1) **98** [Windows taskbar auto-hide feature](#page-99-0) **100**

# **[5 Troubleshooting](#page-100-0)**

[Check the Basics](#page-101-0) **102** [Problems with Microsoft Windows 7](#page-102-0) **103**

[Returning an Analyzer for Service](#page-103-0) **104** [Calling Agilent Technologies](#page-103-1) **104** [Locations for Agilent Technologies](#page-103-2) **104** [Read the Warranty](#page-104-0) **105** [Service Options](#page-104-1) **105** [Packaging the Instrument](#page-105-0) **106**

**Agilent X-Series Signal Analyzers Getting Started Guide**

# <span id="page-8-0"></span>**1 Quick Start**

This section explains how to initialize the Signal Analyzer and view a signal. The following topics can be found in this section:

["Initial Inspection" on page 10](#page-9-2)

["Instrument Location and Rack Mounting Requirements" on page 11](#page-10-3)

["Turning on the Analyzer the First Time" on page 12](#page-11-2)

["Anti-Virus Software and Firewalls" on page 19](#page-18-3)

["Shortening the Instrument Power-On Time" on page 19](#page-18-2)

["Instrument Information" on page 20](#page-19-2)

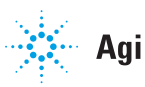

# <span id="page-9-0"></span>**Initial Inspection**

Inspect the shipping container and the cushioning material for signs of stress. Retain the shipping materials for future use, as you may wish to ship the analyzer to another location or to Agilent Technologies for service.

<span id="page-9-2"></span>**Table 1-1 Verifying the contents**

| ltem                         | <b>Deliverable</b> | <b>Description</b>                                                                                                    |
|------------------------------|--------------------|----------------------------------------------------------------------------------------------------|
| <b>Getting Started Guide</b> |                    | Provides first-time power on<br>instructions, licensing information,<br>operating system information, and<br>general hardware information. |
| Documentation disk           |                    | PDF files for all manuals (except service),<br>programming example files, and some<br>technical Application Notes.                         |
| Agilent IO Libraries disk    |                    | Software for establishing and<br>configuring PC to instrument interfaces.                                                                  |
| Optical mouse                |                    | An optical USB mouse to simplify screen<br>navigation.                                                                                     |
| Keyboard                     |                    | A USB keyboard to simplify data input.<br>(N9030A only)                                                                                    |
| Power cable                  |                    | Connection for instrument power.                                                                                                    |

# <span id="page-9-1"></span>**Shipping Problems?**

If the shipping materials are damaged or the contents of the container are incomplete:

- Contact the nearest Agilent Technologies office.
- Keep the shipping materials for the carrier's inspection.
- If you must return an analyzer to Agilent Technologies, use the original (or comparable) shipping materials. See ["Returning an Analyzer for Service" on](#page-103-0) [page 104.](#page-103-0)

# <span id="page-10-3"></span><span id="page-10-0"></span>**Instrument Location and Rack Mounting Requirements**

# <span id="page-10-1"></span>**Locating the analyzer**

Make sure that the fan inlet and exhaust vent areas on the sides of the analyzer are not obstructed. The minimal required clearance is 2 inches. Airflow restrictions cause additional airflow noise and cause the fans to speed up so they can draw in enough air for the required cooling. This results in excessive audible noise.

# <span id="page-10-2"></span>**Cooling and rack mounting**

Do not rack mount the analyzer side-by-side with any other instrument with side-by-side ventilation. Make sure the exhaust air from the first instrument is directed away from the inlet of the second unit. If the pre-heated air from the first instrument is directed into the second instrument, it can cause excessive operating temperatures in the second unit and can cause instrument failures. The analyzer draws air in from the left side and exhausts air from the right side.

**CAUTION** When installing the product in a cabinet, the convection into and out of the product must not be restricted. The ambient temperature (outside the cabinet) must be less than the maximum operating temperature of the product by  $4^\circ$  C for every 100 watts dissipated in the cabinet. If the total power dissipated in the cabinet is greater than 800 watts, then forced convection must be used.

# <span id="page-11-2"></span><span id="page-11-0"></span>**Turning on the Analyzer the First Time**

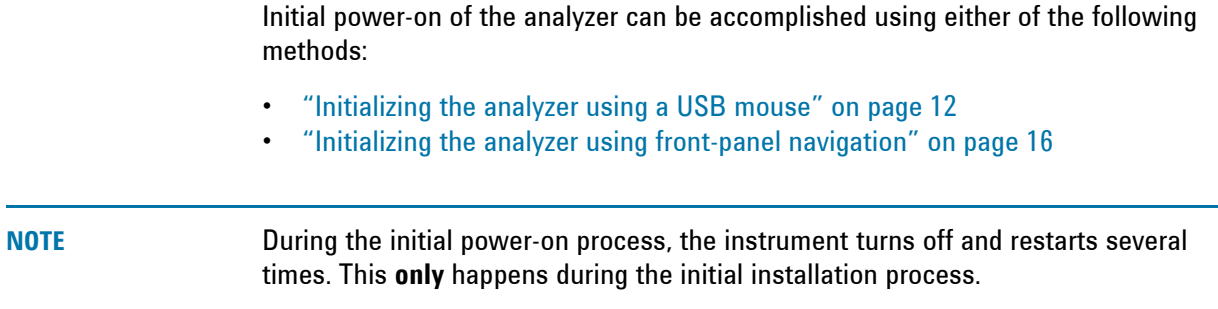

# <span id="page-11-1"></span>**Initializing the analyzer using a USB mouse**

<span id="page-11-3"></span>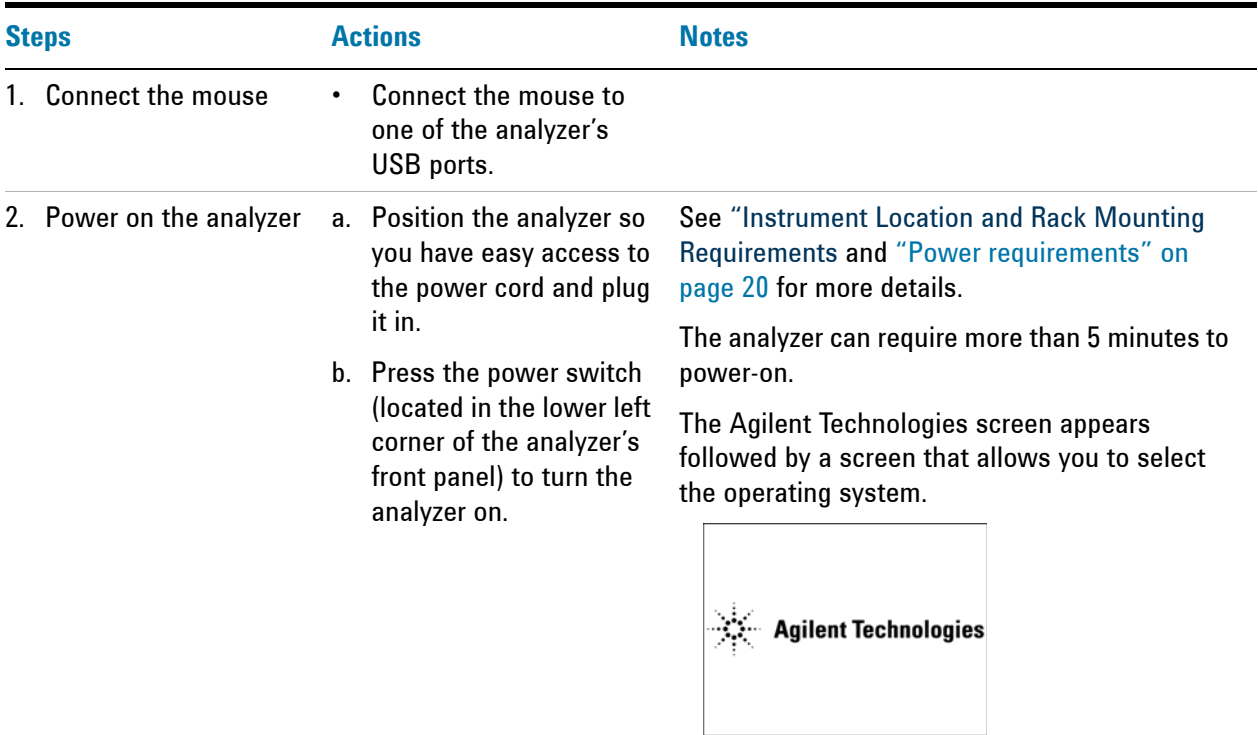

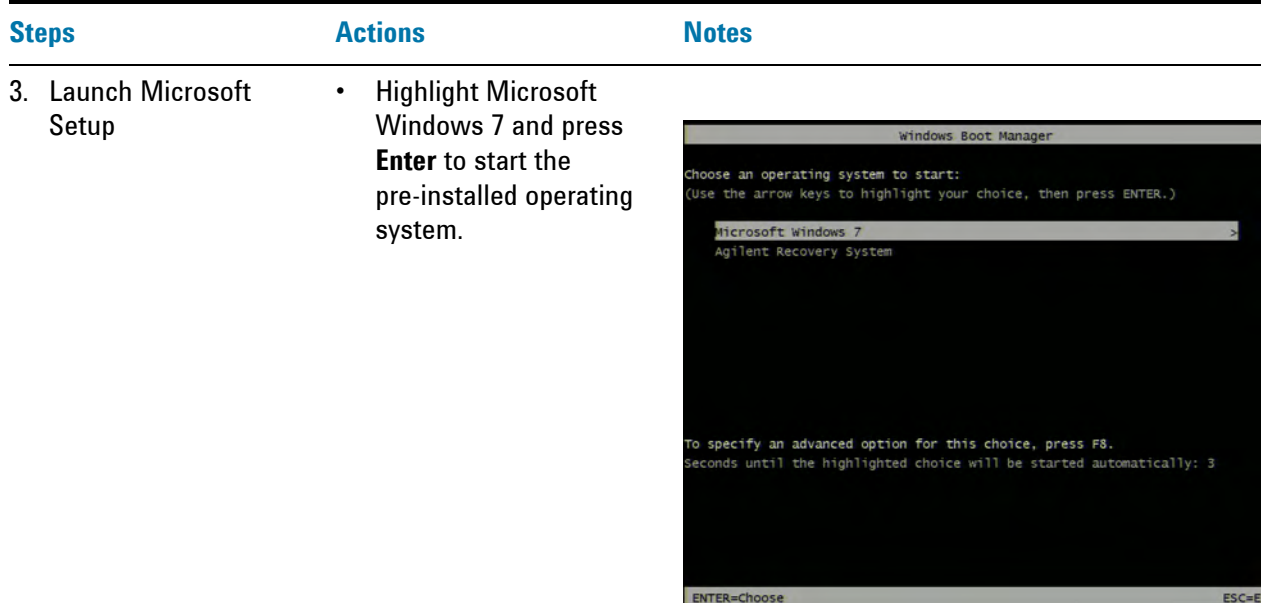

The analyzer performs the following steps:

- Windows 7 Startup window
- Black screen
- Windows Please wait message window
- Blue Agilent window
- The following Welcome window appears giving you information about the End-User License Agreement.

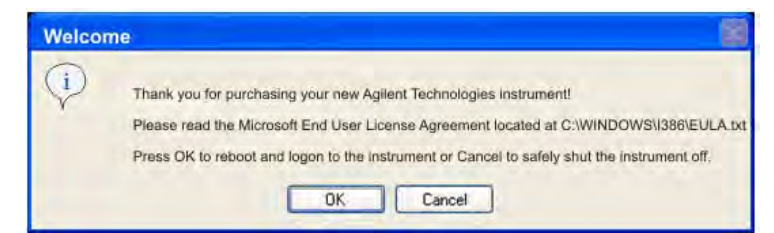

At this time, it is safe to turn off the instrument before initializing the software.

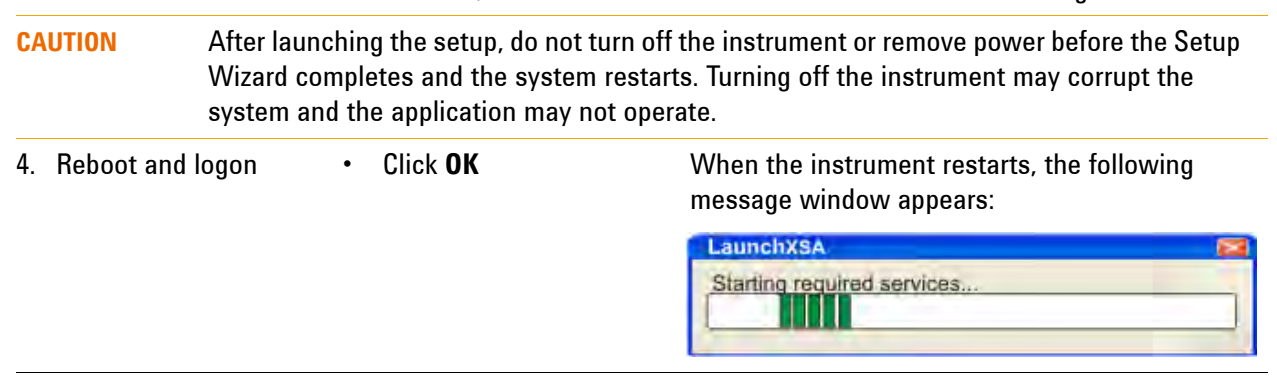

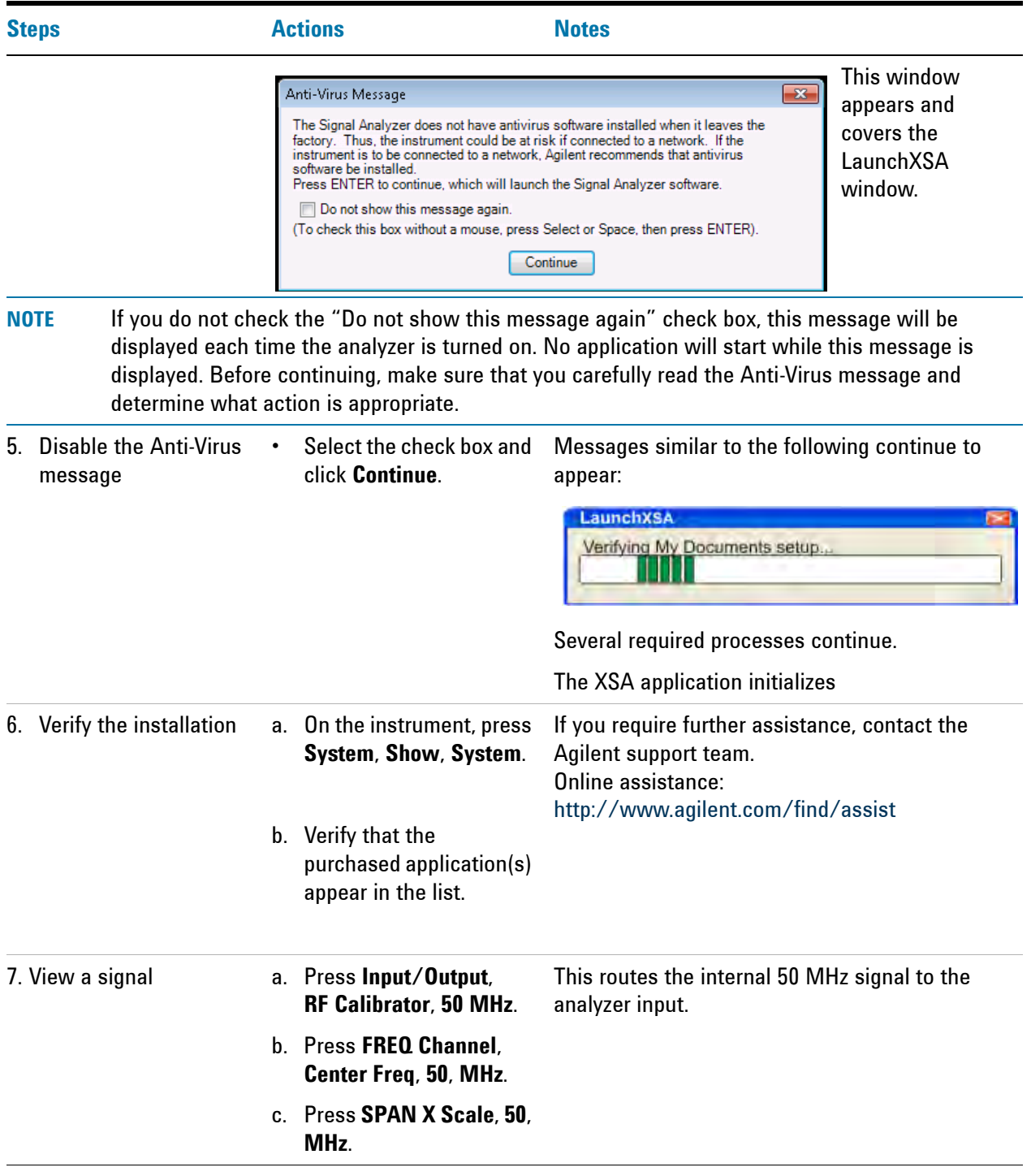

## **Steps Actions Actions Notes**

## The 50 MHz reference signal appears on the display.

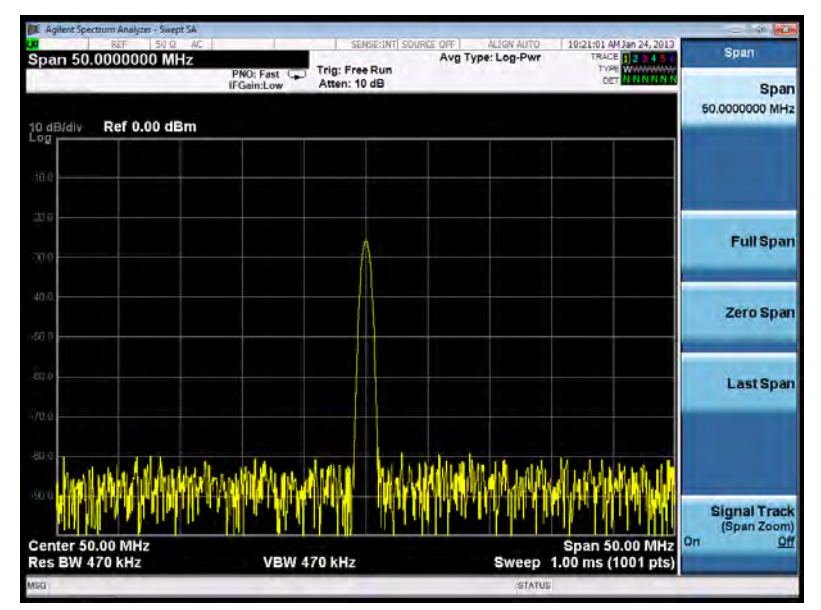

# <span id="page-15-1"></span><span id="page-15-0"></span>**Initializing the analyzer using front-panel navigation**

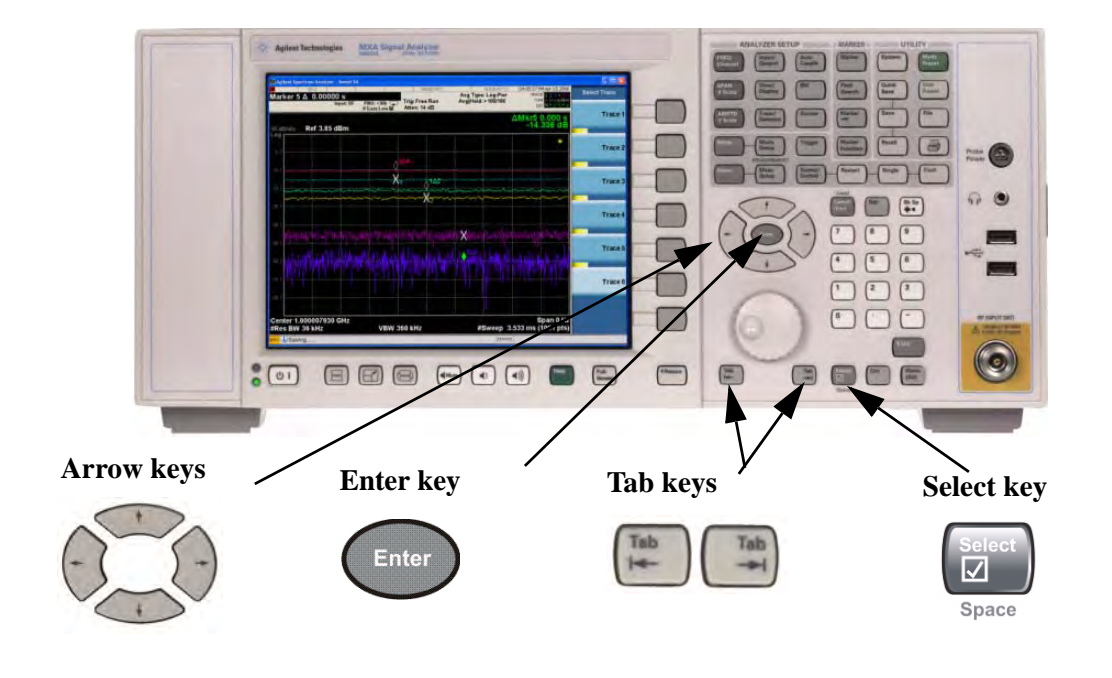

The following keys are used in the initialization process:

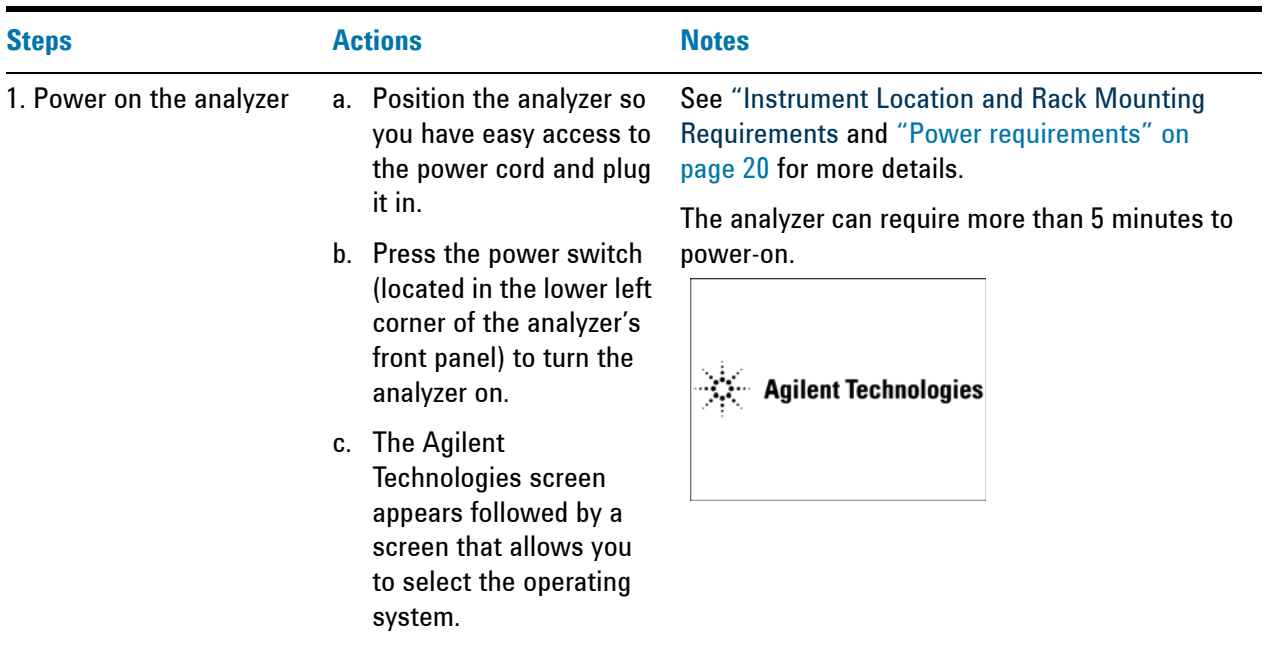

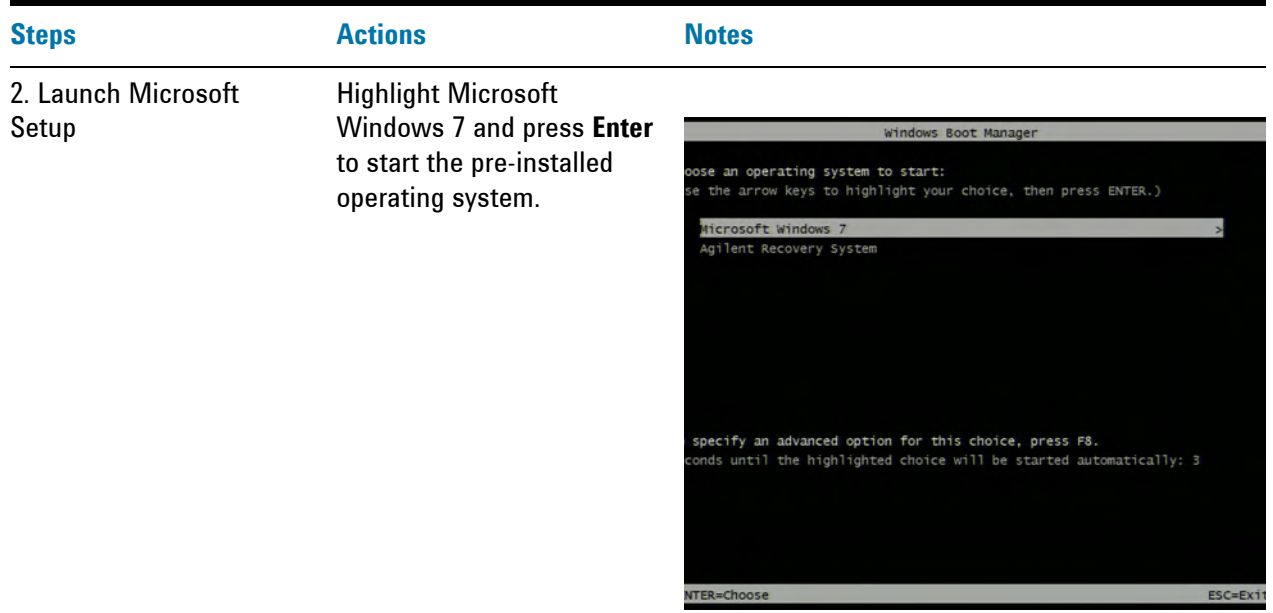

The analyzer performs the following steps:

- Windows 7 Startup window
- Black screen
- Windows Please wait message window
- Blue Agilent window
- The following Welcome window appears giving you information about the End-User License Agreement.

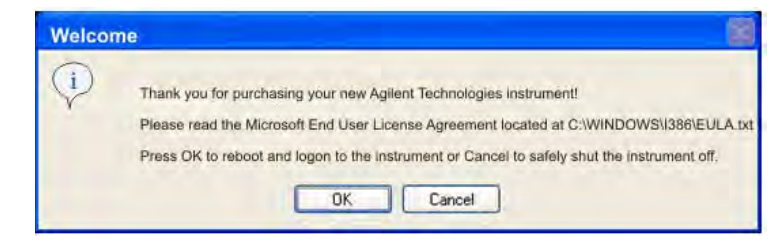

At this time, it is safe to turn off the instrument before initializing the software.

**CAUTION** After launching the setup, do not turn off the instrument or remove power before the Setup Wizard completes and the system restarts. Turning off the instrument may corrupt the system and the application may not operate. 3. Reboot and logon • Press **Enter** When the instrument restarts, the following message window appears: LaunchXSA Starting required services... TDU

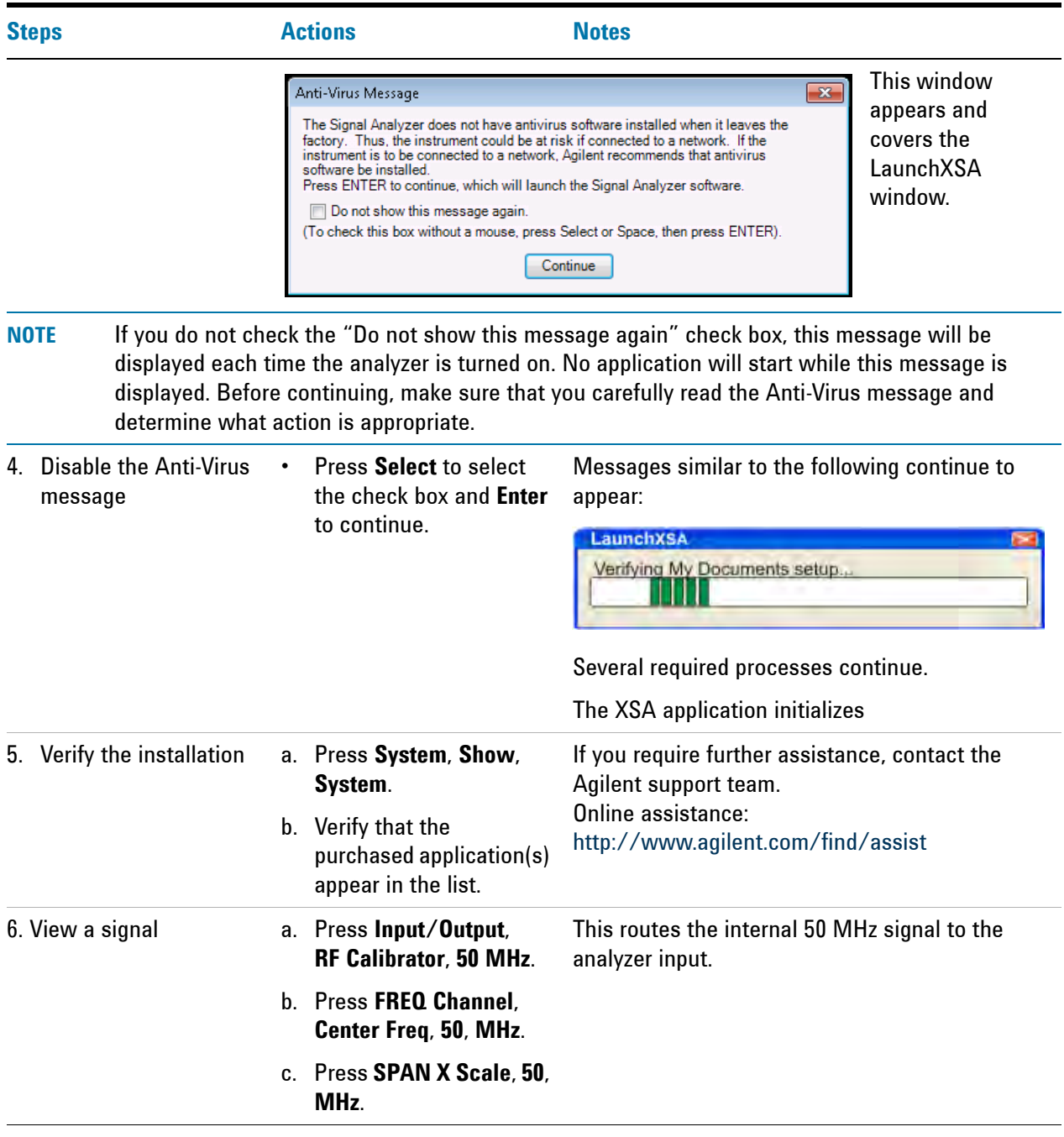

## **Steps Motor Actions Actions Notes**

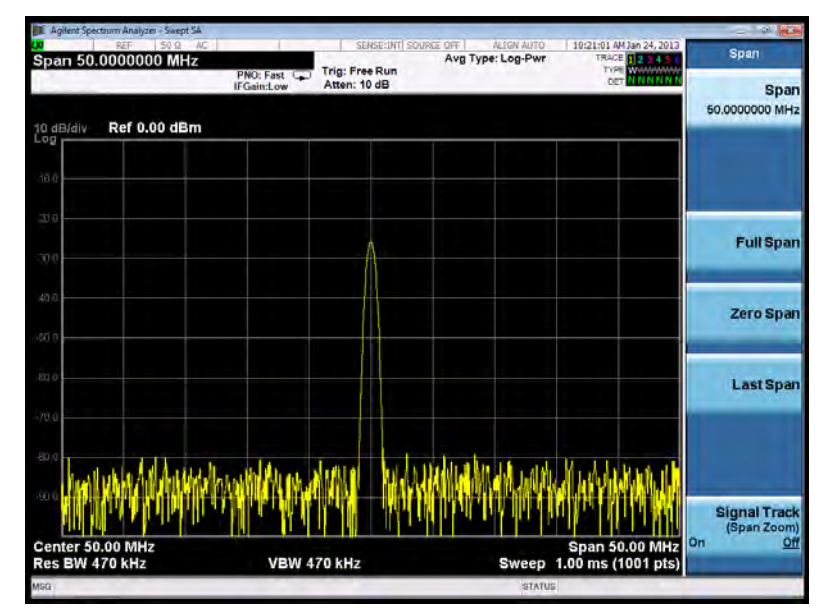

## The 50 MHz reference signal appears on the display.

# <span id="page-18-3"></span><span id="page-18-0"></span>**Anti-Virus Software and Firewalls**

No anti-virus software is shipped with the analyzer. It is recommended that you install anti-virus software if your analyzer is connected to the LAN. Check with your IT department to see what they recommend.

The analyzer is shipped with the Windows 7 firewall enabled. Do not modify the default network settings as this may cause problems with the operating system of the analyzer.

# <span id="page-18-2"></span><span id="page-18-1"></span>**Shortening the Instrument Power-On Time**

The instrument desktop includes a shortcut to the ConfigureApplications.exe application that lets you control your instrument power-on configuration. You can set the configuration to pre-load only the applications that you typically run. This can significantly shorten the time it takes for your instrument to power-on. You can also access this functionality by pressing: **System**, **Power On**, **Configure Applications**.

If (after power-on) you want to access an application that you did not pre-load, it will take a little longer to bring it up once you press the application softkey. This longer time-frame is only for the first access after power-on. After the initial access, mode (application) switching will operate as quickly as if the application was pre-loaded.

# <span id="page-19-3"></span><span id="page-19-2"></span><span id="page-19-0"></span>**Instrument Information**

## <span id="page-19-1"></span>**Power requirements**

The only physical installation of your Agilent signal analyzer is a connection to a power source. Line voltage does **not** need to be selected.

This analyzer does **not** contain customer serviceable fuses.

**WARNING This is a Safety Class 1 Product (provided with a protective earthing ground incorporated in the power cord). The mains plug shall only be inserted in a socket outlet provided with a protective earth contact. Any interruption of the protective conductor inside or outside of the product is likely to make the product dangerous. Intentional interruption is prohibited. (IEC 348 clauses 17.3.3c & 17.3.4)**

> **Failure to ground the analyzer properly can result in personal injury. Before turning on the analyzer, you must connect its protective earth terminals to the protective conductor of the main power cable. Insert the main power cable plug into a socket outlet that has a protective earth contact only. DO NOT defeat the earth-grounding protection by using an extension cable, power cable, or autotransformer without a protective ground conductor.**

**CAUTION** This product is designed for use in Installation Category II and Pollution Degree 2 per IEC 61010 Second Edition and IEC 664 respectively. This instrument has autoranging line voltage input. Be sure the supply voltage is within the specified range.

> The Mains wiring and connectors shall be compatible with the connector used in the premise electrical system. Failure, to ensure adequate earth grounding by not using the correct components may cause product damage, and serious injury.

## **AC power cord**

The analyzer is equipped with a three-wire power cord, in accordance with international safety standards. This cable grounds the analyzer cabinet when connected to an appropriate power line outlet. The cable appropriate to the original shipping location is included with the analyzer. See:

[h](http://www.agilent.com/find/powercords)ttp://www.agilent.com/find/powercords

**CAUTION** Always use the three-prong AC power cord supplied with this product. Failure to ensure adequate earth grounding by not using this cord can cause product damage.

## **WARNING If this product is not used as specified, the protection provided by the equipment could be impaired. This product must be used in a normal condition (in which all means for protection are intact) only. Install the instrument so that the detachable power cord is readily identifiable and easily reached by the operator. The detachable power cord is the instrument disconnecting device. It disconnects the mains circuits from the mains supply before other parts of the instrument. The front panel switch is only a standby switch and is not a LINE switch. Alternatively, an externally installed switch or circuit breaker (which is readily identifiable and is easily reached by the operator) may be used as a disconnecting device.**

## <span id="page-20-0"></span>**Protecting Against Overpowering**

The input circuitry of the analyzer can be damaged by applying signals that exceed the maximum safe input level of +30 dBm average total power or +/- 0.2 Vdc (when DC coupled) or +/- 70 Vdc (when AC coupled). Refer to the analyzer's specification guide for more details regarding the Maximum Safe Input Level. Repairing damage to the input circuitry can be expensive.

If the analyzer will be used to measure signals which might be near the maximum safe input level, use external attenuators and/or limiters to help protect the analyzer input. The External Gain, amplitude Corrections, and/or Ref Lvl Offset features may be used to compensate for the gains and losses of external devices. External Gain and Corrections are under the Input/Output menu and Ref Lvl Offset is under the AMPTD Y-Scale menu.

## <span id="page-20-1"></span>**Instrument Maintenance**

### **Cleaning the instrument**

**WARNING To prevent electrical shock, disconnect the signal analyzer from mains before cleaning. Use a dry cloth or one slightly dampened with water to clean the external case parts. Do not attempt to clean internally.**

## **Cleaning Connectors**

Cleaning connectors with alcohol shall only be done with the instrument power cord removed, and in a well-ventilated area. Allow all residual alcohol moisture to evaporate, and the fumes to dissipate prior to energizing the instrument.

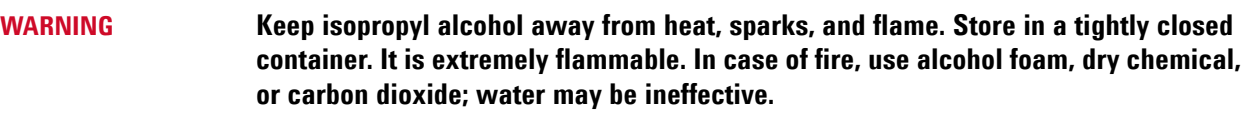

**Use isopropyl alcohol with adequate ventilation and avoid contact with eyes, skin, and clothing. It causes skin irritation, may cause eye damage, and is harmful if swallowed or inhaled. It may be harmful if absorbed through the skin. Wash thoroughly after handling.**

**In case of spill, soak up with sand or earth. Flush spill area with water.**

**Dispose of isopropyl alcohol in accordance with all applicable federal, state, and local environmental regulations.**

## **Battery Information**

The analyzer uses a lithium battery located on the CPU board. This is not an operator replaceable part. See ["Returning an Analyzer for Service" on page 104.](#page-103-0) Replaceable parts must be approved or supplied by Agilent Technologies.

You can order the service documentation for the instrument through your Agilent Sales and Service office.

**WARNING Danger of explosion if battery is incorrectly replaced. Replace only with the same or equivalent type recommended. Discard used batteries according to the manufacturer's instructions.**

**Do not throw batteries away but collect as small chemical waste.**

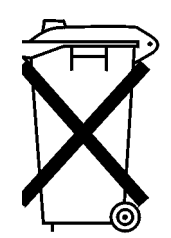

DO NOT THROW BATTERIES AWAY BUT **COLLECT AS SMALL CHEMICAL WASTE.** 

## <span id="page-22-0"></span>**Protecting against electrostatic discharge**

Electrostatic discharge (ESD) can damage or destroy electronic components (the possibility of unseen damage caused by ESD is present whenever components are transported, stored, or used).

## **Test equipment and ESD**

To help reduce ESD damage that can occur while using test equipment:

## **WARNING Do not use these first three techniques when working on circuitry with a voltage potential greater than 500 volts.**

- Before connecting any coaxial cable to an analyzer connector for the first time each day, momentarily short the center and outer conductors of the cable together.
- Personnel should be grounded with a 1  $\text{M}\Omega$  resistor-isolated wrist-strap before touching the center pin of any connector and before removing any assembly from the analyzer.
- Be sure that all instruments are properly earth-grounded to prevent build-up of static charge.
- Perform work on all components or assemblies at a static-safe workstation.
- Keep static-generating materials at least one meter away from all components.
- Store or transport components in static-shielding containers.
- Always handle printed circuit board assemblies by the edges. This reduces the possibility of ESD damage to components and prevent contamination of exposed plating.

## **Additional information about ESD**

For more information about ESD and how to prevent ESD damage, contact the Electrostatic Discharge Association (http://www.esda.org). The ESD standards developed by this agency are sanctioned by the American National Standards Institute (ANSI).

Quick Start **Instrument Information** **Agilent X-Series Signal Analyzers Getting Started Guide**

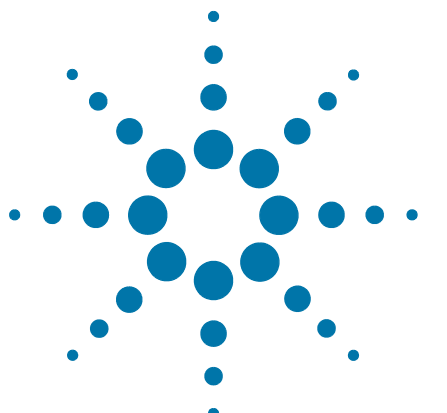

# <span id="page-24-0"></span>**2 Front and Rear Panel Features**

This section describes the following features:

- ["Front-Panel Features" on page 26](#page-25-1)
- ["Display Annotations" on page 33](#page-32-1)
- ["Rear-Panel Features" on page 35](#page-34-1)
- ["Front and Rear Panel Symbols" on page 37](#page-36-1)

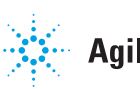

# <span id="page-25-0"></span>**Front-Panel Features**

**PXA, MXA and EXA**

<span id="page-25-1"></span>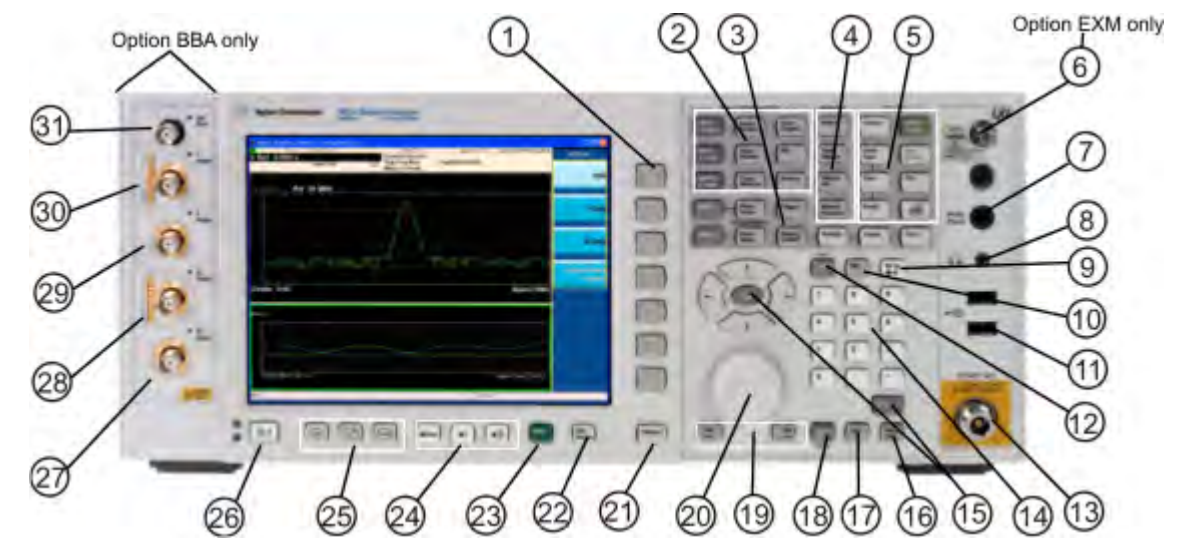

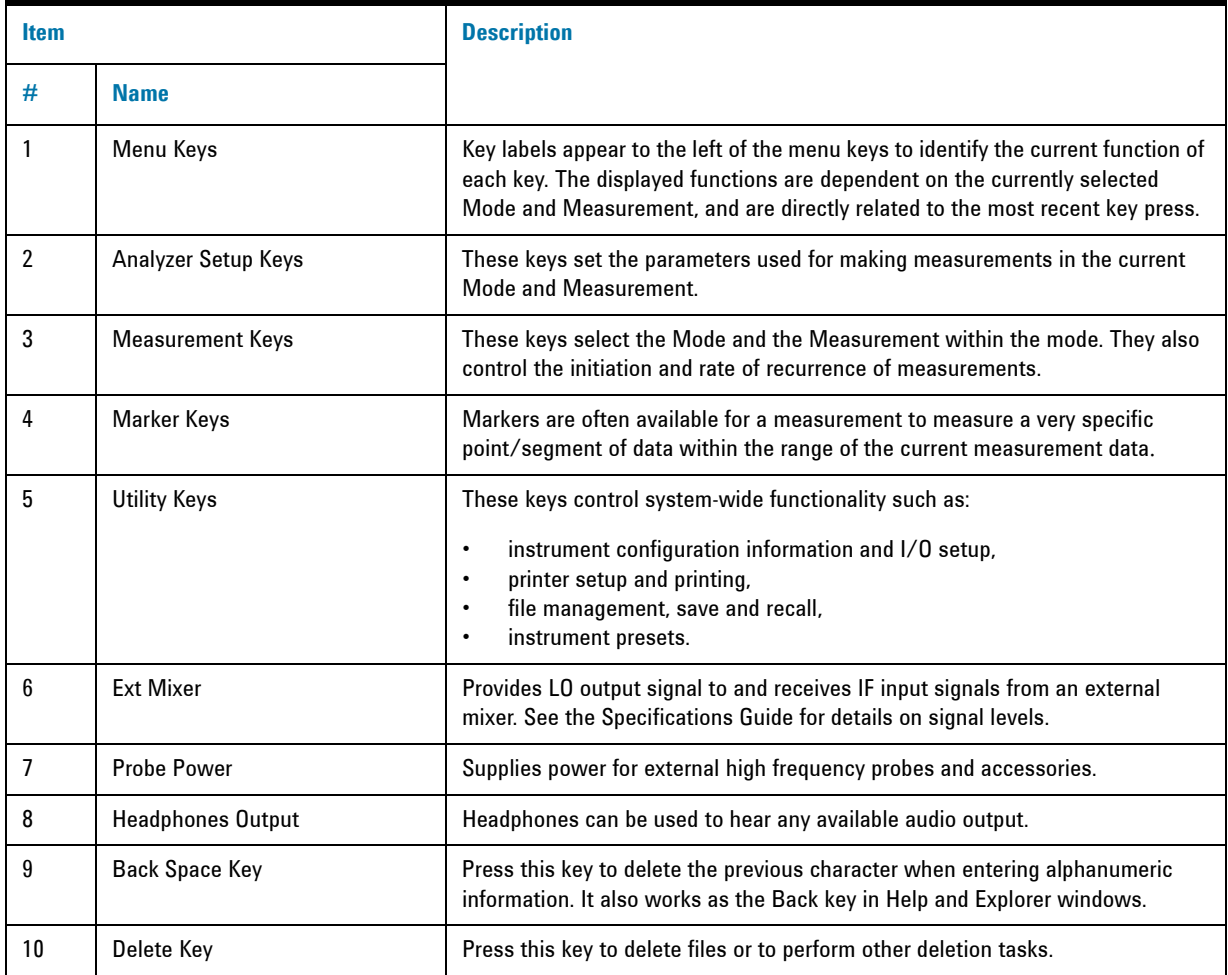

# Front and Rear Panel Features **Front-Panel Features**

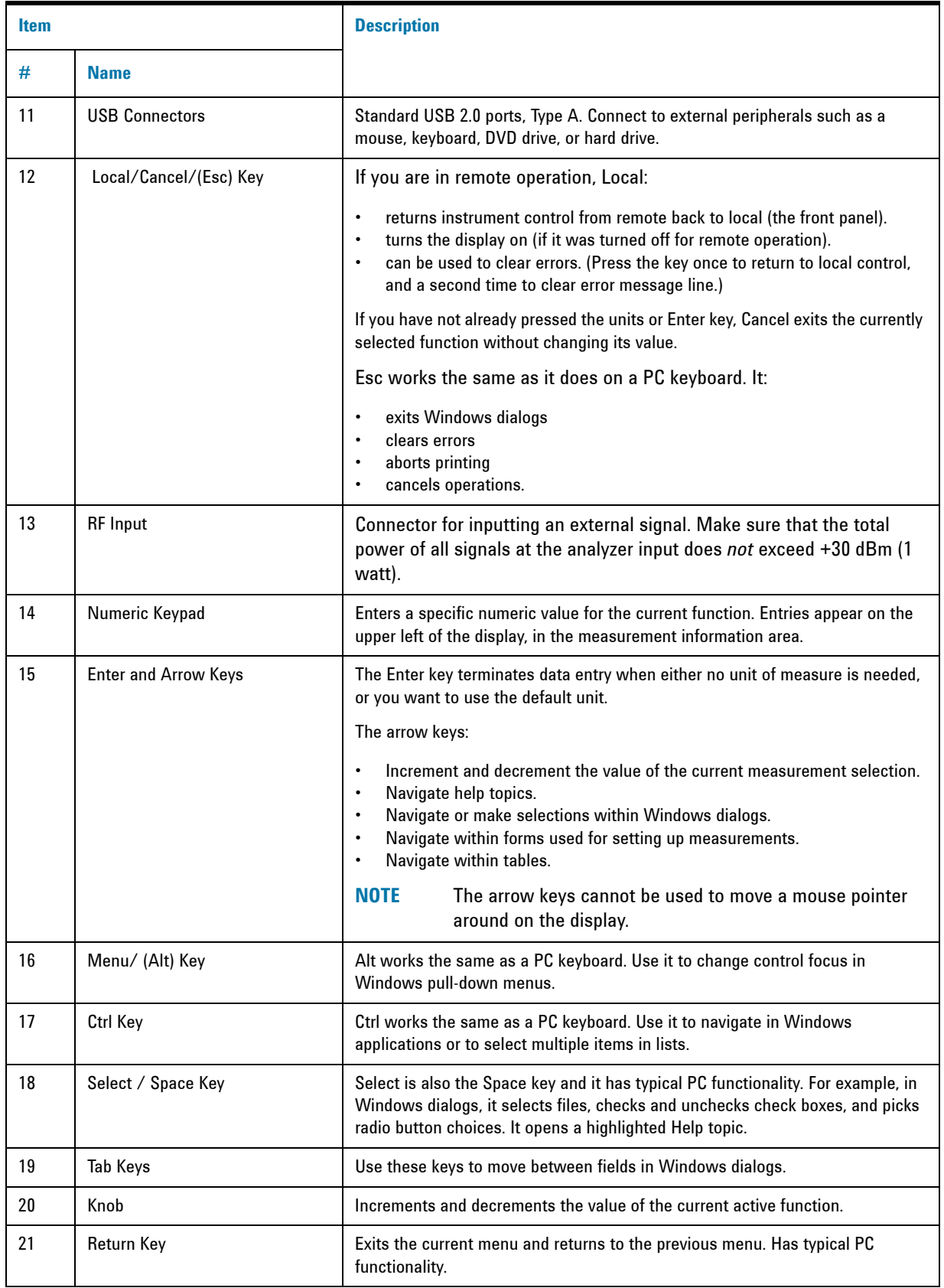

## Front and Rear Panel Features **Front-Panel Features**

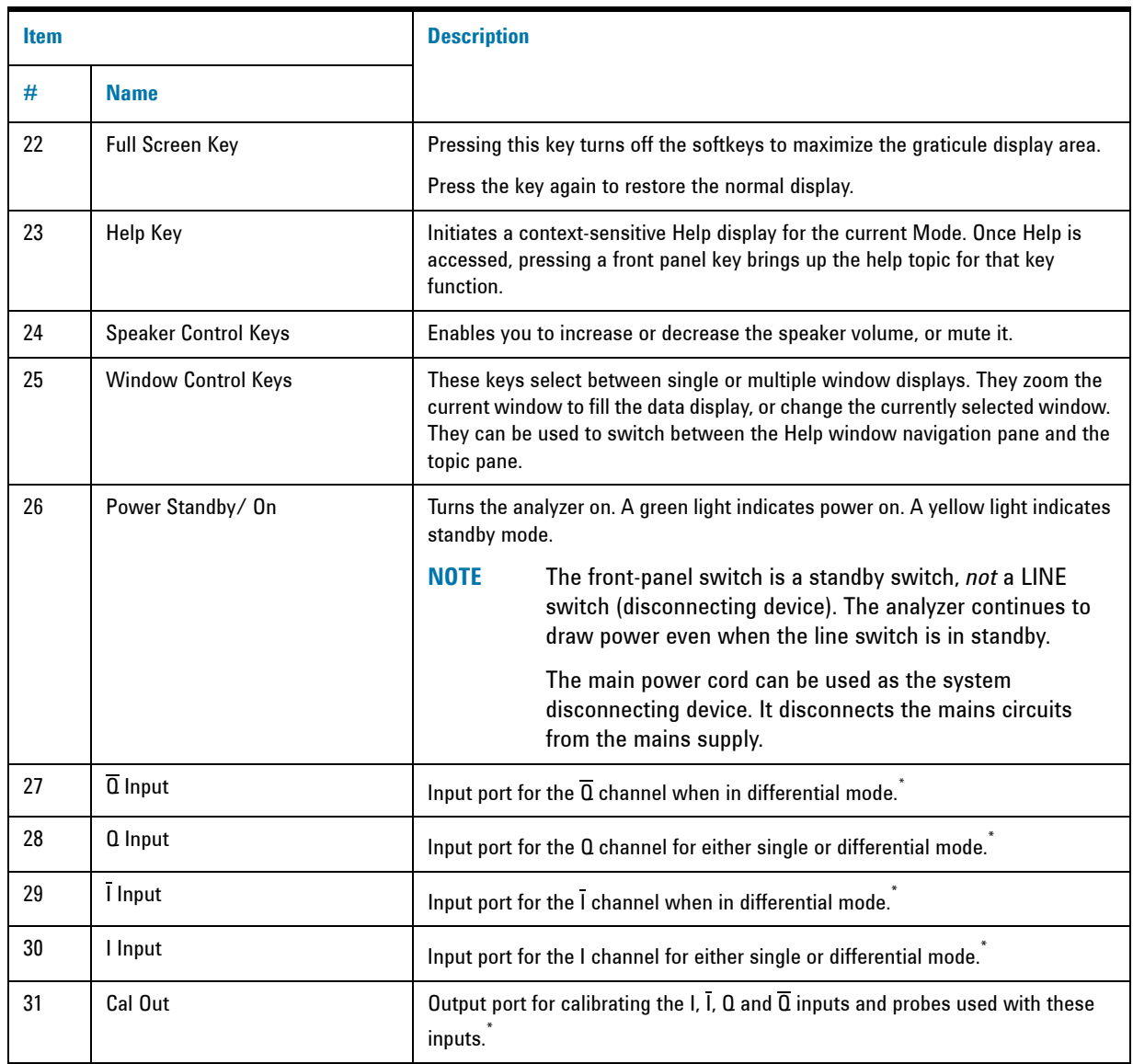

<span id="page-27-0"></span>\*. Status of the LED indicates whether the current state of the port is active (green) or is not in use (dark).

# <span id="page-28-0"></span>**Overview of key types**

The keys labeled **FREQ Channel**, **System**, and **Marker Functions** are all examples of front-panel keys.

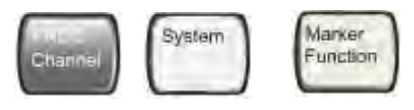

Most of the dark or light gray keys access menus of functions that are displayed along the right side of the display. These displayed key labels are next to a column of keys called menu keys.

Menu keys list functions based on which front-panel key was pressed last. These functions are also dependant on the current selection of measurement application (**Mode**) and measurement (**Meas**).

If the numeric value of a menu key function can be changed, it is called an active function. The function label of the active function is highlighted after that key has been selected. For example, press **AMPTD Y Scale**. This calls up the menu of related amplitude functions. The function labeled **Ref Level** (the default selected key in the Amplitude menu) is highlighted. **Ref Level** also appears in the upper left of the display in the measurement information area. The displayed value indicates that the function is selected and its value can now be changed using any of the data entry controls.

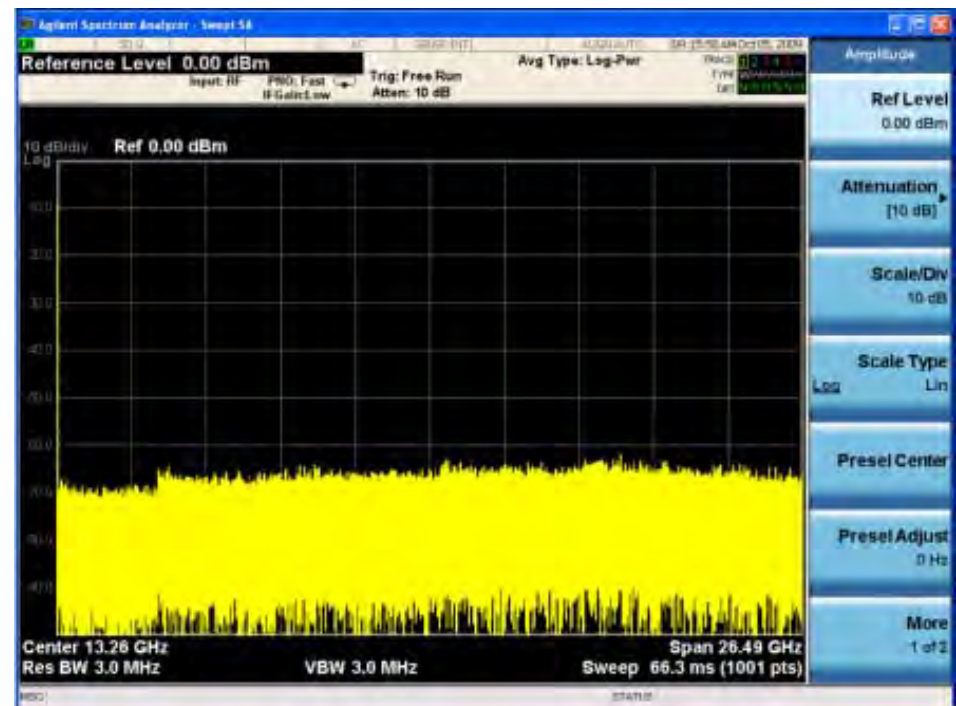

Some menu keys have multiple choices on their label, such as **On**/**Off**, **Auto**/**Man**, or **Log/Lin** (as shown above). The different choices are selected by pressing the key multiple times. For example, the Auto/Man type of key. To select the function, press the menu key and notice that Auto is underlined and the key becomes highlighted. To change the function to manual, press the key again so that Man is underlined. If there are more than two settings on the key, keep pressing it until the desired selection is underlined.

When a menu first appears, one key label is highlighted to show which key is the default selection. If you press **Marker Function**, the **Marker Function Off** key is the menu default key, and is highlighted.

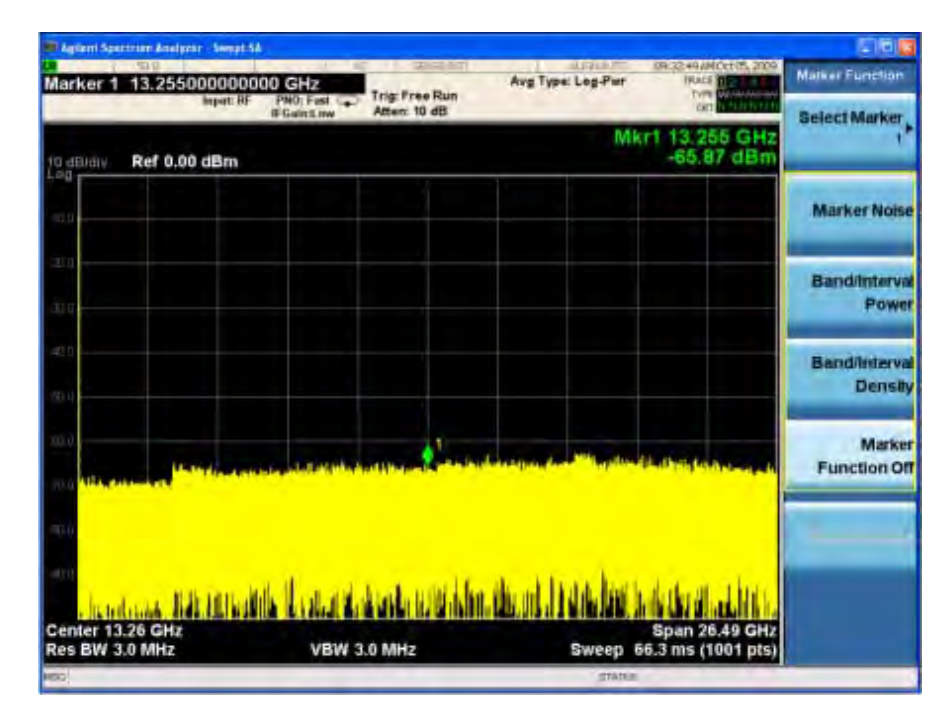

Some of the menu keys are grouped together by a yellow bar running behind the keys near the left side or by a yellow border around the group of keys. When you press a key within the yellow region, such as **Marker Noise**, the highlight moves to that key to show it has been selected. The keys that are linked are related functions, and only one of them can be selected at any one time. For example, a marker can only have one marker function active on it. So if you select a different function it turns off the previous selection. If the current menu is two pages long, the yellow bar or border could include keys on the second page of keys.

In some key menus, a key label is highlighted to show which key has been selected from multiple available choices. And the menu is immediately exited when you press one of the other keys. For example, when you press the **Select Trace** key (in the **Trace/Detector** menu), it brings up its own menu of keys. The **Trace 1** key is highlighted. When you press the **Trace 2** key, the highlight moves to that key and the screen returns to the **Trace/Detector** menu.

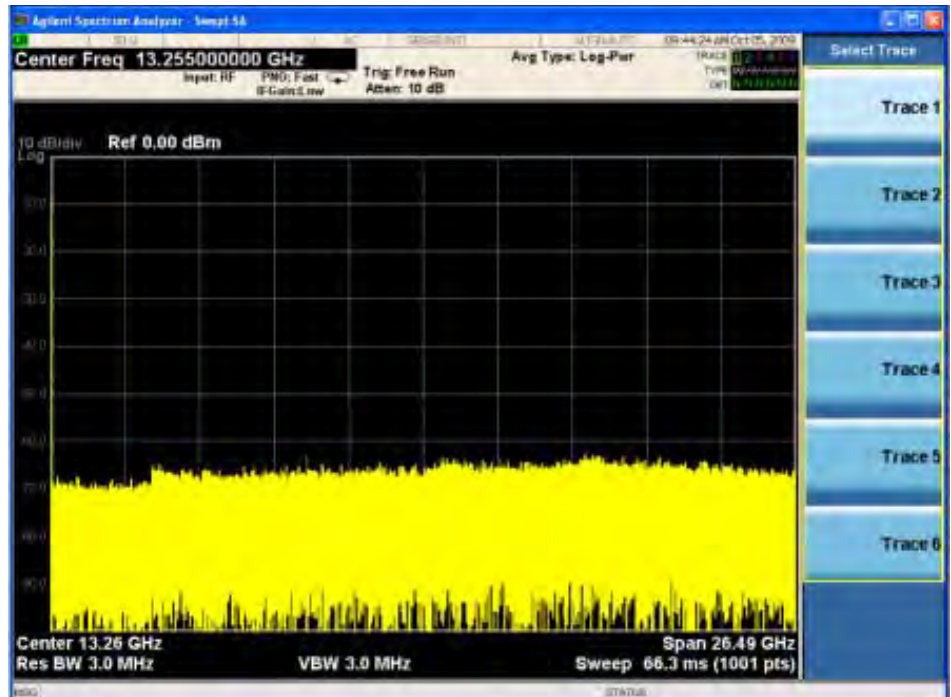

If a displayed key label shows a small solid-black arrow tip pointing to the right, it indicates that additional key menus are available. If the arrow tip is not filled in solid then pressing the key the first time selects that function. Now the arrow is solid and pressing it again brings up an additional menu of settings.

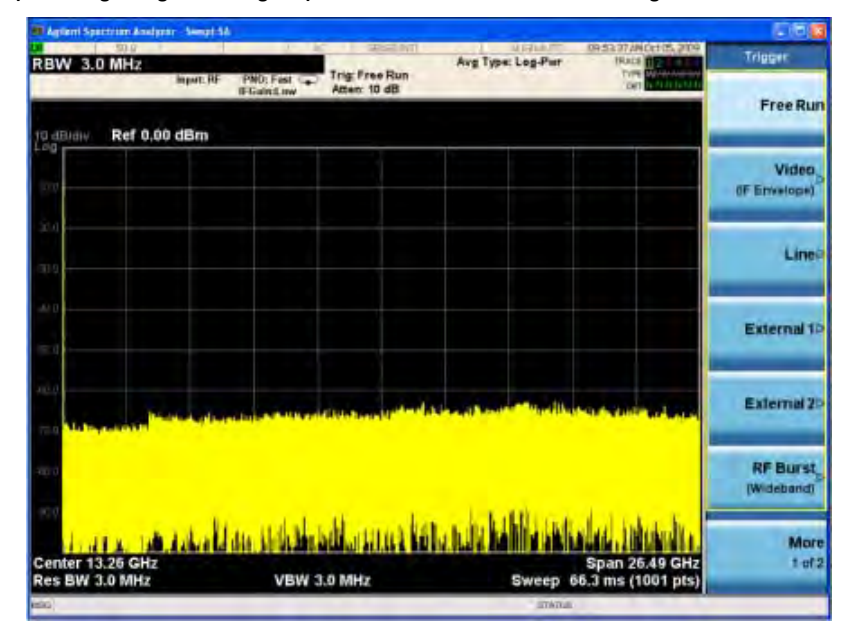

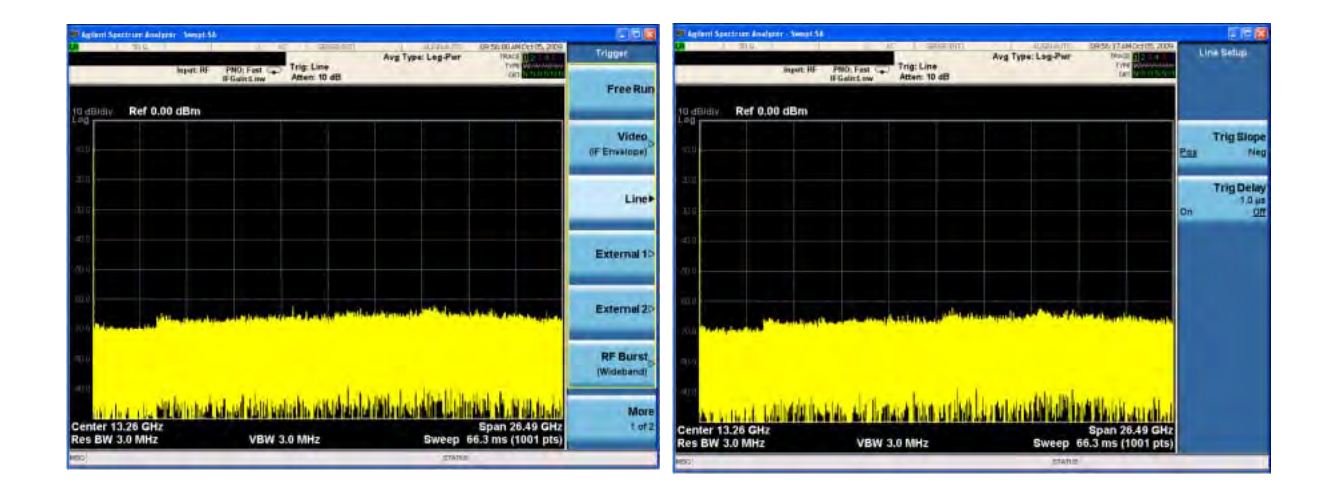

# <span id="page-32-1"></span><span id="page-32-0"></span>**Display Annotations**

This section describes the display annotation as it is on the Spectrum Analyzer Measurement Application display. Other measurement application modes have some annotation differences.

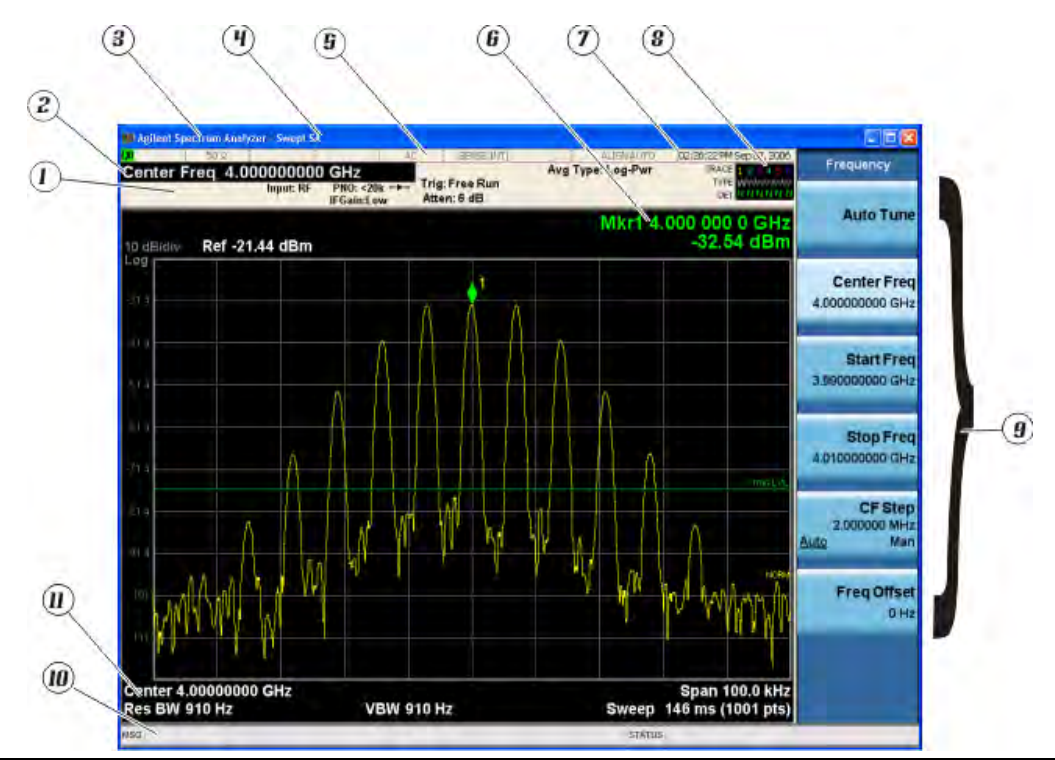

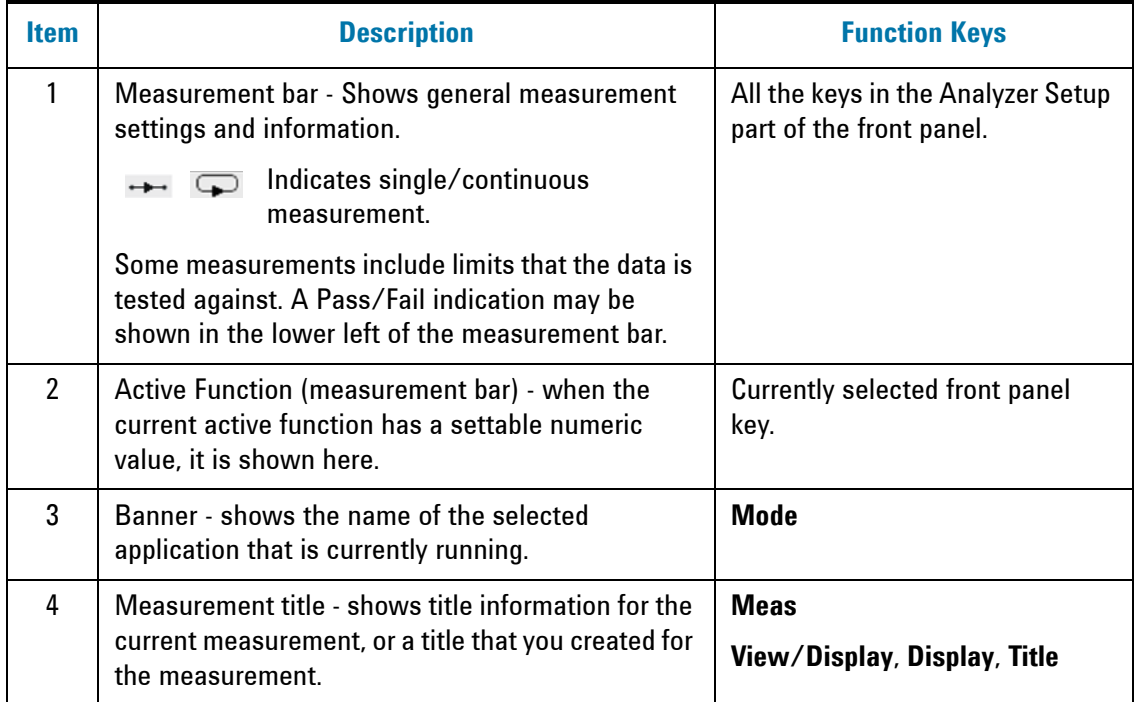

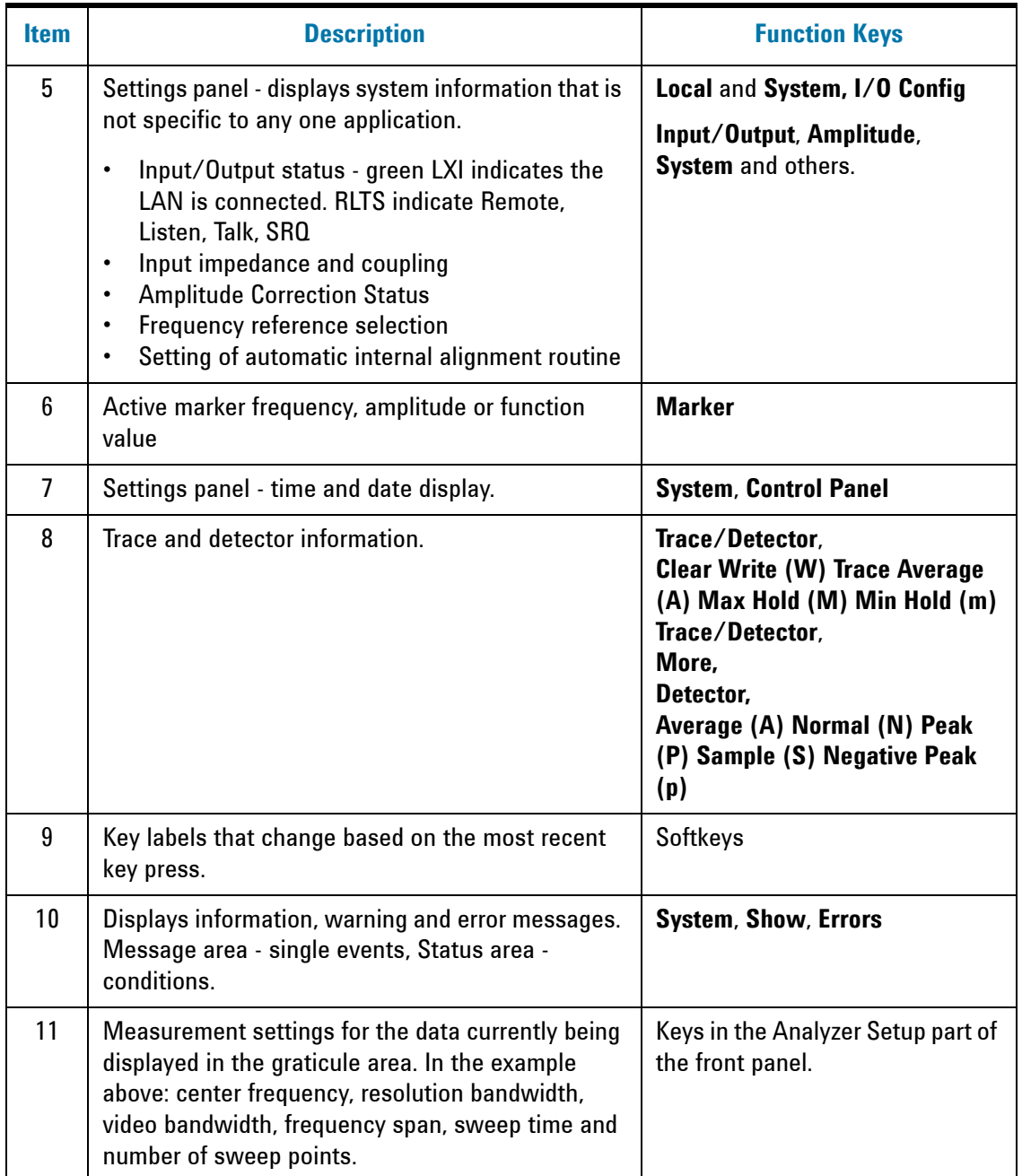

# <span id="page-34-1"></span><span id="page-34-0"></span>**Rear-Panel Features**

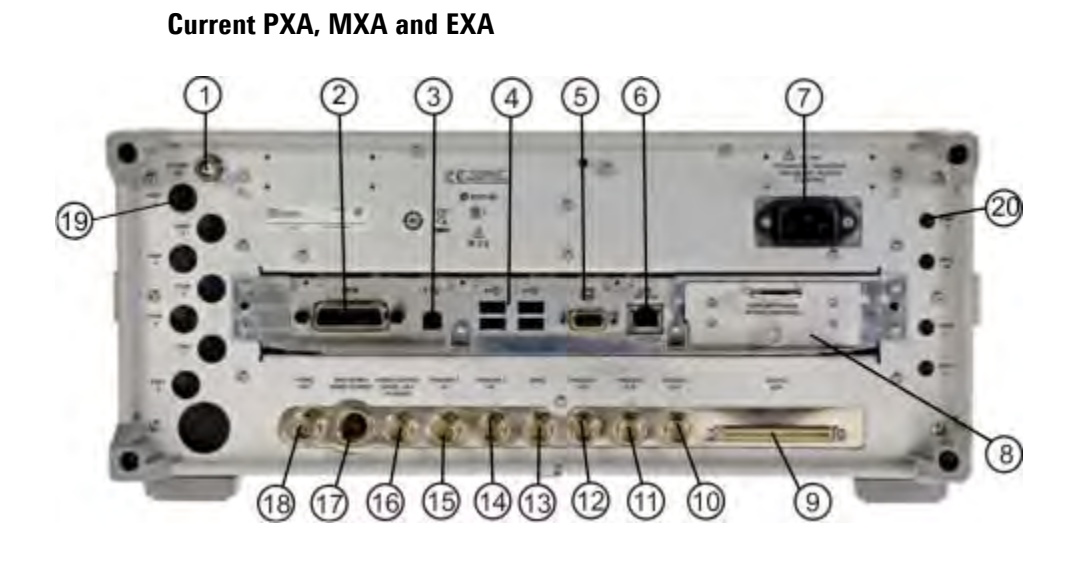

**Older MXA and EXA**

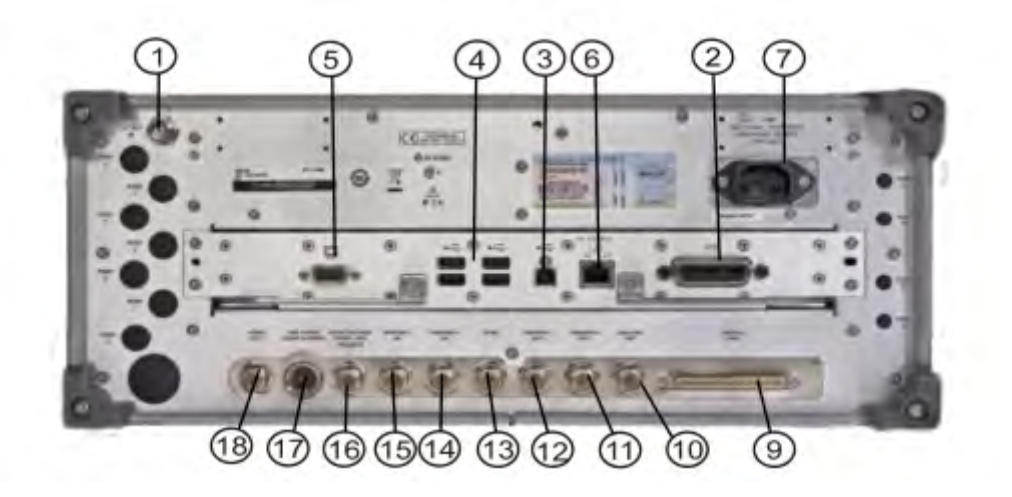

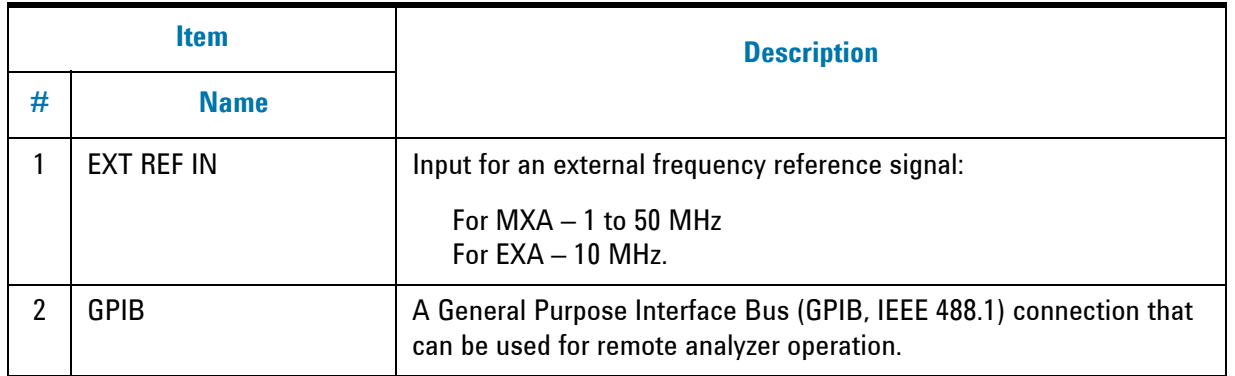

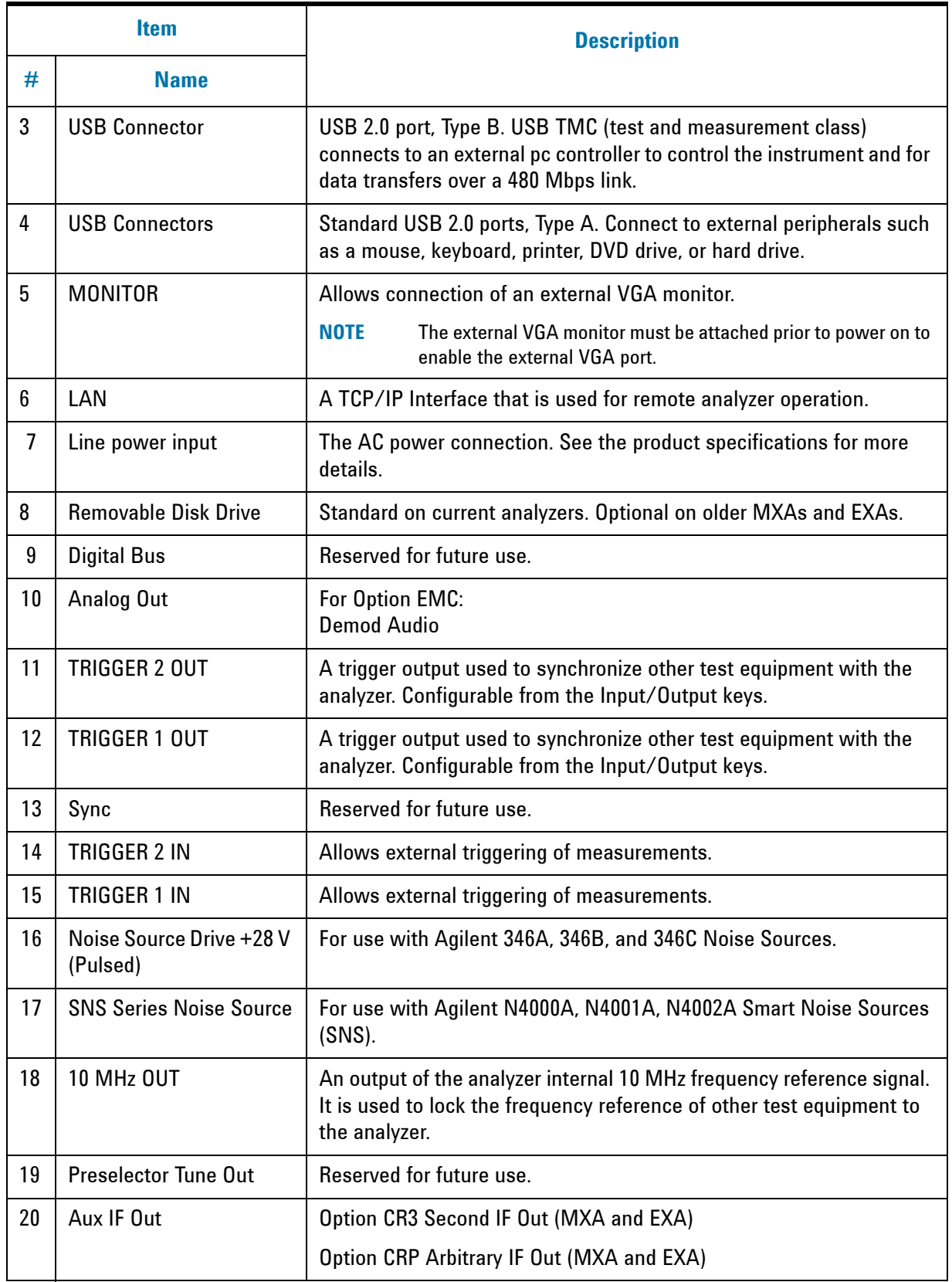
# **Front and Rear Panel Symbols**

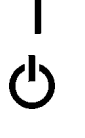

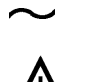

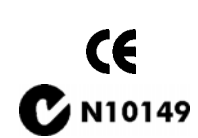

ICES/NMR-001 ISM GRP.1 CLASS A This symbol is used to indicate power ON (green LED).

 This symbol is used to indicate power STANDBY mode (yellow LED).

This symbol indicates the input power required is AC.

 The instruction documentation symbol. The product is marked with this symbol when it is necessary for the user to refer to instructions in the documentation.

The CE mark is a registered trademark of the European Community.

The C-Tick mark is a registered trademark of the Australian Spectrum Management Agency.

> This is a marking of a product in compliance with the Canadian Interference-Causing Equipment Standard (ICES-001).

This is also a symbol of an Industrial Scientific and Medical Group 1 Class A product (CISPR 11, Clause 4).

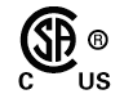

The CSA mark is a registered trademark of the Canadian Standards Association International.

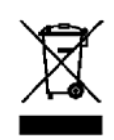

 This symbol indicates separate collection for electrical and electronic equipment mandated under EU law as of August 13, 2005. All electric and electronic equipment are required to be separated from normal waste for disposal (Reference WEEE Directive 2002/96/EC).

40

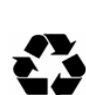

 This symbol on all primary and secondary packaging indicates compliance to China standard GB 18455-2001.

 Indicates the time period during which no hazardous or toxic substance elements are expected to leak or deteriorate during normal use. Forty years is the expected useful life of the product.

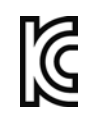

**South Korean Class A EMC Declaration** A 급 기기 ( 업무용 방송통신기자재 )

이 기기는 업무용 (A 급 ) 전자파적합기기로서 판 매자 또는 사용자는 이 점을 주 의하시기 바라 며, 가정외의 지역에서 사용하는 것을 목적으 로 합니다.

This equipment is Class A suitable for professional use and is for use in electromagnetic environments outside of the home.

 [To return unwanted products, contact your local Agilent office, or](http://www.agilent.com/environment/product/)  [see http://www.agilent.com/environment/product/ for more](http://www.agilent.com/environment/product/)  [information.](http://www.agilent.com/environment/product/) 

Front and Rear Panel Features **Front and Rear Panel Symbols** **Agilent X-Series Signal Analyzers Getting Started Guide**

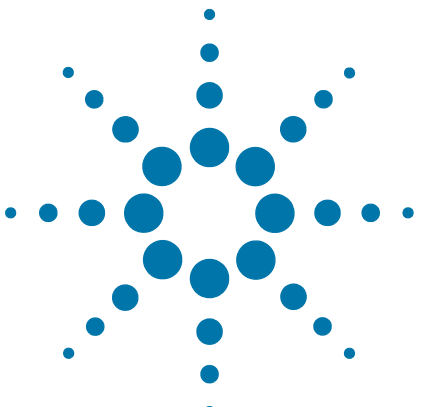

# **3 Instrument Operating System**

This chapter describes the Microsoft Windows Embedded Standard 7, referred to as Windows 7 or WES7, configuration and the settings used with the Agilent instrument software. It includes information about changing some of the system settings. And it describes the Windows operating system configuration and the software installations that are present on the Disk Drive when the instrument leaves the factory.

The front panel of the analyzer has been designed with the keys needed to navigate windows for: accessing menus, traversing in dialogs, selecting items, and depressing displayed buttons. It is possible to use the front panel for changing operating system configuration items, but it is much easier to perform these tasks with a USB mouse and external keyboard. For specifics on navigating using the front panel, see ["Navigating](#page-67-0)  [Windows Without a Mouse" on page 68.](#page-67-0)

The following topics can be found in this chapter:

- ["Microsoft Windows" on page 40](#page-39-0)
- ["Agilent Software Installed" on page 41](#page-40-0)
- ["Customer installation of software" on page 41](#page-40-1)
- ["User Accounts" on page 43](#page-42-0)
- ["Agilent X-Series Analyzer Licensing Options" on page 44](#page-43-0)
- ["Licensing New Measurement Application Software After Initial Purchase" on page 46](#page-45-0)
- ["Transporting a License Between X-Series Analyzers" on page 47](#page-46-0)
- ["Windows Configuration" on page 51](#page-50-0)
- ["Configuring Printers" on page 54](#page-53-0)
- ["Configuring LAN" on page 54](#page-53-1)
- ["Windows Security" on page 56](#page-55-0)
- ["System Maintenance" on page 57](#page-56-0)
- ["USB Connections" on page 58](#page-57-0)
- ["Disk Drive Partitioning and Use" on page 59](#page-58-0)
- ["Disk Drive Recovery Process" on page 60](#page-59-0)

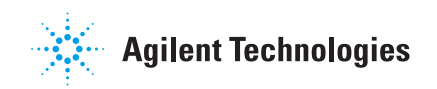

# <span id="page-39-0"></span>**Microsoft Windows**

Your instrument has Microsoft Windows installed at the factory. Agilent has already configured many of the settings in Microsoft Windows for optimal behavior in your instrument. This chapter contains details about many of these settings.

### **Windows Help and Support Center**

Throughout this chapter you will find references to the Windows Help and Support Center. To access the Windows Help and Support Center follow the instructions below, either on your PC or on the instrument itself.

**NOTE** You must have an Internet connection to access the Windows Help and Support Center.

Move the mouse cursor to the taskbar at the bottom of the display

If the Taskbar is in auto-hide mode (as it is by default on your instrument), wait until it pops up.

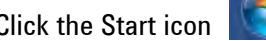

Click the Start icon  $\mathbb{Z}$  and type "help and support" into the Search window.

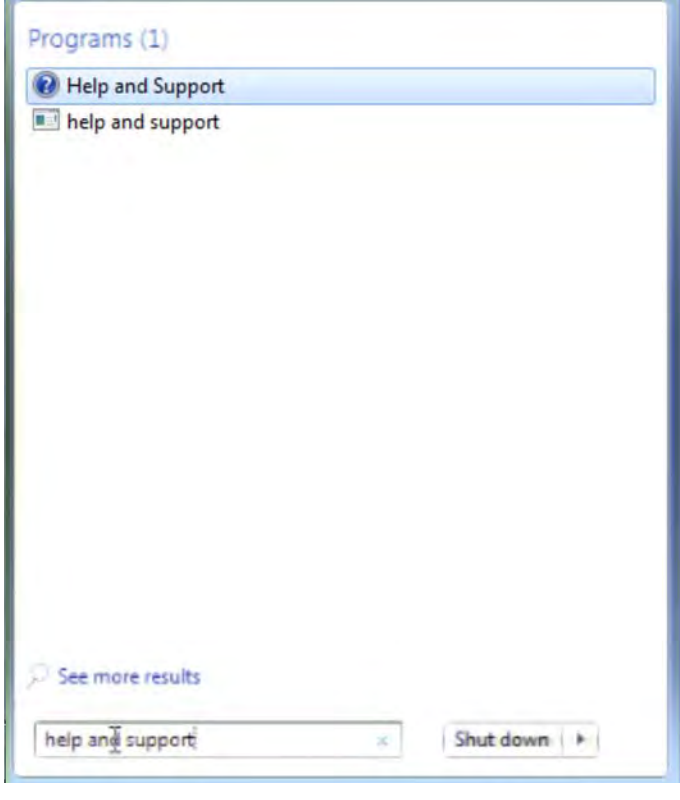

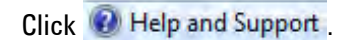

# <span id="page-40-0"></span>**Agilent Software Installed**

## **Agilent signal analyzer software**

The N9060B Agilent Spectrum Analyzer Measurement Application software is installed in the signal analyzer. Additional measurement applications are available. Each application requires a license to execute the software. All of these applications are installed by the factory at the time of manufacture, even if the licenses have not been purchased. You may purchase additional licenses at a later date.

# **Agilent 89601B**

Agilent 89601B Vector Signal Analyzer (VSA) is installed. Agilent 89601B measurements require a license to use the product beyond an initial 30 day trial period.

## **Agilent N9051A**

Agilent N9051A Pulse Measurement Software is installed. Agilent N9051A measurements require a license to use the product.

# <span id="page-40-1"></span>**Customer installation of software**

# **3rd Party Software verified by Agilent**

Agilent has verified that the following programs are compatible with the instrument's applications:

• MathWorks MATLAB

#### **Installation of other 3rd Party Software**

The X-Series Signal Analyzer platform is an Open Windows environment, so you can install software on the instrument. However, installation of non-approved software may affect instrument performance. Agilent does not warrant the performance of the analyzers with non-approved software installed.

**NOTE** Before installing any additional programs on the instrument, you should exit the Signal Analyzer application.

> Also, you must not remove any applications or programs that were installed on the instrument when it was shipped from the factory.

If you install programs other than those that Agilent has tested, it could cause problems with the instrument's applications. If this happens, you should try uninstalling the program that has caused the problem, or try changing the program's configuration. If this does not correct the problem, you may have to use the Agilent Recovery system to reinstall the instrument's system software

# <span id="page-42-0"></span>**User Accounts**

The instrument ships with a number of different accounts already set up. In addition you can create your own accounts if you desire. The privileges associated with each account determine what you can and cannot do from that account.

#### **Administrator account**

The "Administrator" account ships from the factory with the password "agilent4u". Using the Administrator account you can perform the following operations:

- Install software
- Configure network and printer access
- Access all files on the instrument
- Add or change user accounts and passwords
- Change Firewall settings
- Change Windows settings (e.g., using Device Manager)
- Change the time and date
- Run any application

#### **Instrument accounts**

The default user account that ships from the factory is "Instrument" with the password "measure4u". This user is a member of the standard Users group.<sup>1</sup> Using the Instrument account, you may perform the following operations:

- Configure network and printer access (although not local printer access)
- Access files on the instrument that are accessible to the Users group
- Run applications that are accessible to the Users group

### **Power Users accounts**

You can assign Power User privileges to the Instrument account or to other accounts that you might create. To change privileges you must log on as the Administrator. Power Users can perform the following operations:

- Install software (with some limitations, for example, you cannot install drivers)
- Configure network and local printer access
- Access files on the instrument that are accessible to the Power Users group
- Change the time and date
	- 1. In analyzers running the Windows XP operating system, the Instrument user account was a member of the Power Users group.

• Run applications that are accessible to the Power Users group

#### **AgilentOnly user account**

The instrument contains a user account called "AgilentOnly" that can be used by Customer Support in the event that the customer has changed the Administrator password and has forgotten the password. You must not remove or modify the AgilentOnly account.

#### **Agilent Service user accounts**

There are user accounts defined in the instrument for servicing the instrument.

#### **Customer creation of accounts**

You can create additional user accounts and decide on the level of security granted to any new user accounts created. For example, the level of security can be assigned as administrator, power user, standard user, backup operators. User names are not case sensitive but passwords are case sensitive.

It is Agilent's expectation that each user's My Documents folder is mapped to the D: drive. This is to avoid overwriting the user's data in the event the Agilent Recovery must be performed. Also, this facilitates convenient backup by copying the contents of the D: drive to external media. All user accounts created by the factory already have My Documents mapped to the D: drive. It is recommended to map all new users' My Documents folders to the D: drive.

# <span id="page-43-0"></span>**Agilent X-Series Analyzer Licensing Options**

The Agilent X-Series Analyzers use three licensing types: Fixed Perpetual, Transportable Perpetual (*MXA and EXA only*), and Trial. These licensing types are available on all existing measurement applications except the Spectrum Analyzer Measurement Application (N9060A/B), which requires a fixed perpetual license, and the Remote Language Compatibility Application (N9061A), which does not support transportable licenses. Fixed Perpetual licenses are also required to enable hardware options.

#### **Fixed Perpetual**

Fixed Perpetual licenses are the traditional license type (Fixed) with the same duration (Perpetual) that have been available for all features since the introduction of the X-Series analyzers. Fixed Perpetual licenses are identified by the "F" in the second character and "P" in the third character of the option designator:

Example: N9068A-2FP or W9068A-2FP

A license key is instrument model and serial number dependent. You can only install the license key on the specific instrument for which it was created.

# **Transportable Perpetual**

Transportable Perpetual licenses are an optional license type offering deployment duration which is not fixed to a specific instrument model and serial number. Transportable Perpetual licenses are identified in the product structure by a "T" in the second character and "P" in the third character of the option designator:

Example: N9068A-2TP

Additionally transports are allowed between instrument types as well. So a measurement application license can be transported from a MXA to an EXA or conversely, or between instruments of the same type, MXA or EXA.

Transportable Perpetual licenses require a connection to the Agilent server only for managing the check-in/out of the license. The Agilent licensing server also provides for storage of unused licenses which have been transported off instruments but are awaiting assignment to new instruments. The server will limit the number of transports per 30 day period per application license to 10.

Unlike Fixed Perpetual licenses which are pre-installed at the factory with new instrument purchases, Transportable Perpetual licenses require redemption and installation of the license before the first use. This allows the user to determine on which instrument to initially install the application license.

Agilent recommends that instruments be at the same instrument software release to ensure the latest code is available on each instrument so that the user experience is identical between instruments. This is particularly important when transporting the license for a newly-released application which may only be available in the latest software release.

# **Trial licenses**

Trial licenses are available so that you may try applications before you buy the full applications. These licenses are time limited for a 30 day period, and are restricted to one trial for an individual application per instrument. The restriction is enforced through the license redemption process of the Agilent Software Licensing (ASL) system.

Trial licenses are only available for measurement applications and not available for enabling hardware capability (N9010A or N9020A options).

Trial licenses are not installed in the factory and no entitlement certificates are created for distribution with new instrument shipments. Trial licenses are not available for order, but are available from the Agilent Web site after completing a brief registration:

#### [http://www.agilent.com/find/xseries\\_trial](http://www.agilent.com/find/xseries_trial)

Trial Licenses are identified by the license designator "-TRL".

Example: N9071A-TRL

If a product has multiple tiers (levels of functionality), the –TRL license enables all tiers for the duration of the license. If you have a base tier and want a trial license for a higher tier, you can install the –TRL license. When the duration expires the entitlement is reverted back to the base tier.

# <span id="page-45-0"></span>**Licensing New Measurement Application Software - After Initial Purchase**

Additional measurement application software can be ordered after your initial purchase of the signal analyzer. Software upgrades are provided in a kit that includes an option based Entitlement Certificate and a license agreement. The licenses are downloaded from the license Web site onto a USB storage device so they can be loaded into the instrument.

For all software upgrades, we recommend that the latest version of the instrument software be installed. This ensures that the measurement application being licensed and activated is installed and is the most current version.

The latest revision of the software may be downloaded from:

 [http://www.agilent.com/find/mxa\\_software](http://www.agilent.com/find/mxa_software)

 [http://www.agilent.com/find/exa\\_software](http://www.agilent.com/find/emailupdates)

A license key is usually for one instrument model and serial number combination. The license key will only install itself on that instrument.

**NOTE** No calibration is required after a measurement application installation.

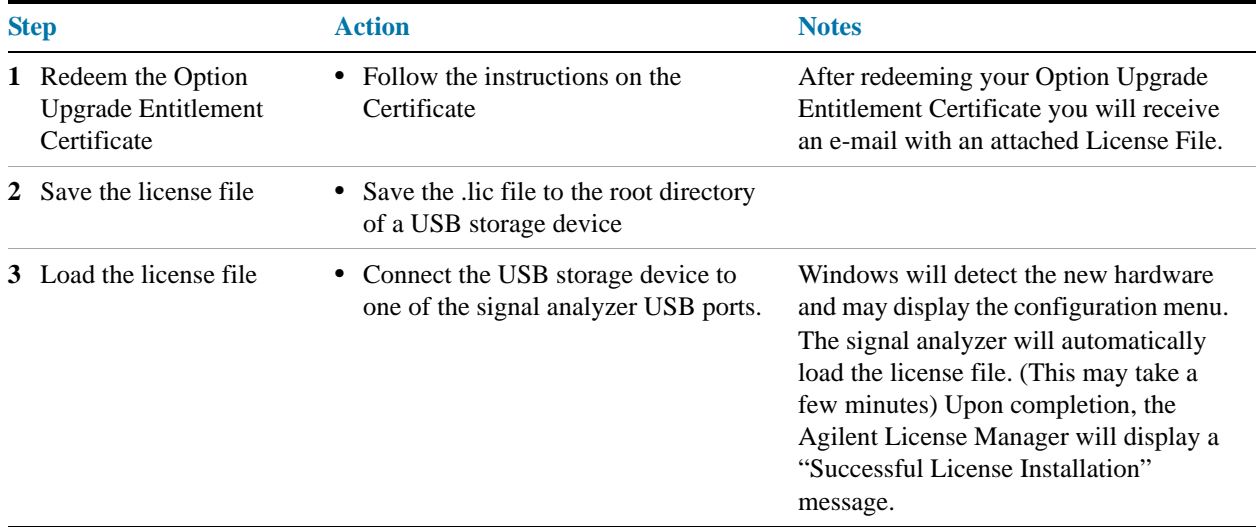

#### **Installation procedure over USB**

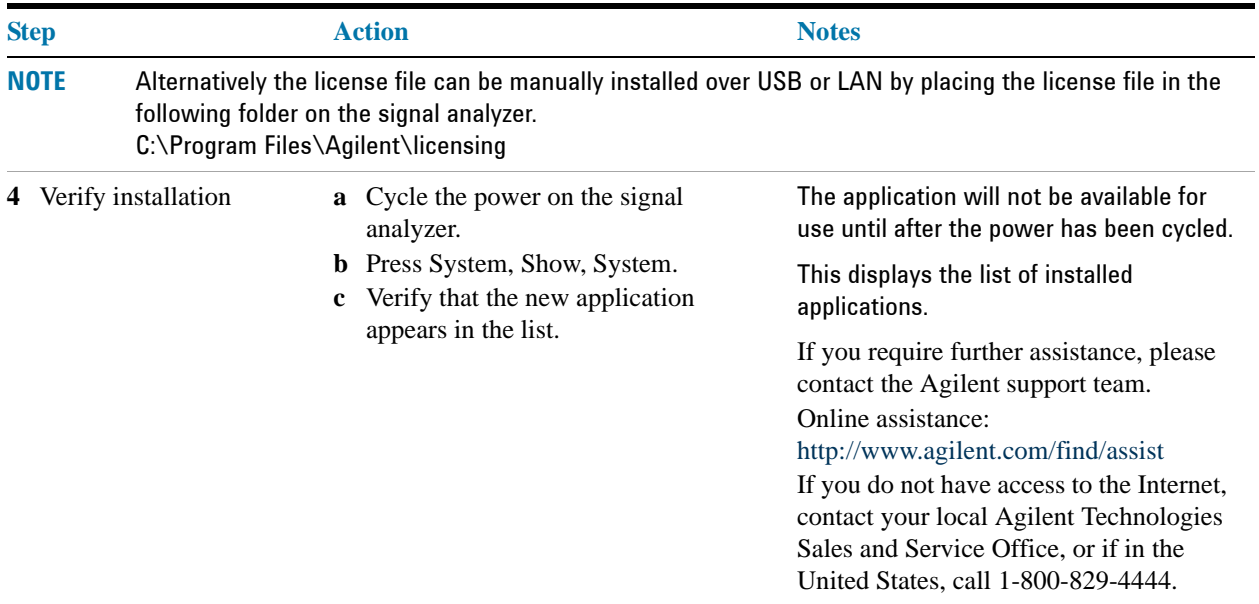

# <span id="page-46-0"></span>**Transporting a License Between X-Series Analyzers**

Transportable licenses can be identified by the letters "TP" in their option designator. For example, N9068A-2TP indicates the license is transportable and perpetual. To transport this license from one X-Series analyzer to another, Agilent recommends that both analyzers be at the same instrument software release. This ensures that the user experience is identical between instruments.

As a minimum, the instrument software release in the analyzer that will receive the transportable license (the "target instrument") must at least be able to support the desired application.

The X-Series signal analyzers support several ways of transporting licenses. The procedure below will focus on the most common procedure, where neither of the analyzers has access to an internet connection. For this procedure to work, a PC with an internet connection is required

You will need the following:

- USB flash drive
- USB keyboard
- USB mouse

We will refer to the analyzer from which the transportable license will be removed as the "source instrument". We will refer to the analyzer which will receive the transportable license as the "target instrument".

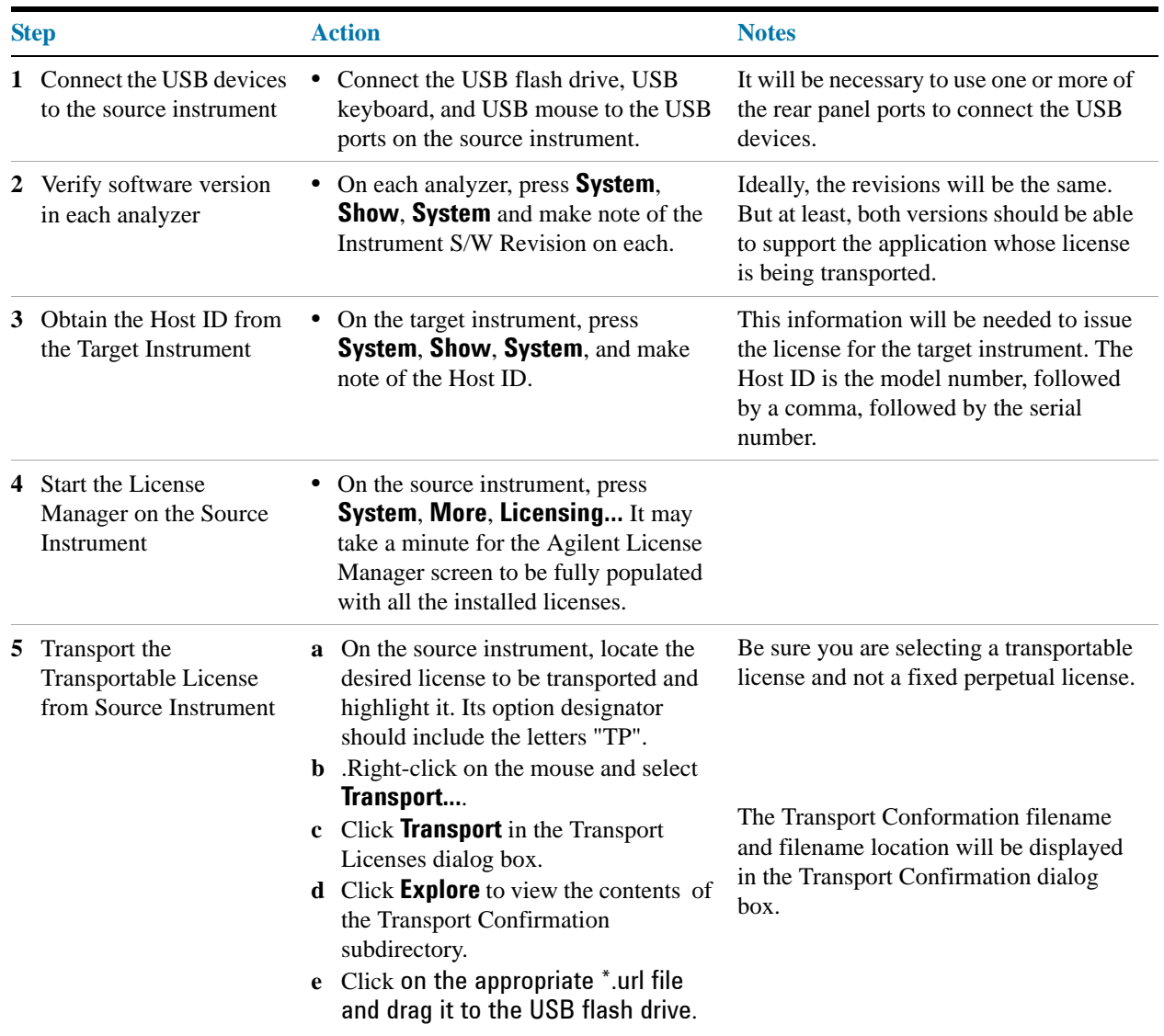

# **Procedure for Transporting a License, Neither Analyzer Connected to the Internet**

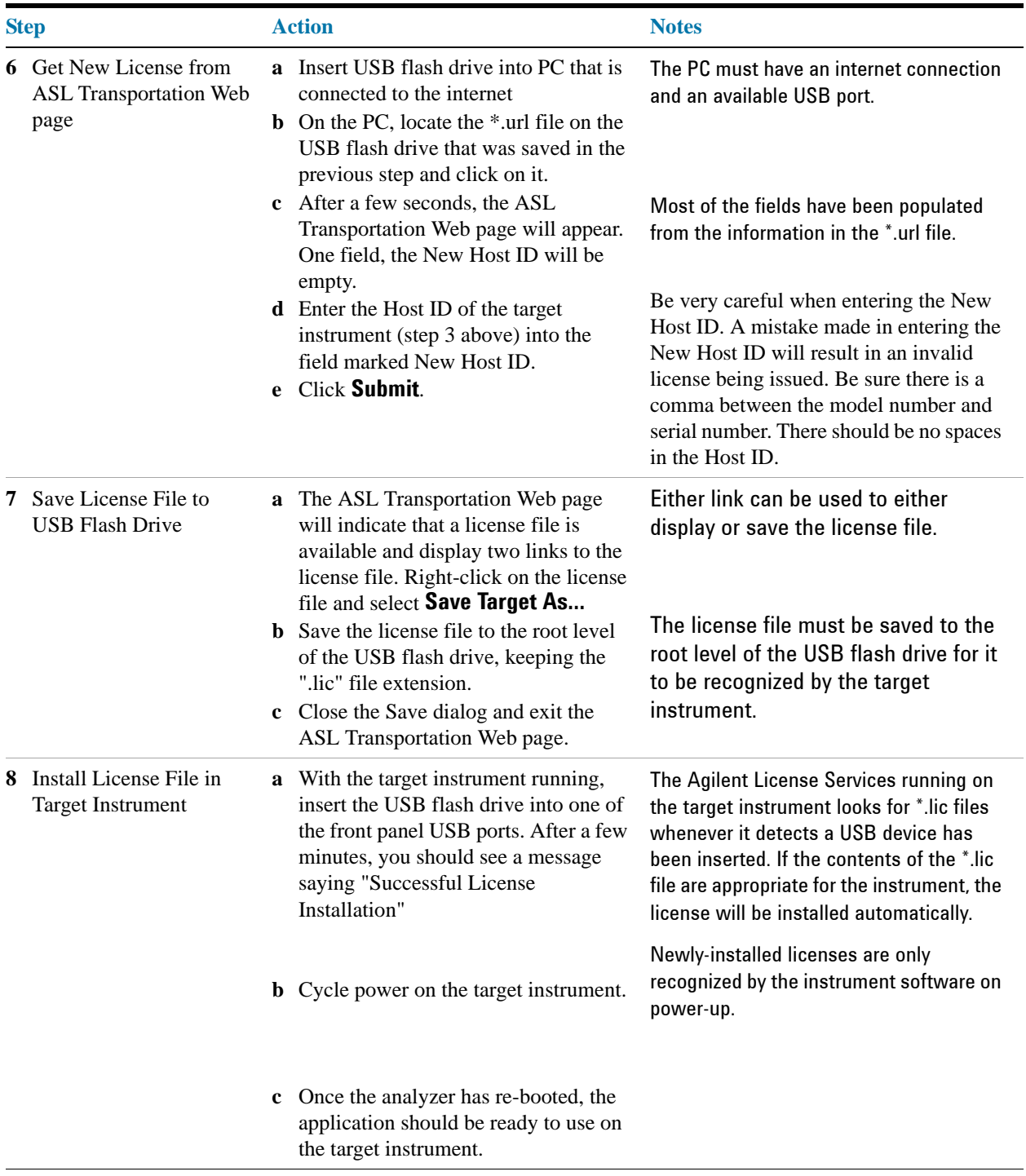

#### **Firewall configuration for transporting licenses via LAN**

If you are attempting to transport licenses between two instruments that are connected to the LAN and the Internet through a firewall, your system administrator may need to allow a limited range of port numbers to pass through the firewall.

Regardless of the type of firewall you are using, always allow the following tools from Agilent:

AgilentLicenseService

AgilentLicenseManager

AgilentLicenseNotifier

The following ports are required to use Agilent Licensing Service, Agilent License Notifier, and Agilent License Manager for transporting licenses via the LAN.

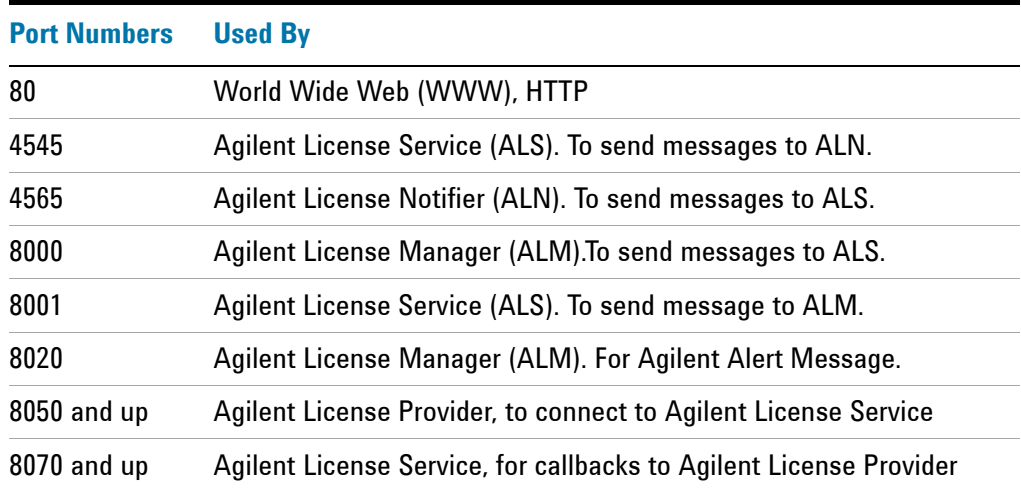

# <span id="page-50-0"></span>**Windows Configuration**

The Windows settings have been optimized for the best measurement performance. Any modifications to these settings may degrade instrument performance and measurement speed. In general, most Windows System settings (typically set through the Windows Control Panel) should not be modified. Those that can be safely modified are listed below.

**CAUTION** To recover from problems caused by changing Windows Systems settings, you may have to reinstall the Windows system and instrument applications using the Agilent Recovery process.

#### **Settings that can be changed**

You may change the following Windows settings or administrative tasks (available from the Windows Control Panel) to suit your own personal preferences. It is recommended that you document any changes to the instrument's configuration in case an Agilent Recovery is performed and the configuration is reset.

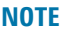

Some of these actions can only be performed with Administrator privileges

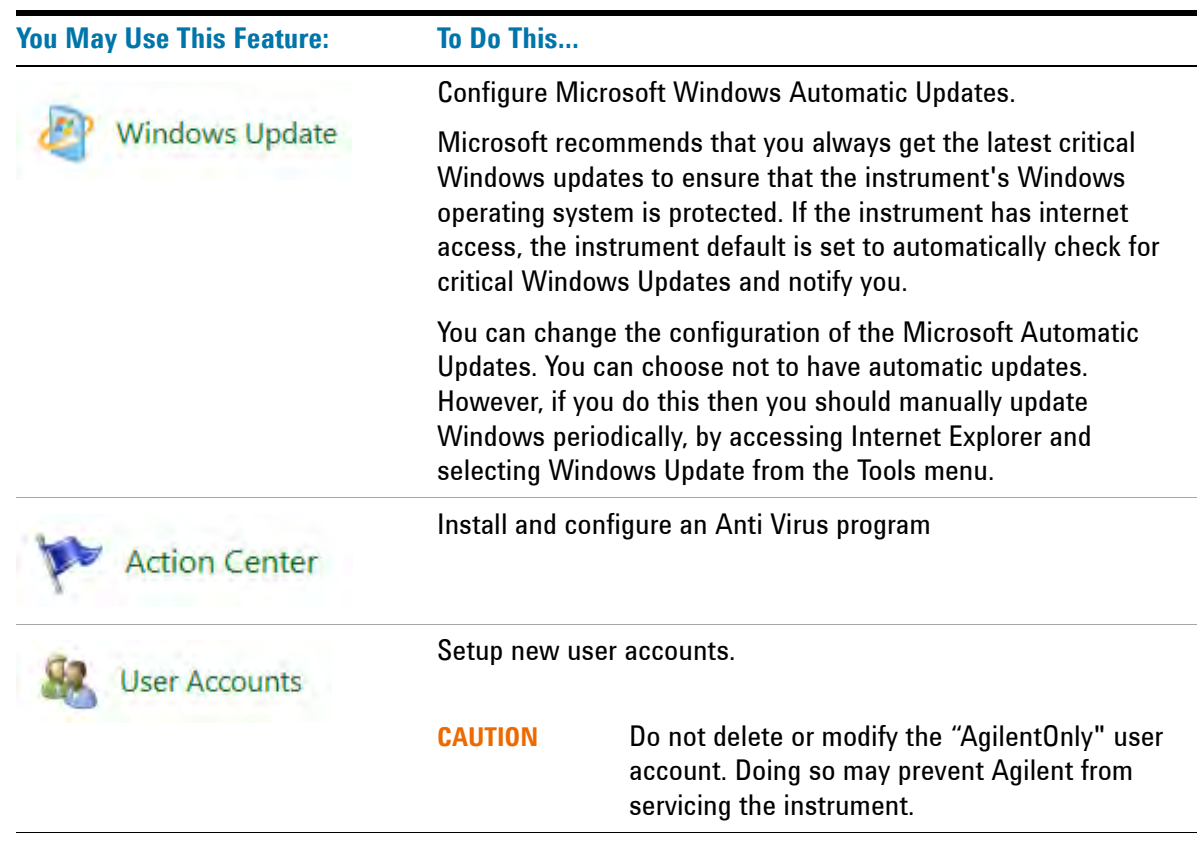

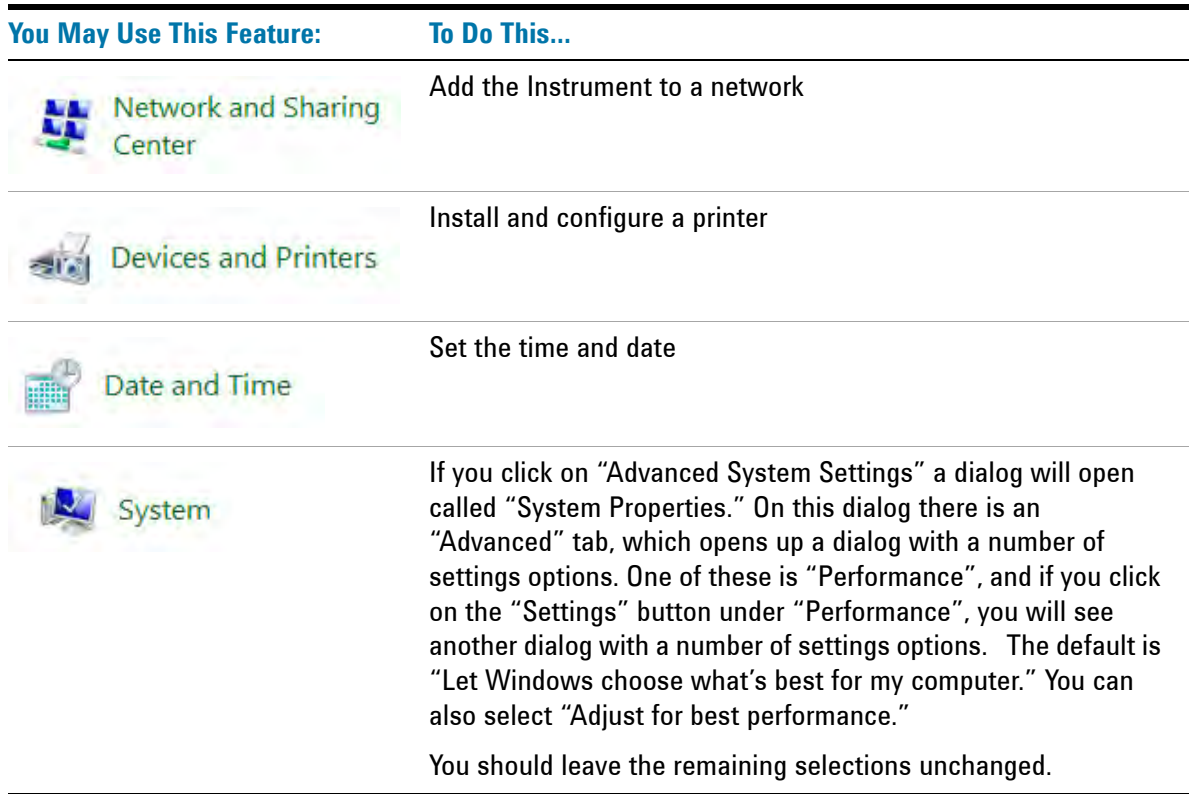

# **Settings that must not be changed**

Avoid changing the settings described below (available from the Windows Control Panel). Changes to these settings may degrade instrument performance, screen displays, and measurement speed.

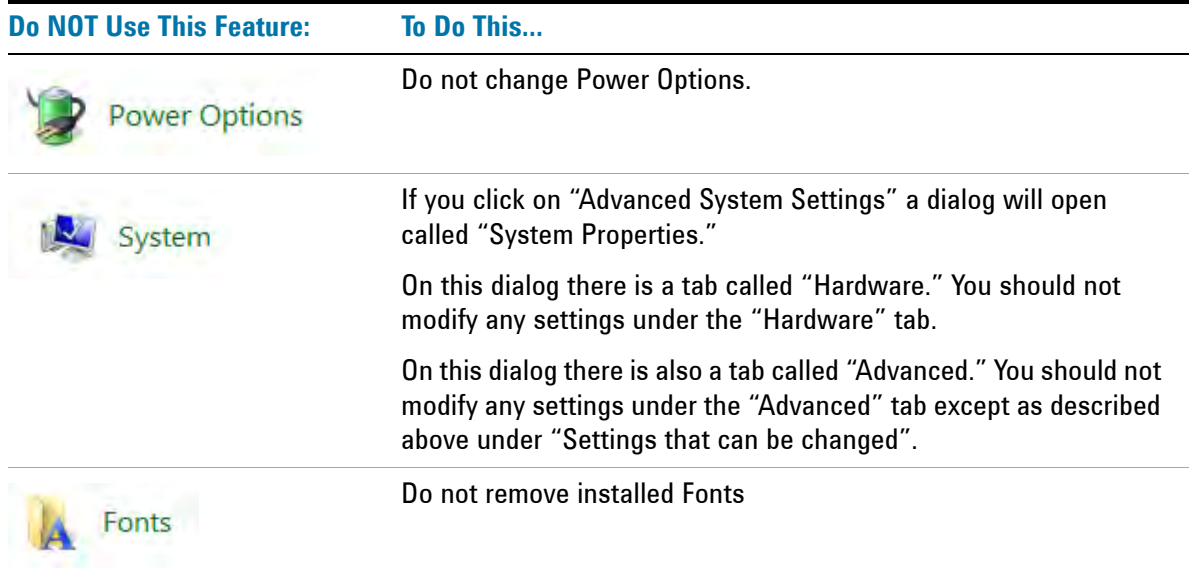

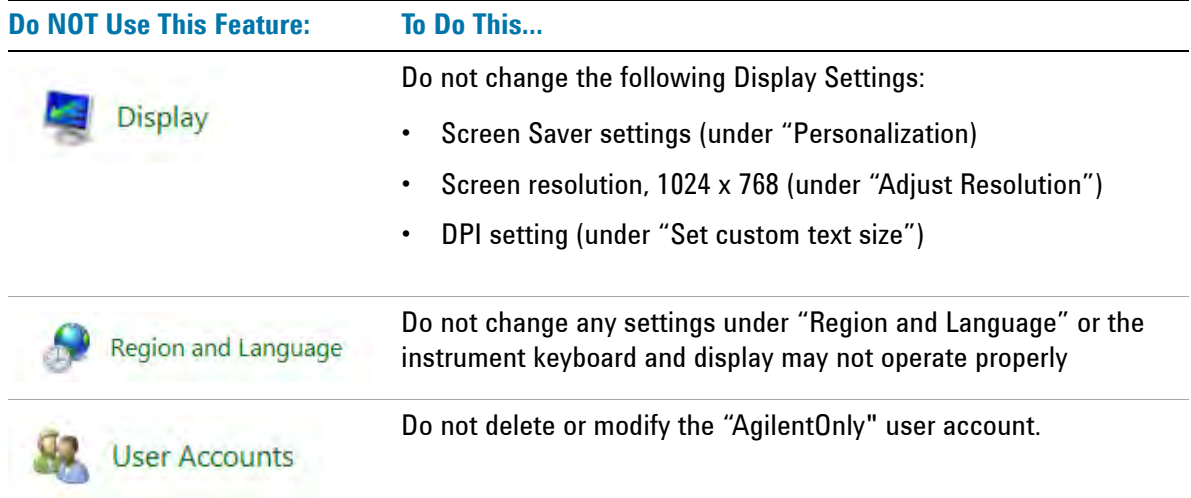

In addition, Do Not:

- Add, delete, or modify disk drive partitions.
- Delete or modify Agilent registry entries.
- Change the contents of any directories containing the name "Agilent".
- Stop the IIS server
- Tamper with any virtual directories (or their contents) that came configured with the instrument.
- Uninstall these libraries, interfaces, or programs:
	- The Agilent I/O Libraries
	- The .NET Framework or any Hotfixes or Service Packs for the .NET Framework
	- The "Microsoft Visual J# .NET Redistributable Package 1.1"
	- Programs that begin with "Agilent"
	- The Adobe Acrobat reader.
- Modify:
	- The Agilent I/O Library "GPIB27", "GPIB28" interfaces shown as configured Instrument I/O in the Agilent Connection Expert or I/O Config

#### **Autoplay/Autorun**

Since the introduction of Windows XP, the term Autoplay (sometimes also called Autorun) has come to be associated with the feature which assists users in selecting appropriate actions when new media and devices are detected. The Autoplay/Autorun feature is turned off in the instrument, by default, for heightened security, unless the Administrator account is running.

If you wish to re-enable Autoplay/Autorun, you may use the Auto Play function in the Control Panel. However, be aware that if you do this you may be more subject to virus attack from portable media such as USB flash drives.

# <span id="page-53-0"></span>**Configuring Printers**

Printers are configured using the Microsoft Windows Control Panel. It is easily accessed from the Windows Start menu or from under the front panel System key. This setup process is most easily done using a USB mouse and an external keyboard. If you do not have a mouse it can be done using front-panel keys. See ["Navigating Windows](#page-67-0)  [Without a Mouse" on page 68](#page-67-0).

When setting up a new printer, you may need to load the printer driver (unless you are using a network printer that your IT department has set up to include the driver). The manufacturer of the printer supplies the driver software and process. That may require that you attach an external USB disk drive. An alternative is to connect the instrument to the LAN and download the driver from the printer manufacturer's internet site.

# <span id="page-53-1"></span>**Configuring LAN**

## **Hostname**

The Computer Name, or hostname, is preconfigured from the factory. It must be a unique name such that it does not conflict with other equipment on your LAN. The preconfigured Computer Name is A-N90yyA-xxxxx, where xxxxx is the last 5 digits of the instrument's serial number, and yy is 20 for MXA or 10 for EXA.

To change the Computer Name consult the Windows Help and Support Center.

#### **IP Address & Gateway**

The instrument is preconfigured to obtain an IP Address via DHCP. You can change the IP Address and Gateway as you desire. The Windows Help and Support Center describes how to configure the LAN.

## **Connecting to a Network Shared Folder**

The instrument contains standard Windows networking. The time required to authenticate is dependent on your LAN infrastructure. You may have improved performance by mapping a network drive to the shared folder that you need to access.

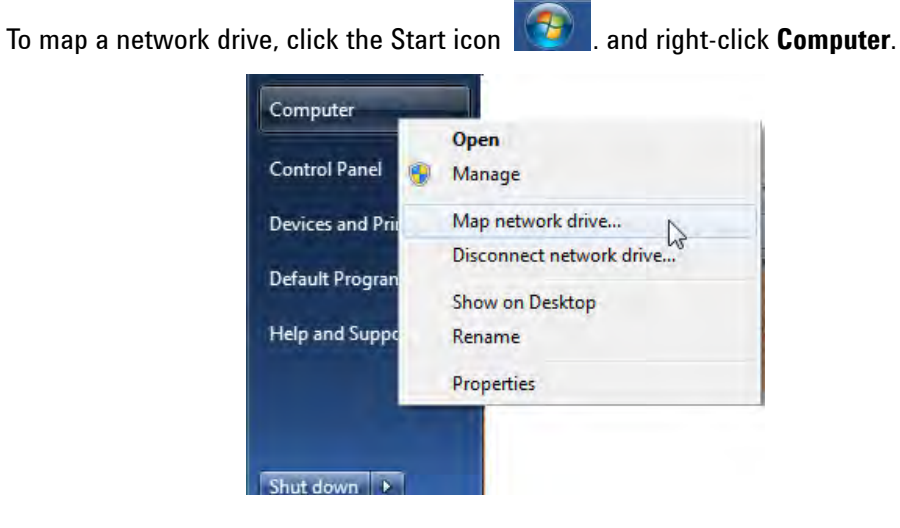

When the Map Network Drive window appears, browse to the correct folder, select both check boxes and click **Finish**.

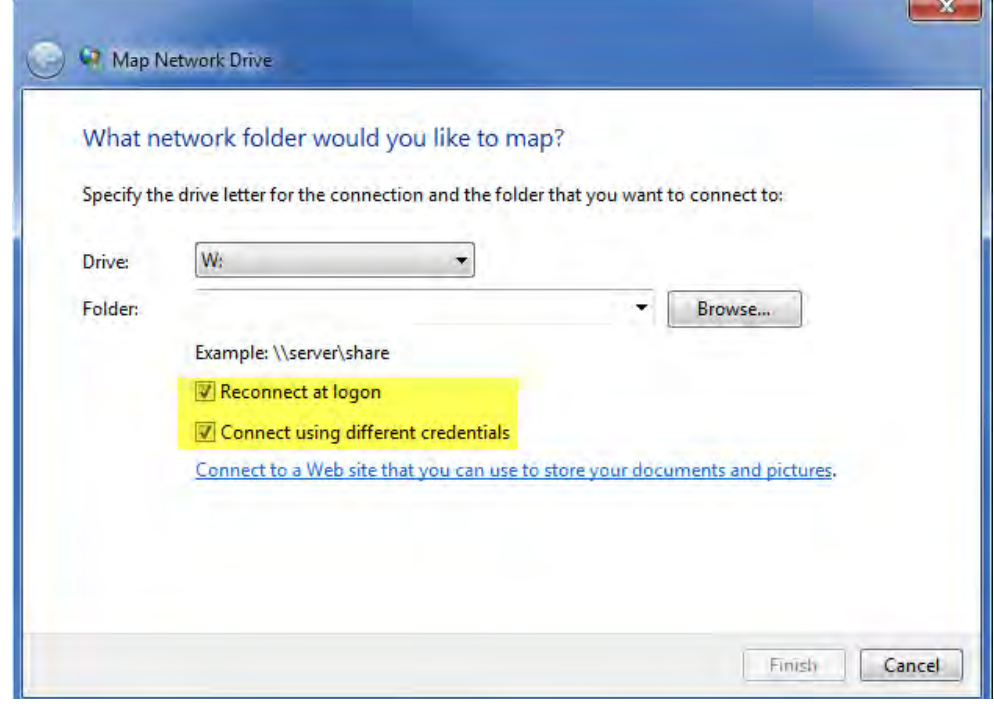

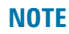

**NOTE In Windows 7 there is no visual indication that authentication is in progress.** 

# <span id="page-55-0"></span>**Windows Security**

Microsoft recommends the following to ensure the instrument's Windows operating system is protected:

- Use an internet firewall.
- Get the latest critical Windows updates.
- Use up-to-date antivirus software.

#### **Windows Firewall**

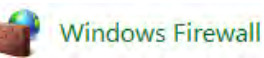

The instrument is shipped with the Windows Firewall enabled. You can verify the status of Windows Firewall by going to the Control Panel and clicking on System and Security, Windows Firewall.

Windows Firewall Exceptions for programs and ports have been added to allow proper operation of the instrument over a network. Modifying these settings may cause the instrument to not operate properly.

#### **Automatic Updates**

Microsoft recommends that you always get the latest critical Windows updates to ensure that the instrument's Windows operating system is protected. If the instrument has internet access, the instrument default is set to automatically check for critical Windows Updates and notify you.

You can change the configuration of the Microsoft Automatic Updates. You can choose not to have automatic updates. However, if you do this then you should manually update Windows periodically, by accessing Internet Explorer and selecting Windows Update from the Tools menu.

**NOTE** Be aware that downloading and installing Windows Updates can be network and CPU usage intensive (impacting the instrument performance), and some Windows Updates automatically reboot the instrument. It is recommended that Windows Updates be performed when the instrument is not in normal use.

#### **Virus Protection**

There is no antivirus software included with your instrument. To find information regarding recommended antivirus software, visit the MXA or EXA website:

http://www.agilent.com/find/mxa http://www.agilent.com/find/exa

and click FAQs under Technical Support.

**NOTE** Having antivirus software installed may have a slight impact on the instrument performance.

#### **Spyware Protection**

There is no anti-spyware software installed on the instrument. This should not be a problem if you do not use the instrument for a lot of internet browsing. Having spyware in the instrument could have an impact on the instrument performance.

# <span id="page-56-0"></span>**System Maintenance**

#### **Backup**

It is recommended that you have a regular backup strategy. Your IT department may already have a backup strategy in place which is suitable for the instrument and its data. Using the Agilent Recovery system in conjunction with a regular backup strategy should allow full recovery of the instrument data.

Windows has a Backup utility that you can use to archive files and folders in case of a disk drive failure. See the Windows Help and Support Center for more information on this utility. You can also use third party backup utilities. However, you must ensure that this third party software is compatible with the instrument's system software. See ["Customer installation of software" on page 41](#page-40-1) for more information.

When performing backups, we recommend that you backup the data to an external storage device connected to the network or one of the instrument's USB connectors. Also, you should perform backups at times when the instrument is not being used for normal operations, as it may impact the instrument's overall performance.

#### **System Restore**

Windows contains the capability to restore the system to a previous point in time. System Restore is enabled with default settings as provided by Microsoft. However, System Restore is not always 100% successful. Therefore, it is not recommended that you rely on System Restore to protect your instrument. System Restore has not been tested to verify successful restoring.

# **Disk Defragmenting**

Over time the instrument's disk becomes fragmented. Windows has a Disk Defragmenter utility that you can use to defragment the disk. See the Windows Help and Support Center for more information on this utility.

**NOTE** Running Disk Defragmenter should be performed when the Signal Analyzer application is not running. Measurement throughput will be significantly impacted while disk defragmentation is in process. To stop the Signal Analyzer application, press **File**, **Exit**. To restart the application, double-click the application icon on the desktop.

# <span id="page-57-0"></span>**USB Connections**

All of the USB ports are compatible with the USB 2.0 and 1.1 specification. The two USB ports on the front panel (see graphic below) and four of the USB ports on the rear panel are USB Series "A" ports. These are ports to which you can connect USB mass storage devices and printers. The instrument USB Host support includes the standard Microsoft Windows USB drivers for human interface, mass storage, printing, scanning, and imaging devices. A complete up-to-date list of the Windows USB class driver support is available on the Microsoft website.

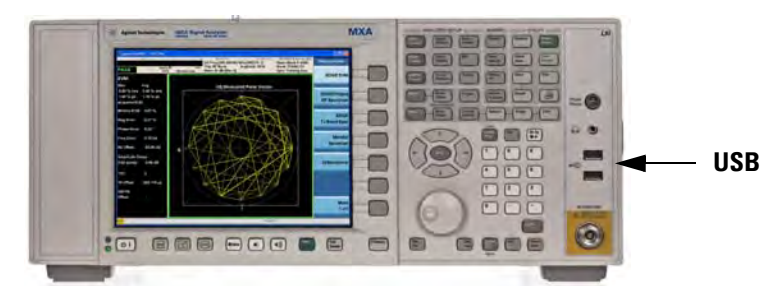

The square USB port (see graphic below) on the rear panel is a USB Series "B" port and is used for controlling the instrument over USB. Information to help you program your instrument is documented in the X-Series Programmer's Guide. The instrument USB device driver included in the instrument software supports the test and measurement industry standard USBTMC-USB488 device class.

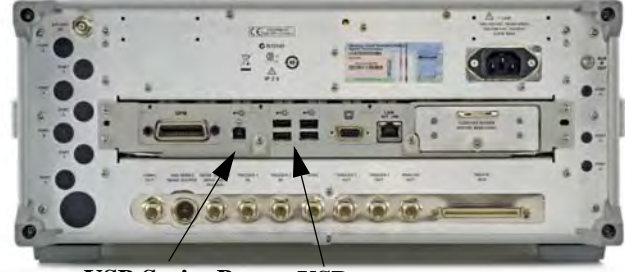

**USB Series B USB**

In addition, the Agilent IO Libraries CD that was included with your instrument contains USB Host drivers that allow control of other instruments connected to the USB ports.

Agilent Technologies does not support or warrant correct instrument operation if additional USB drivers from third parties are installed in the instrument. It is possible that additional drivers could break the normal USB operation. If USB operation is broken, recovery would require reinstalling the instrument application using the Agilent recovery process.

# <span id="page-58-0"></span>**Disk Drive Partitioning and Use**

The drive is partitioned into 3 sections: C:, D: and E:

The **C: partition** contains the Windows 7 operating system and software installed by Agilent. This is an Open System which means you can install additional software, and these should be installed on the C: drive. However, only a limited set of software applications are tested for use with the Agilent measurement software. The installation and/or use of other software is not warranted and could interfere with the operation of the measurement software. If instrument repair is ever needed, the Agilent version of the C: drive is the only part of the instrument software that is restored by the Agilent Recovery process. You must reload any other software that you have added in the instrument.

The **D: partition** is reserved for data storage. The User Accounts that are configured by Agilent have their My Documents folder mapped to the D: drive. This is for the convenience of backing-up the measurement data. You should always back-up the data on the D: drive to an external device. This allows you to restore the data if you ever need to replace the disk drive.

The **E: partition** is reserved for Agilent's use. The primary use of the E: drive is for housing the Calibration and Alignment data. Do not change or overwrite the files on this drive. This could cause your instrument to not meet specifications, or even to stop functioning correctly. Do not use this drive for data storage. It is also recommended that you back up the contents of this drive by using the factory calibration data backup utility.

# **Backing-up the factory calibration data**

To back-up the factory calibration data you will need a USB mouse and storage device and follow the step below.

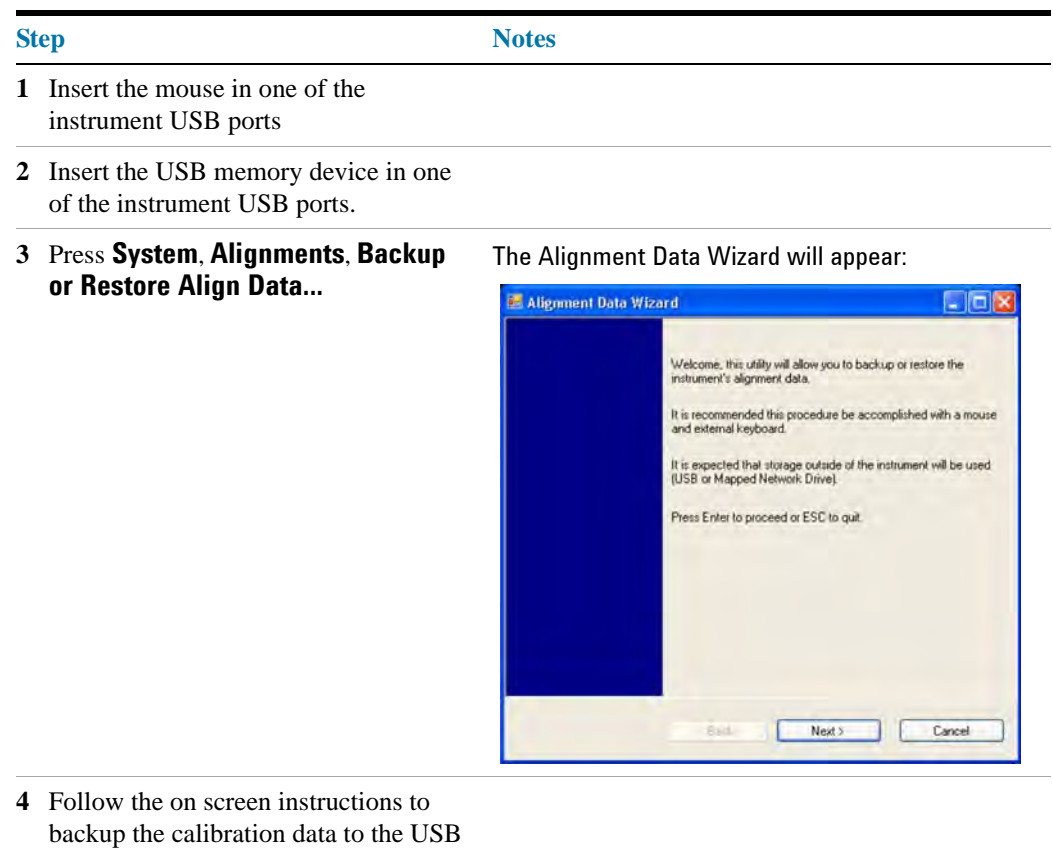

drive and save the file.

# <span id="page-59-0"></span>**Disk Drive Recovery Process**

The Agilent Recovery System can be used to repair errors on the instrument's C: drive partition or to restore the original factory configuration of the system software on the disk drive. The Agilent Recovery System is stored in a separate hidden disk drive partition.

Repairing errors on the disk drive may result in loss of data or files. If you require more information, see the "chkdsk" documentation in the Windows Help and Support Center.

Restoring the original factory system software does not restore any of the following items:

- Additional software that has been installed after the instrument was shipped from the factory. (Thus, following an Agilent Recovery any software installed after the instrument was shipped from the factory will need to be re-installed.)
- System configurations (for example user accounts, windows configurations) that have been made after the instrument was shipped from the factory. (Thus, following an Agilent Recovery configuration changes will have to be performed.)
- The Agilent Recovery overwrites the contents of the C: partition. It does not affect the D: or E: partitions.

It is recommended that the customer use a regular back up strategy. The customer's IT department may already have a backup strategy in place which is suitable for the instrument and its data. Using the Agilent Recovery System in conjunction with a regular back up strategy should allow the customer to fully recover the instrument's software and data.

#### **Recovery Process**

# **Step Notes 1** Make sure the instrument is turned off. After the Agilent Technologies screen is **2** Turn on the instrument. **•** Press the down arrow key to move the displayed, highlight to **Agilent Recovery System**, then press **Enter**. **Agilent Technologies** This screen is displayed for five seconds.

# **Recovery Process**

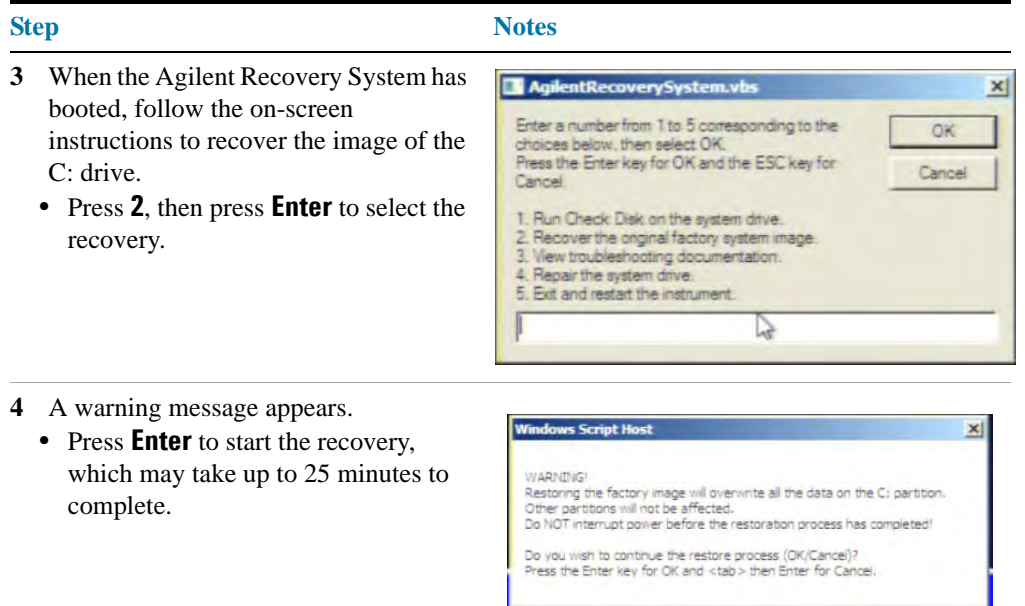

Cancel

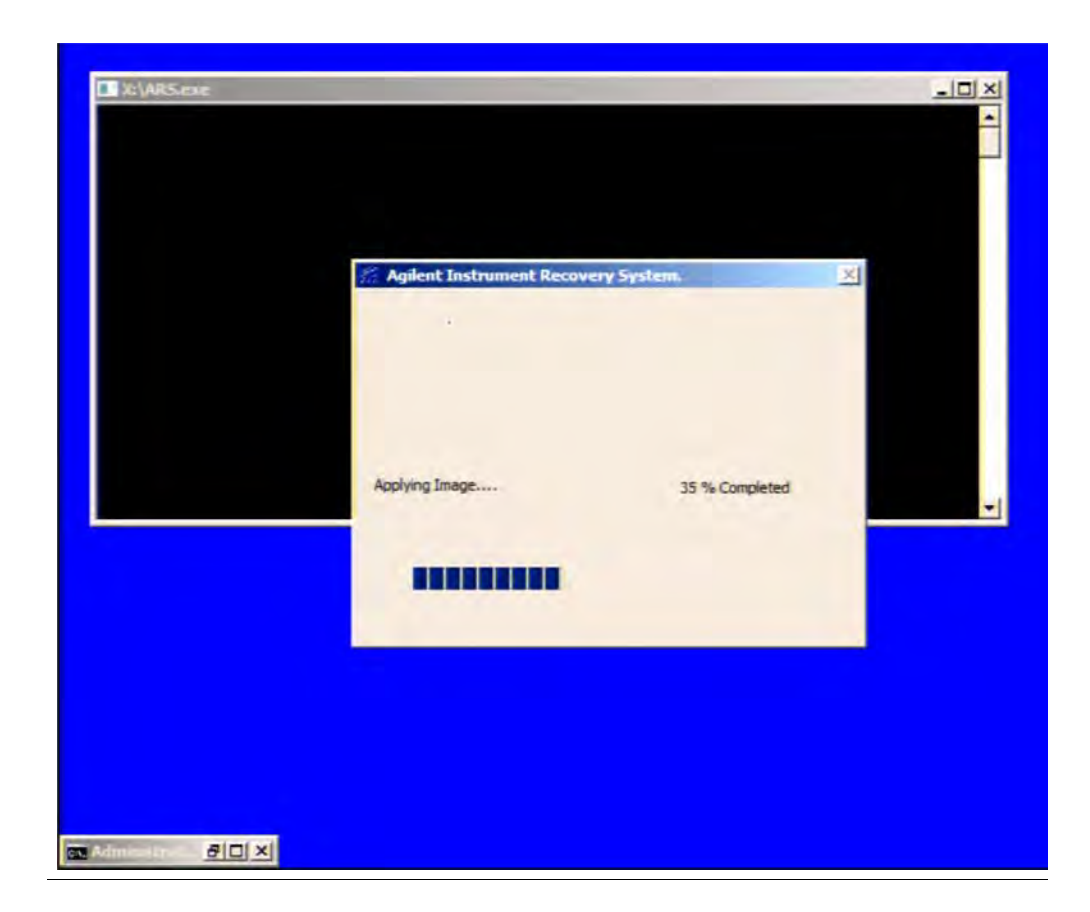

#### **Recovery Process**

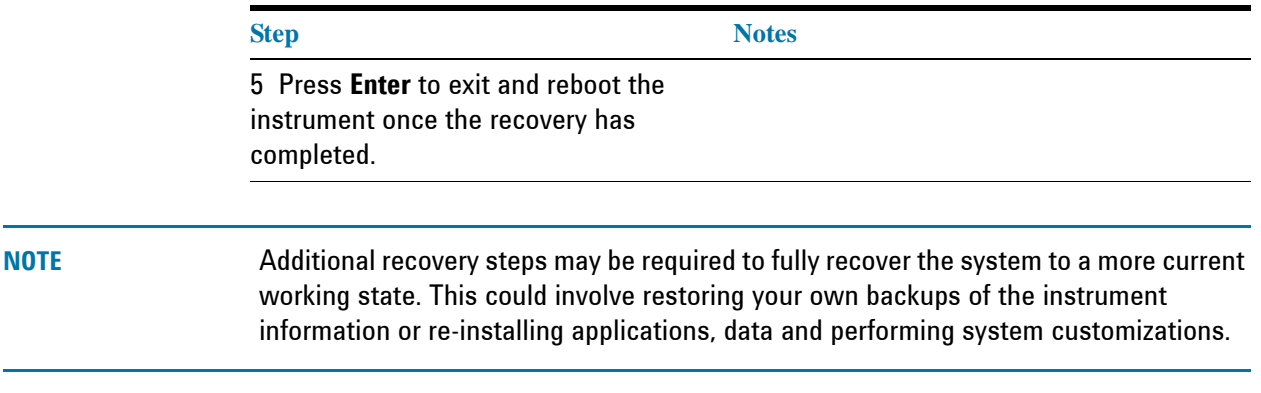

# **Configuring Recovery prompt**

You can configure the time at which the boot waits for the selection of the recovery process by performing the following steps:

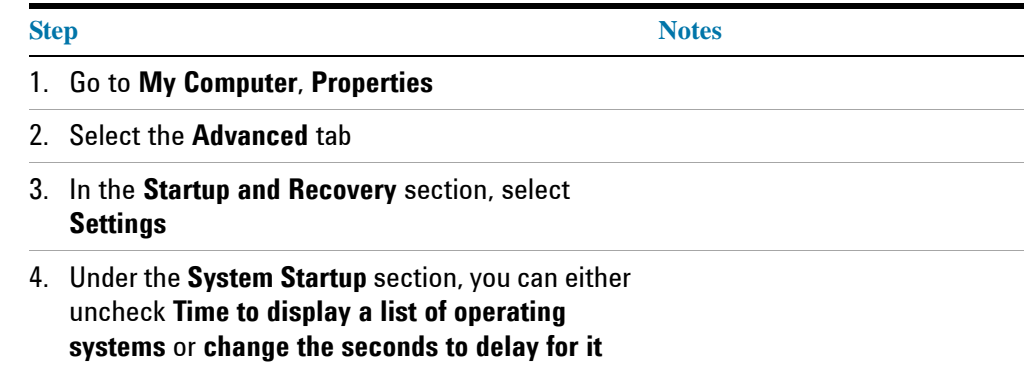

# **Updating the software**

The following steps load a copy of the instrument software that forces the program code resident in the instrument's various programmable gate arrays to be in sync with the restored system software.

#### **Installing the Software**

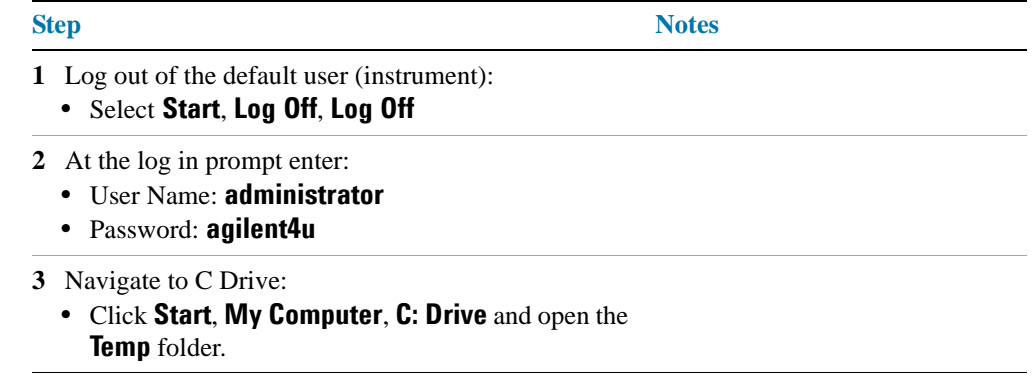

#### **Installing the Software**

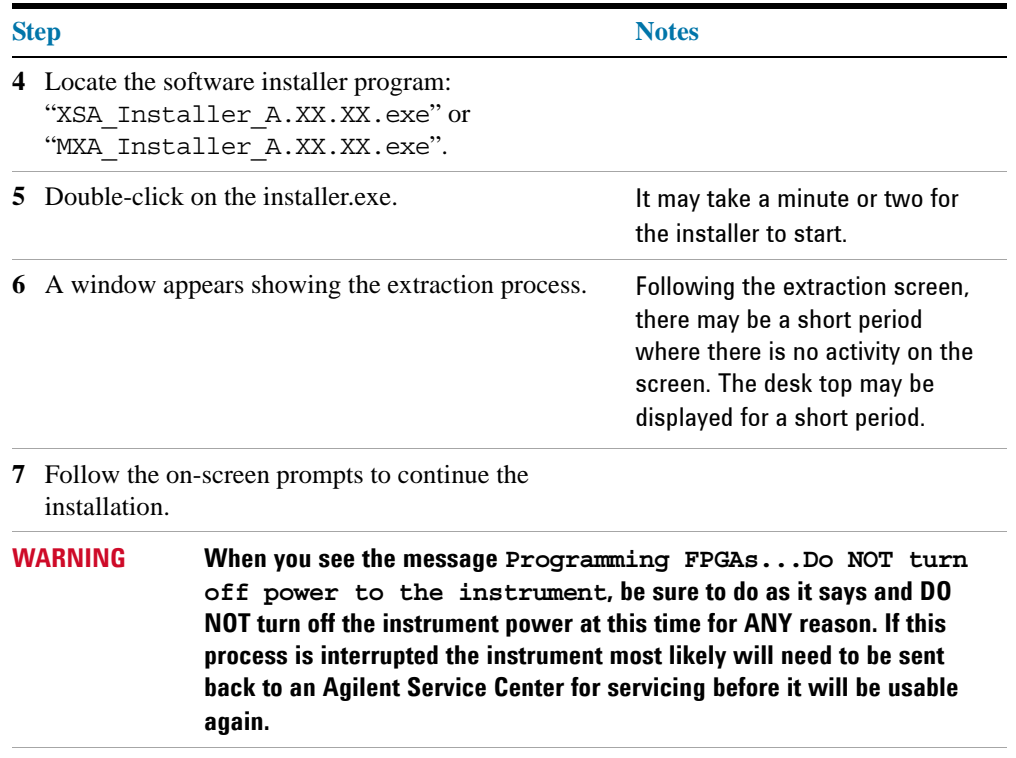

Updating Digital IF (0014.01) FPGA from version 03.05.05.02 to 03.05.05.03 Do not turn off power or interrupt this process! 不要关闭电源或中断此过程! 電源を切ったり、更新プロセスを中断したりしないで下さい。 전원을 끄거나 진행되는 작업을 중단 시키지 마세요! Ne pas interrompre ni couper l'alimentation électrique! Nicht ausschalten oder abbrechen! Не выключать и не прерывать процесс! FPGA code updates may require a significant period of time. Interrupting the FPGA update process may result in corrupt FPGA code which would require returning this instrument to Agilent for service.

**NOTE** The installation process can take up to 45 minutes. Do not turn the instrument power off or serious damage may occur. If any pop up windows appear, click **OK** or **Ignore** to proceed.

- **8** When the installation has finished, select **Yes, I want to restart my computer now**, **Finish**.
- **9** After the instrument restarts, the newly installed version of the X-Series instrument software will run.

[It is possible a newer version of the instrument software is available on the web at](http://www.agilent.com/find/Xseries_software.)  [http://www.agilent.com/find/xseries\\_software.](http://www.agilent.com/find/xseries_software)

**NOTE** Additional recovery steps may be required to fully recover the system to a more current working state. This could involve restoring your own backups of the instrument configuration, including re-installing applications, data, and performing system customizations.

Instrument Operating System **Disk Drive Recovery Process**

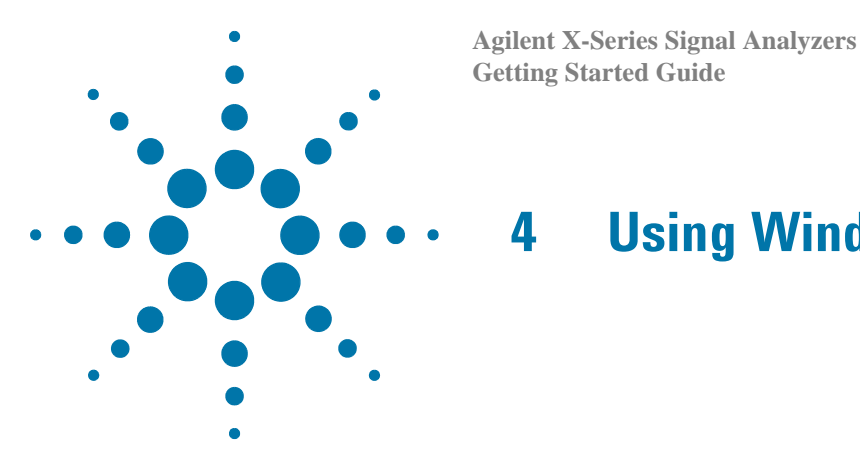

# **4 Using Windows Tools**

**NOTE** The capabilities described in this section are Microsoft Windows 7 features. The discussion provided here gives some guidelines for using the capabilities with the instrument. You need to refer to the Windows 7 help documentation for more information. Your version of Windows may not match these instructions exactly.

You need an external keyboard and mouse to fully use these features.

["Navigating Windows Without a Mouse" on page 68](#page-67-1)

["Remote Desktop: Using the X-Series Signal Analyzers Remotely" on page 73](#page-72-0)

["Embedded Web Server: Using the X-Series Signal Analyzers Remotely" on page 87](#page-86-0)

["Capturing/Printing Displays and Windows" on page 97](#page-96-0)

["Windows Shortcuts and Miscellaneous Tasks" on page 98](#page-97-0)

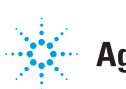

# <span id="page-67-1"></span><span id="page-67-0"></span>**Navigating Windows Without a Mouse**

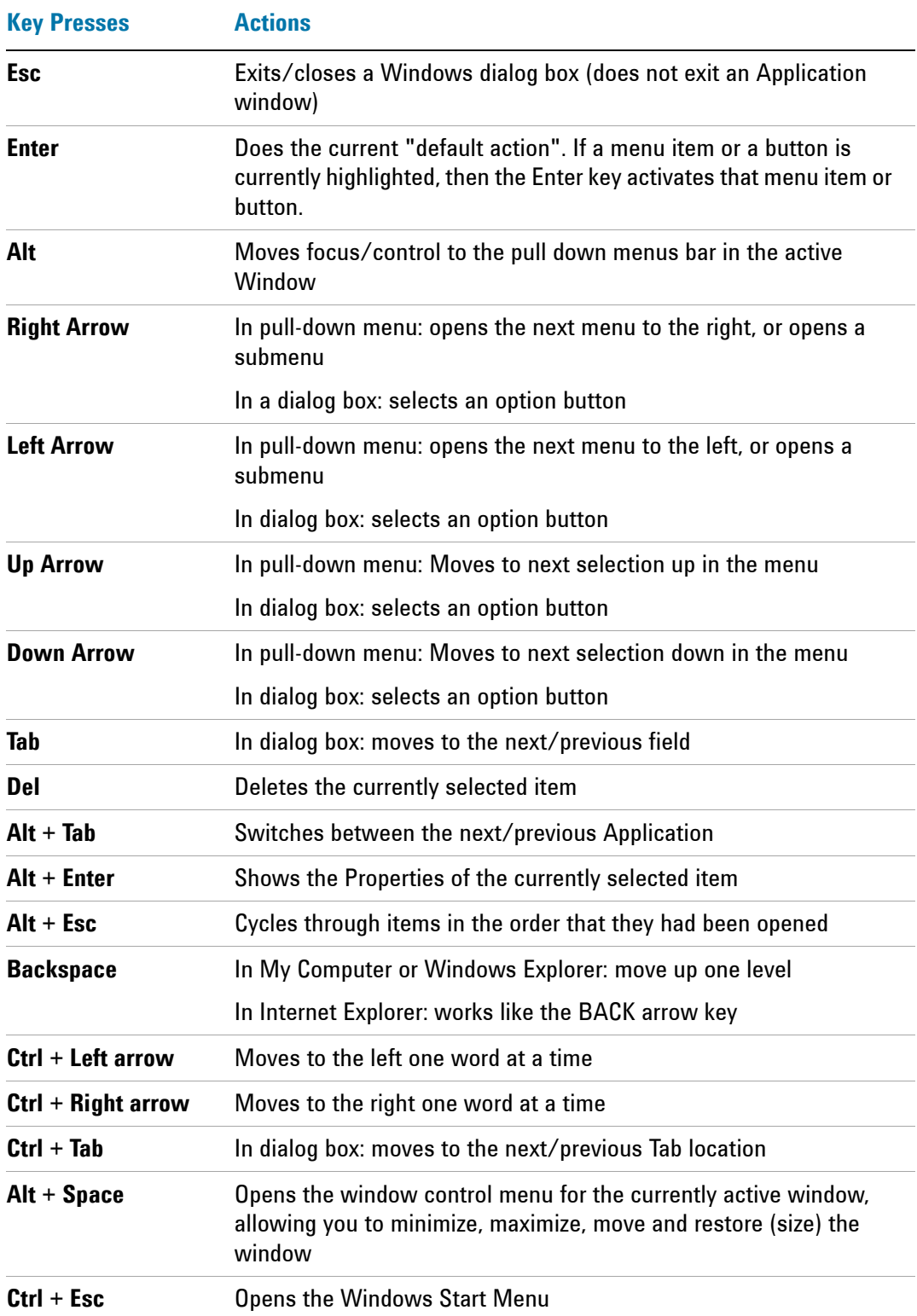

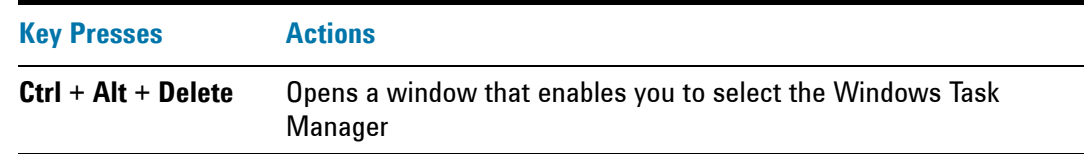

# **Using the interactive Help system without a mouse**

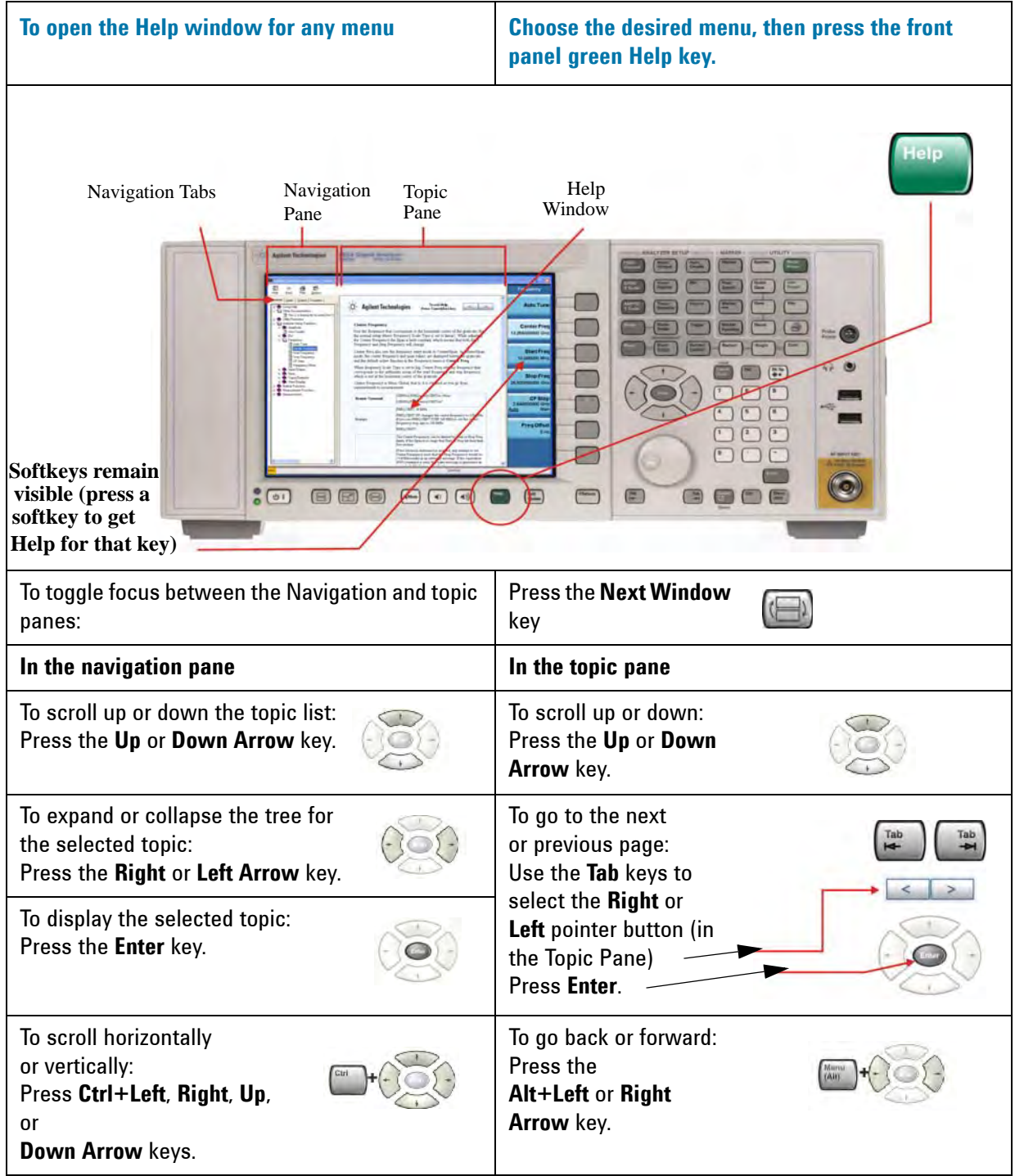

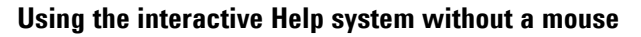

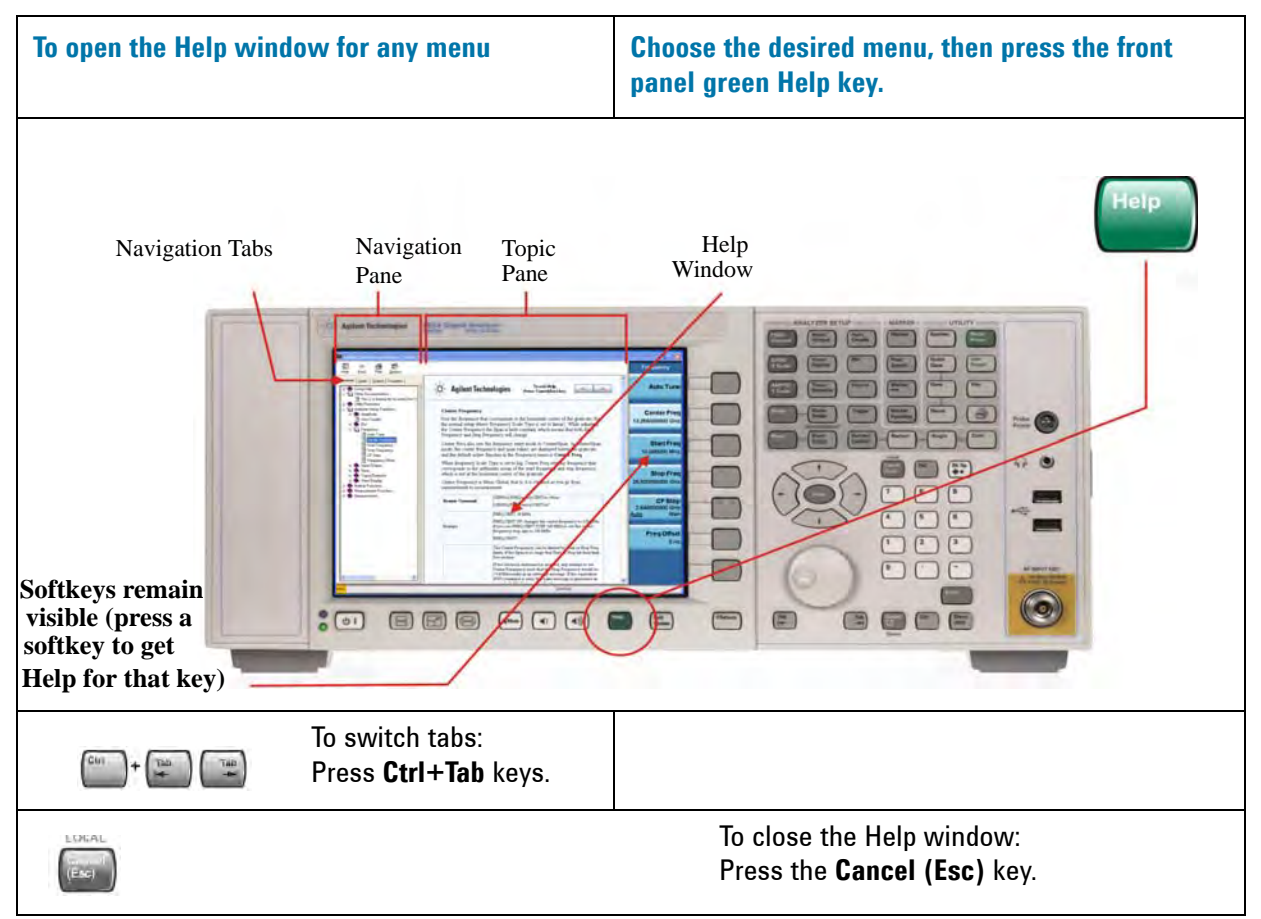

#### **Navigating Acrobat (PDF) without a mouse**

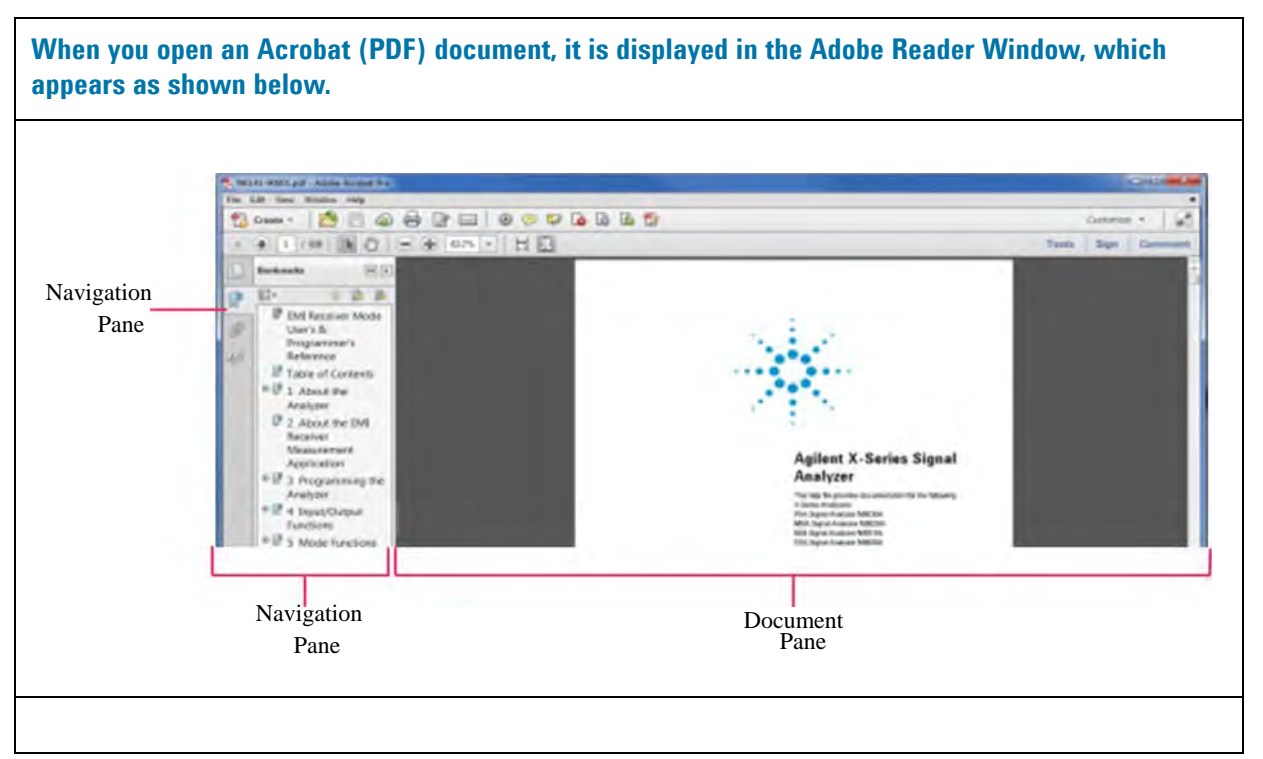

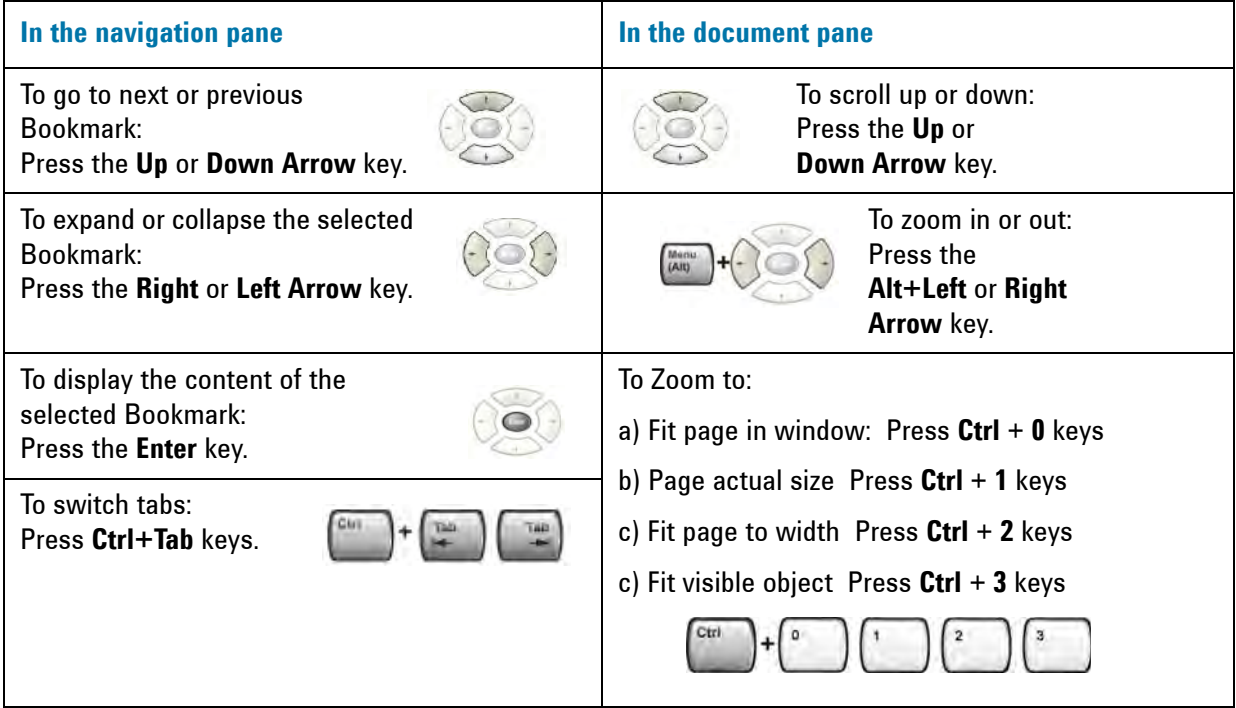

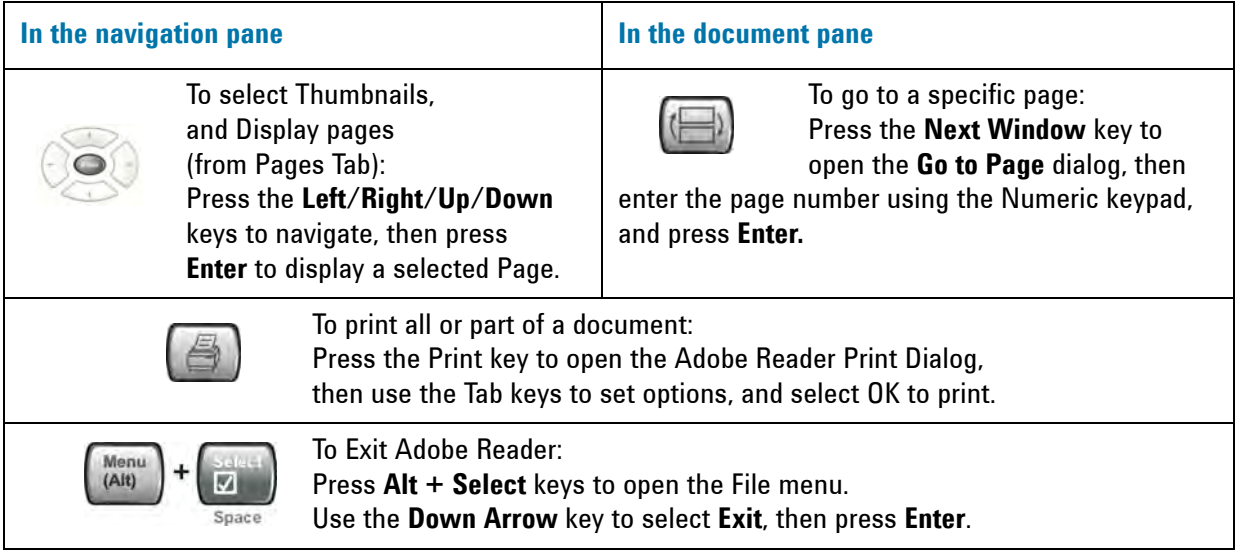
# <span id="page-72-1"></span>**Remote Desktop: Using the X-Series Signal Analyzers Remotely**

<span id="page-72-2"></span>Windows Remote Desktop is recommended for remote control of the instrument. It offers fully-interactive control that is almost identical to direct face-to-face control of the instrument. You can also remotely control the instrument using the Embedded Web Server interface. The Embedded Web Server functionality provides a communications method that does not require login to the instrument. However, due to its slower response time, it is only recommended for setup and data exchanges that do not involve instrument control.

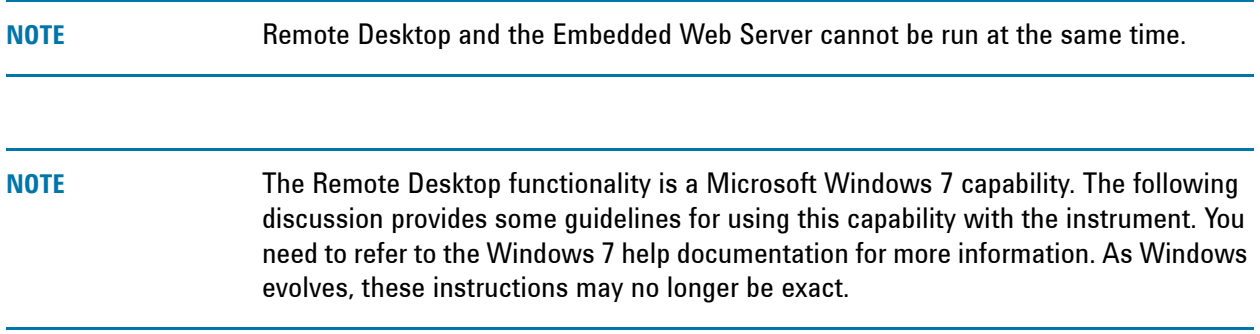

You need an external keyboard and mouse to fully use this functionality.

#### **Overview of Remote Desktop operation**

Using the Remote Desktop functionality of the instrument allows you to control and interact with the instrument from a remote computer as though you were sitting in front of the instrument.

When you have configured the instrument for remote connectivity, and configured a separate computer to act as a Remote Desktop Host, you can send commands to the instrument from the remote computer, and you can see the instrument display on the screen of the remote computer.

This section provides full details of how to set up the instrument for remote connectivity, and also how to set up a computer running any version of Microsoft Windows as a Remote Desktop Host.

### <span id="page-72-0"></span>**Setting up Remote Desktop operation**

#### <span id="page-72-3"></span>**Setting up the instrument**

Before the instrument can be controlled through a Remote Desktop Connection, it must be set up to allow connection from a remote computer.

#### **Basic setup for remote desktop operation**

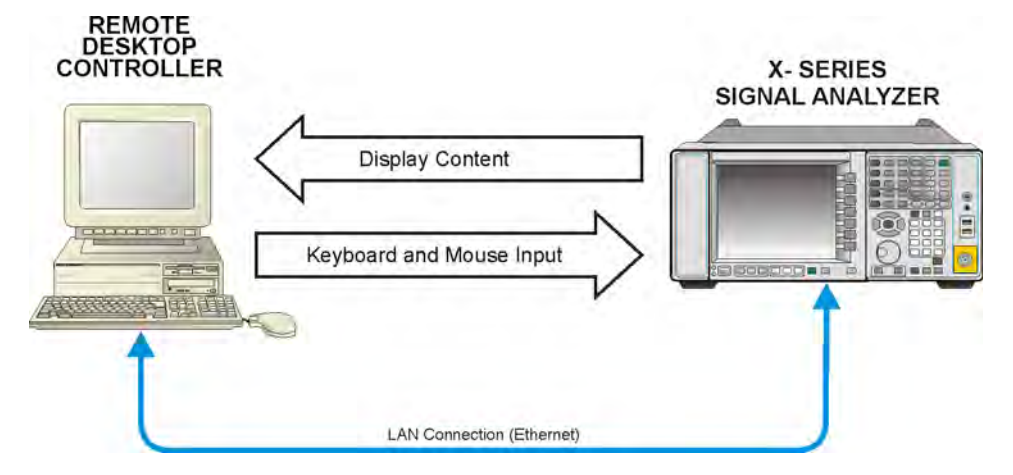

**NOTE** To perform this operation successfully, you must have Administrator level access to the instrument.

#### **Setting up a remote desktop connection**

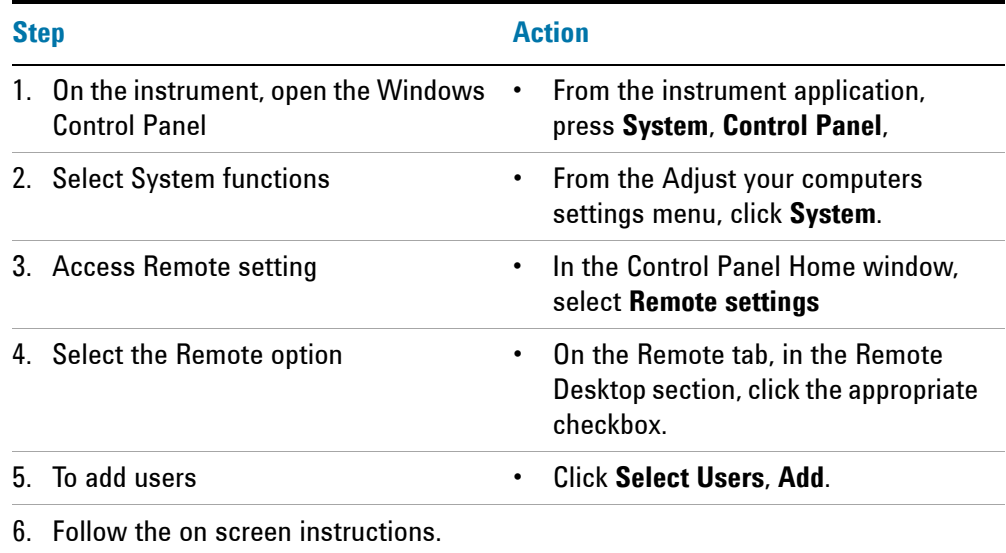

#### <span id="page-73-0"></span>**Setting up the remote computer**

The procedure depends on whether the Remote Computer to be set up is running Windows 7, or another version of Microsoft Windows.

#### **Remote computer running Windows 7**

Windows 7 includes the Remote Desktop Connectivity Client software, so no additional setup is required.

#### **Remote computer running another version of Windows**

You can use any version of Windows to install and run the Client software for Remote Desktop Connectivity. However, you need to have available a Windows installation CD-ROM, because that contains the Client software.

**NOTE** The following instructions relate to software provided by Microsoft Corporation. Agilent offers no warranty regarding the operation of such software. The procedure described here may be changed by Microsoft at some future time.

#### **Installing the Client software**

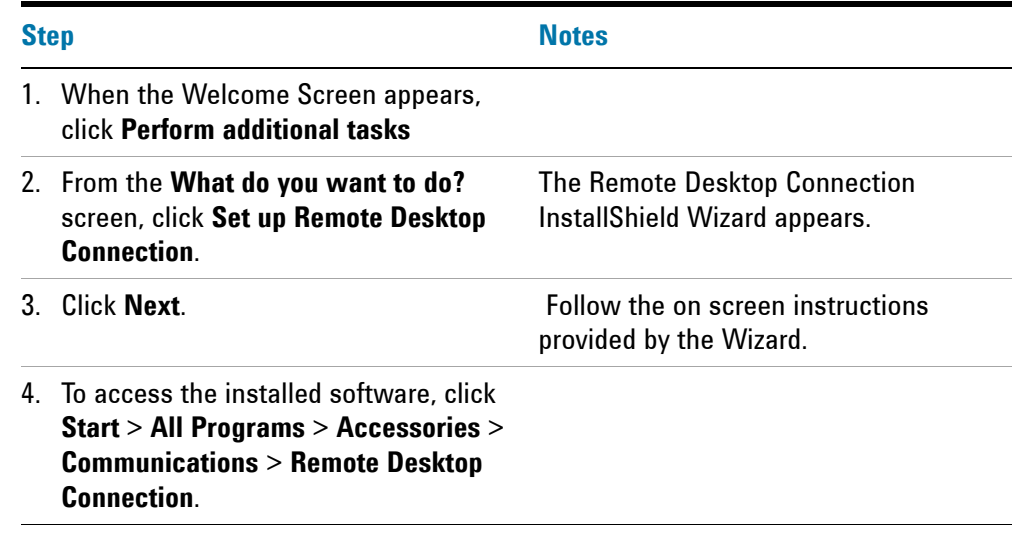

#### <span id="page-74-0"></span>**How to locate the computer name of the instrument**

<span id="page-74-1"></span>To connect a remote computer to the instrument, you need to know its Computer Name. The Computer Name can be displayed as follows:

#### **Locating the name from the Agilent application**

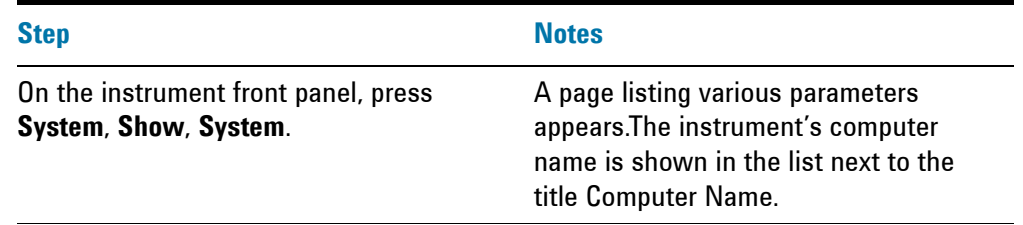

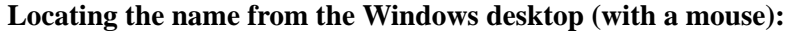

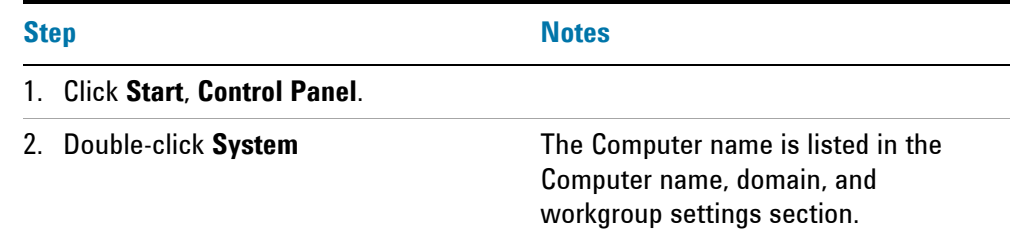

#### **Running a Remote Desktop session**

#### <span id="page-75-0"></span>**Initializing a Remote Desktop session**

**NOTE** To initialize a Remote Desktop Session, you need to know the Computer Name of the instrument. This information can be shown on the instrument display by following the procedure in the section ["How to locate the computer name of the instrument" on](#page-74-0)  [page 75.](#page-74-0)

> After setting up both the instrument and the remote computer for Remote Desktop Connectivity, as described in ["Setting up Remote Desktop operation" on page 73](#page-72-0), you are ready to start a Remote Desktop session.

#### **Starting a session**

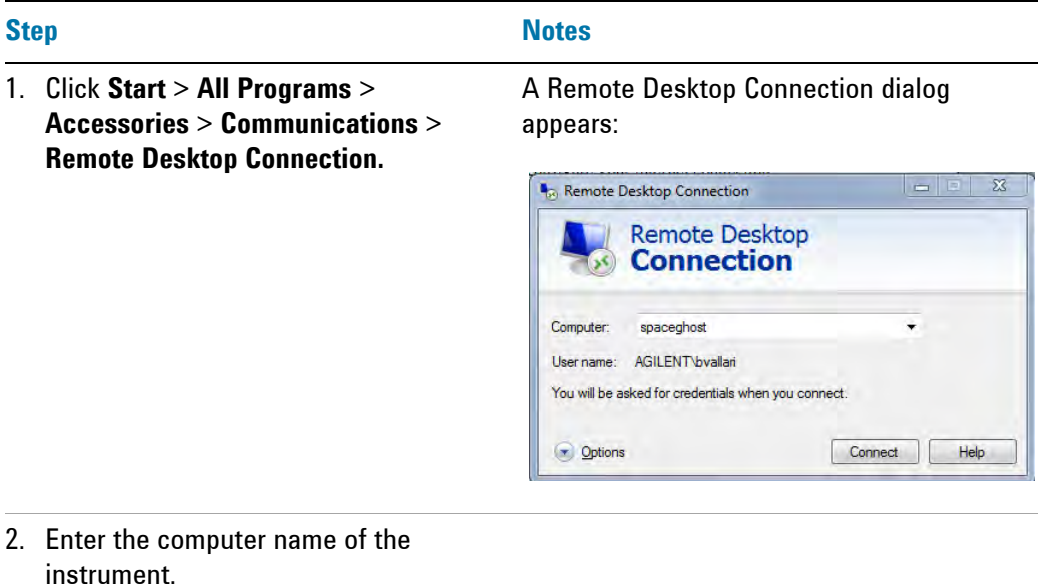

3. Click **Connect**. **A** login dialog box appears.

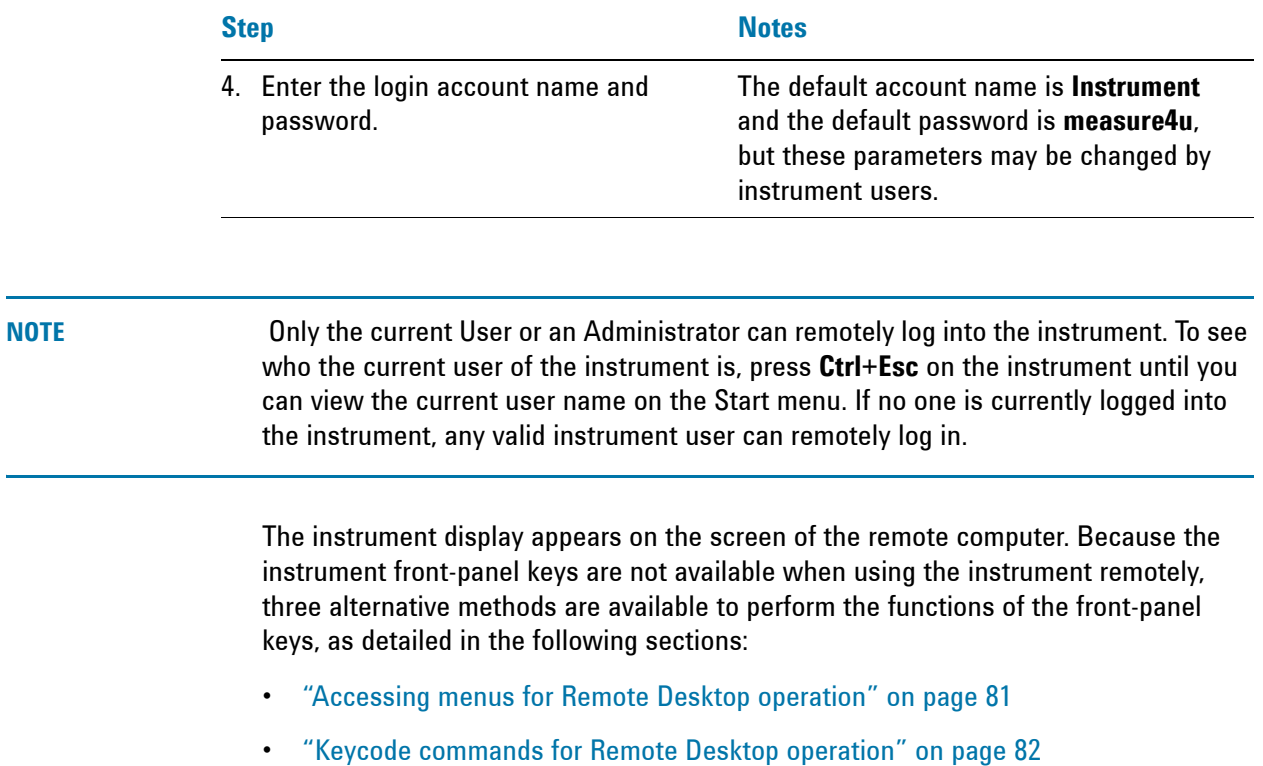

#### **Starting a session**

• ["The Virtual Front Panel" on page 86](#page-85-0)

### <span id="page-77-1"></span> **Setting Remote Desktop options**

<span id="page-77-0"></span>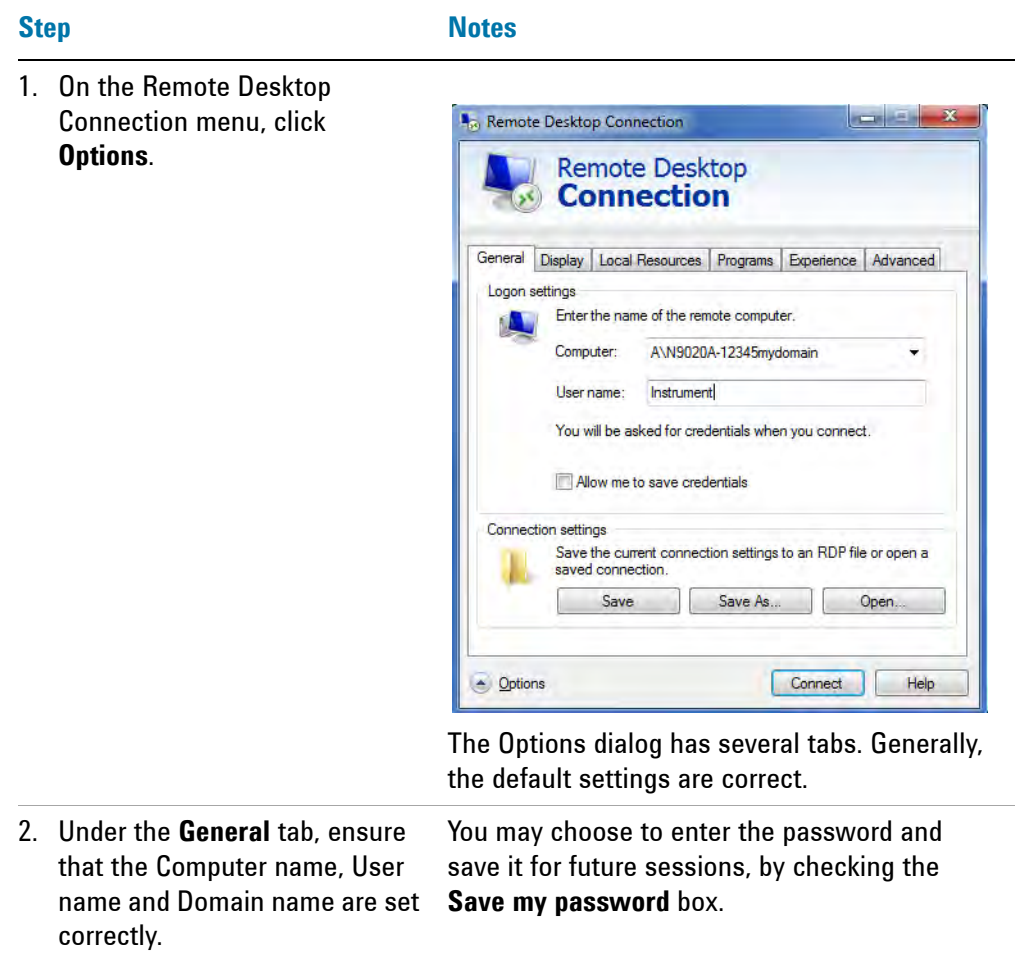

#### **Setting Remote Desktop options**

#### **Step Notes**

- 3. Click the **Display** tab.
	- Under **Remote desktop size**, you may select the size of the window in which the instrument display appears. Do **not** select any size smaller than 1024 x 768 pixels. Selecting a remote desktop size smaller than 1024 x 768 results in the instrument display not being fully visible. In such circumstances, scroll bars do not appear, so portions of the display are not accessible.
	- Under **Colors**, set this to 16 bits If you operate Remote Desktop with greater color depth (e.g., 32-bit) your windows may have a different appearance than they do on the instrument display because transparency becomes enabled.

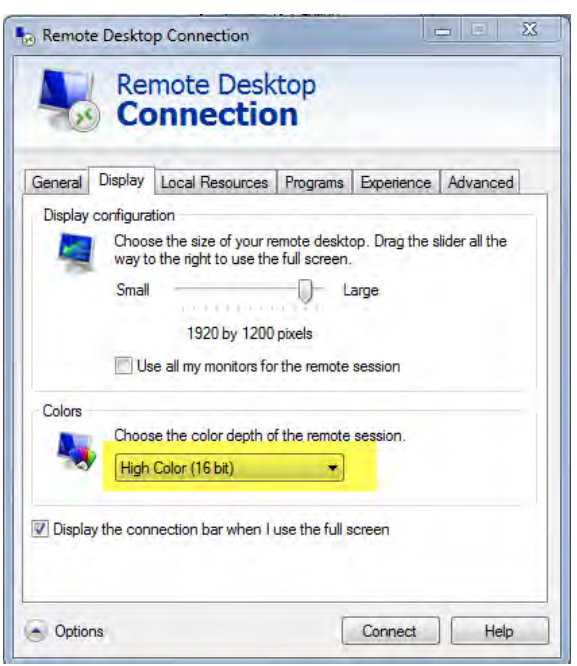

•

#### **Setting Remote Desktop options**

#### **Step Notes** 4. Click the **Local Resources** tab. Remote Desktop Connection  $\begin{array}{|c|c|c|c|}\n\hline\n\text{...} & \text{...} & \text{...} \n\end{array}$ • Selecting the **Disk Drives Remote Desktop** checkbox enables you to **Connection** transfer data between the remote desktop and the General Display | Local Resources | Programs | Experience | Advanced | local PC. Logon settings Enter the name of the remote computer. **A** A\N9020A-12345mydomain.com Computer: ÷ To transfer data, click **Start** on the task bar of the User name: Instrument remote computer, then click You will be asked for credentials when you connect. **My Computer**. Explorer Allow me to save credentials opens on the remote computer and displays the Connection settings Save the current connection settings to an RDP file or open a drives of both the remote saved connection computer and the local Save Save As... Open. computer. You can now copy and paste between the two Options Connect Help disk drives.

5. Click the **Experience** tab. To Optimize the performance of the Remote Desktop session, choose the appropriate connection format from the drop-down list.

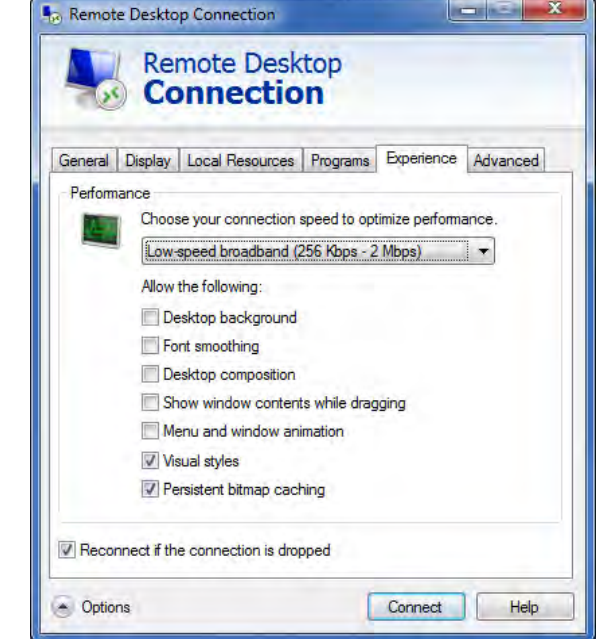

#### <span id="page-80-1"></span>Using Windows Tools **Remote Desktop: Using the X-Series Signal Analyzers Remotely**

#### <span id="page-80-0"></span>**Accessing menus for Remote Desktop operation**

Using the mouse, right-click the application display window to access the following remote desktop menus, which may be used as an alternative to the front-panel keys:.

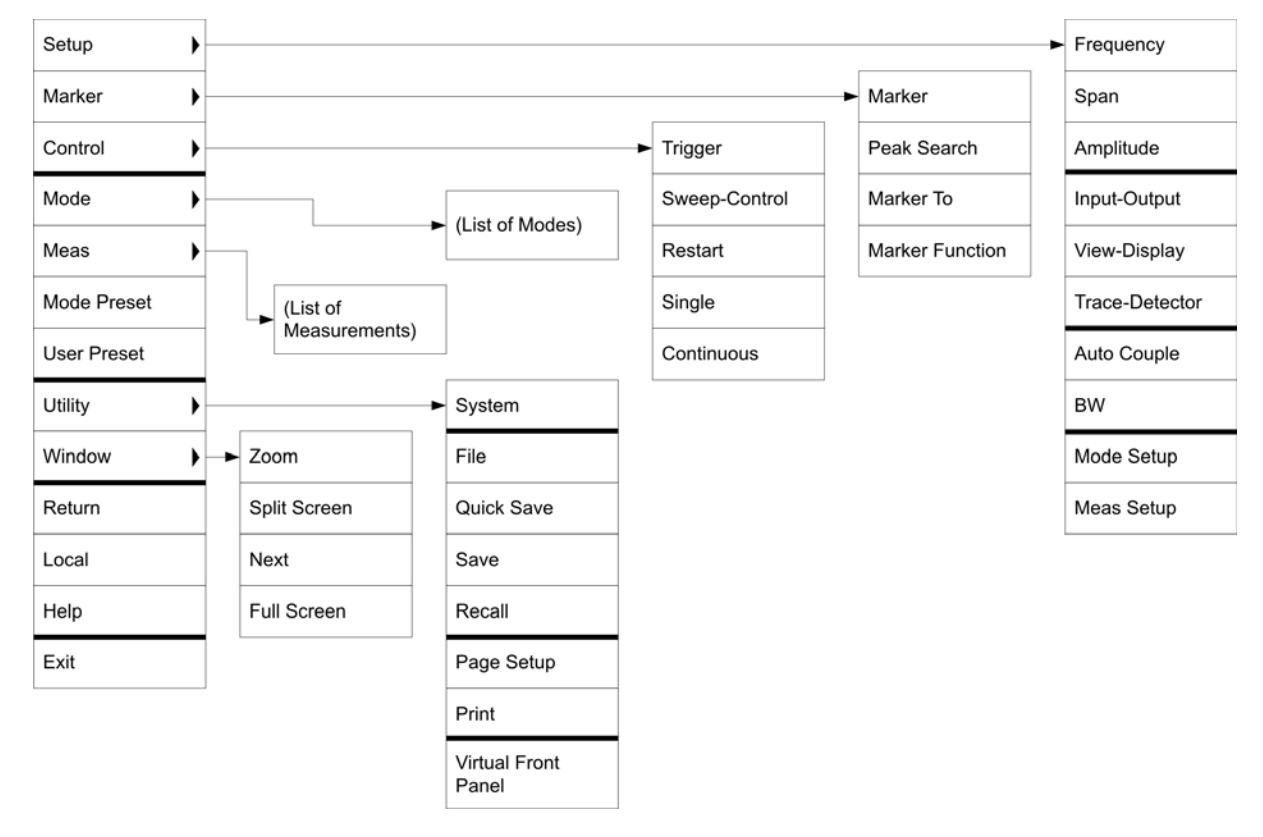

The function of each selection in the menu is generally identical to that of the corresponding front-panel key. The following lists additional functionality:

**Exit** – Selecting this item closes the Application software.

**Utility** > **Page Setup** – Selecting this item opens a printer setup dialog.

**Utility** > **Virtual Front Panel** – Selecting this item opens the Virtual Front Panel window, as described in the Section ["The Virtual Front Panel" on page 86](#page-85-0).

**NOTE** The menus are also available when using the instrument directly, provided that a mouse or other pointing device is attached to it.

#### <span id="page-81-1"></span><span id="page-81-0"></span>**Keycode commands for Remote Desktop operation**

When using the instrument in remote desktop mode, the following combinations of remote keyboard keys can be used to perform the operation of the instrument front-panel keys.

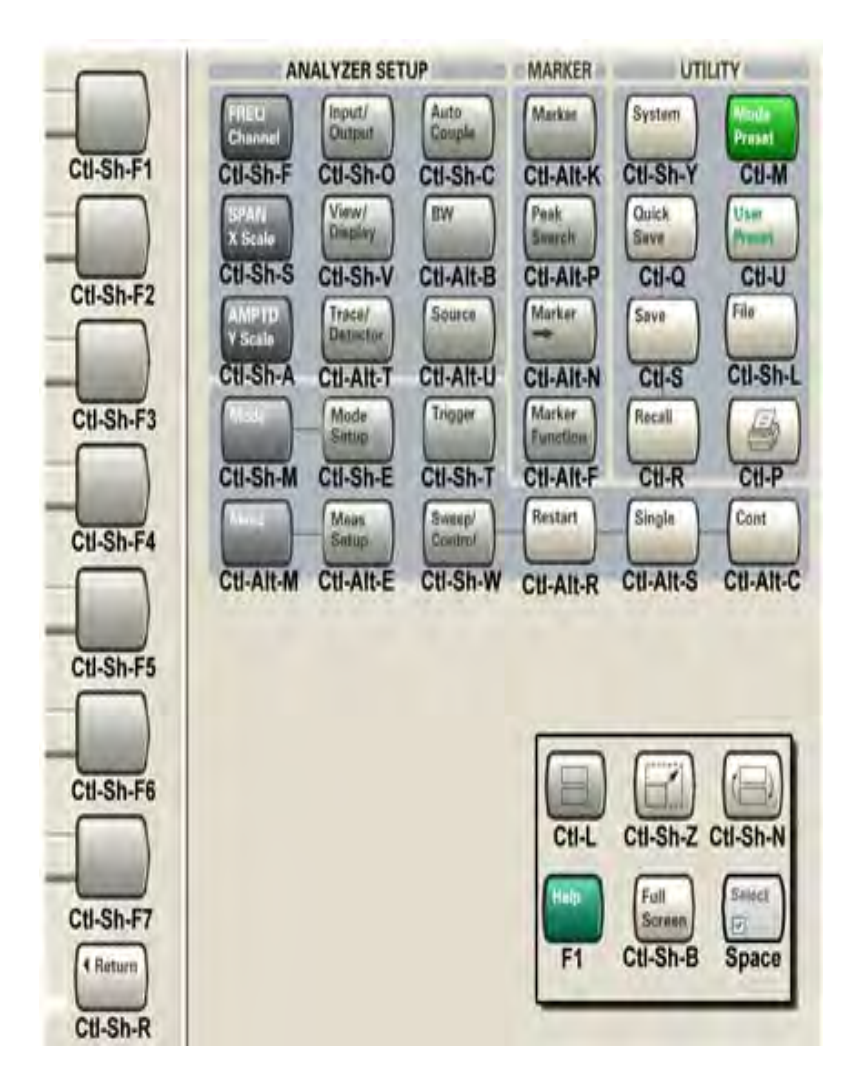

#### **Keycode commands**

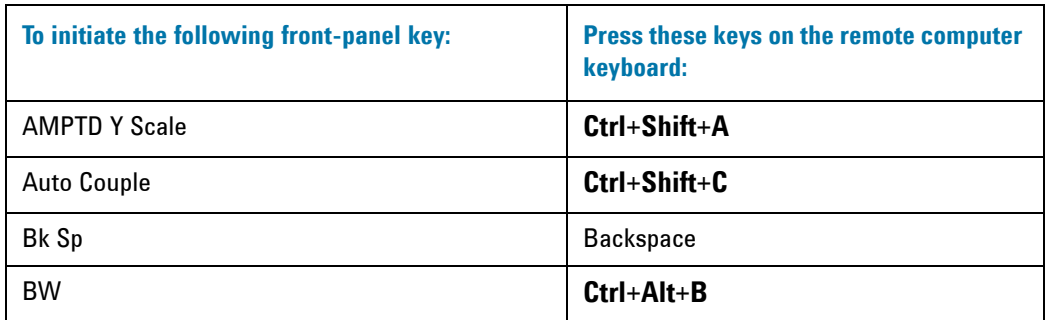

# **Keycode commands**

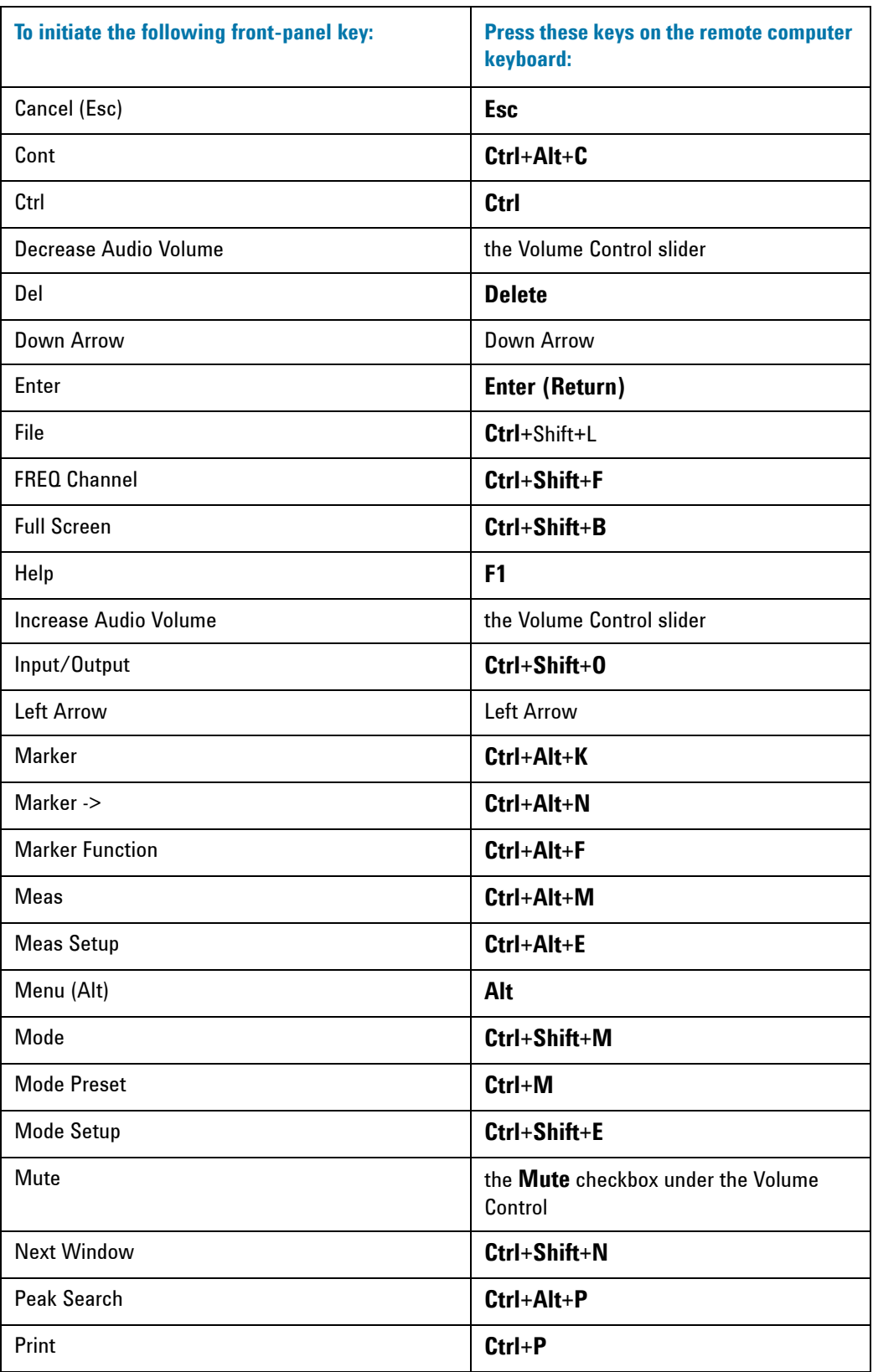

# **Keycode commands**

<span id="page-83-0"></span>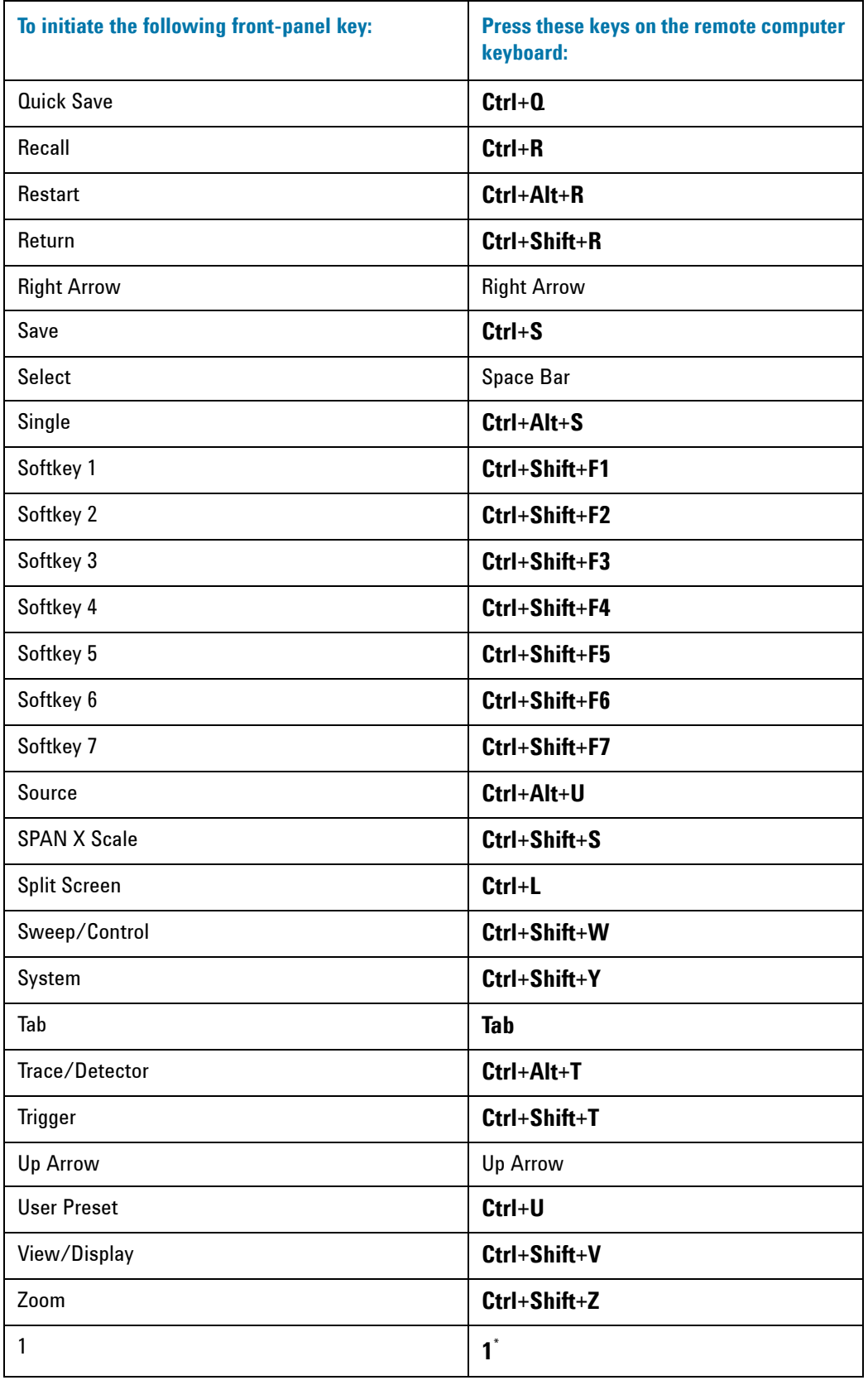

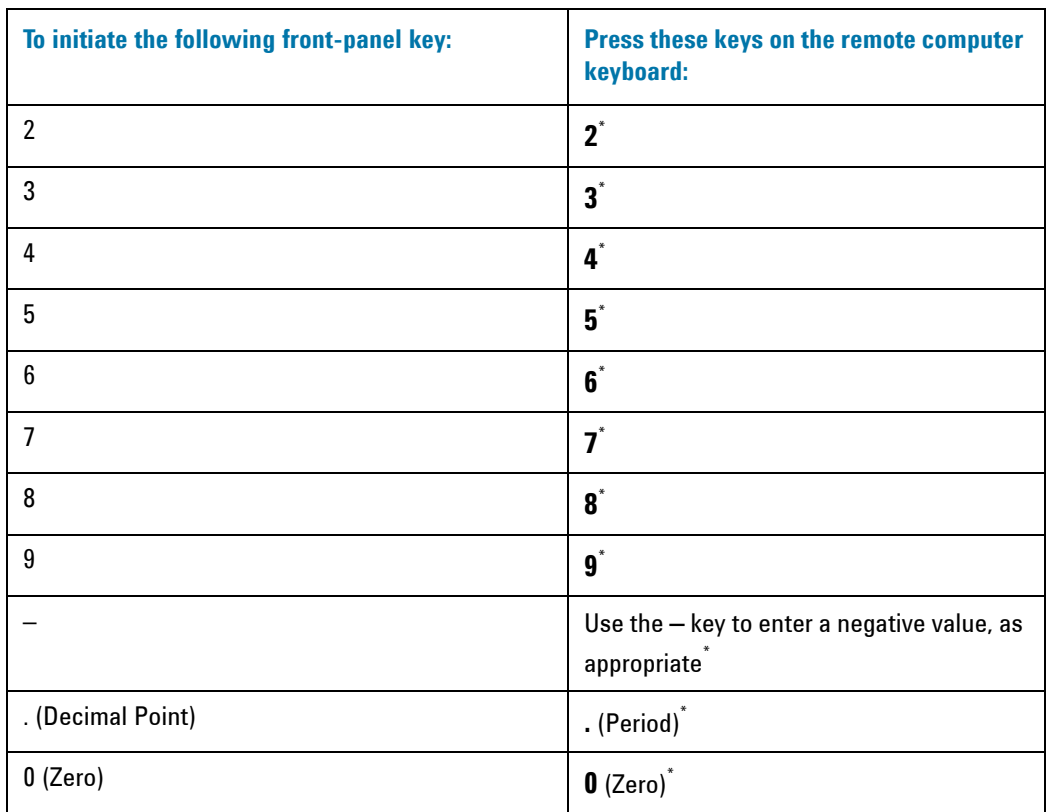

#### **Keycode commands**

\*. For remote keyboards that feature a numeric keypad, use either the appropriate numeric keypad key or the main keypad key.

**NOTE** The effect of pressing Ctrl+Alt+Delete on the keyboard of the remote computer **always** applies to the remote computer, and not to the Instrument. Generally, the effect of pressing this key combination is to display the Windows Task Manager. Therefore, pressing this key combination on the remote computer does **not** allow you to reboot the Instrument.

#### **Ending a Remote Desktop session**

There are two ways to disconnect the remote computer from the instrument, ending the session:

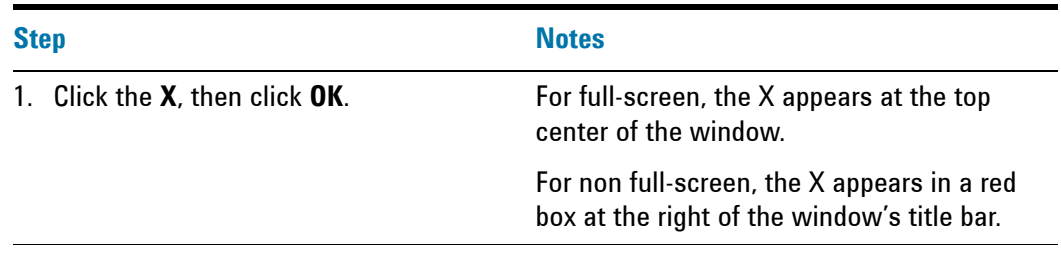

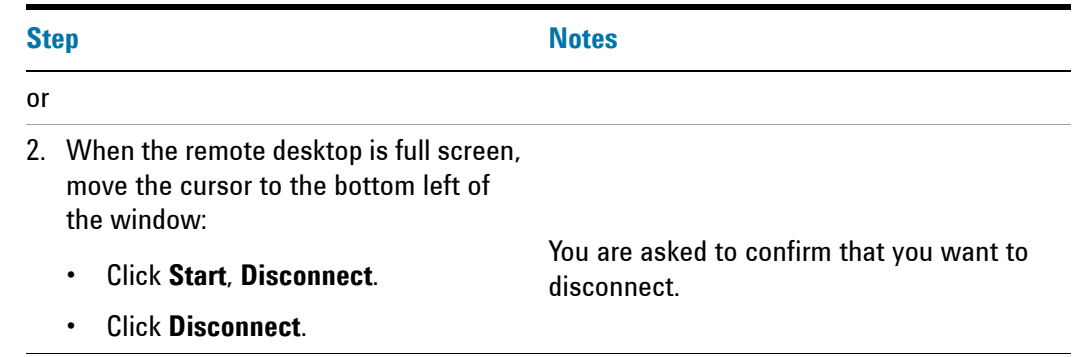

#### <span id="page-85-0"></span>**The Virtual Front Panel**

<span id="page-85-1"></span>The Virtual Front Panel is a software equivalent of the front-panel key set, which provides another alternate method for instrument control. It may be displayed in a separate window on the instrument (or remote desktop) display.

**NOTE** The Virtual Front Panel is also available when using the instrument directly, provided that a mouse or other pointing device is attached to it.

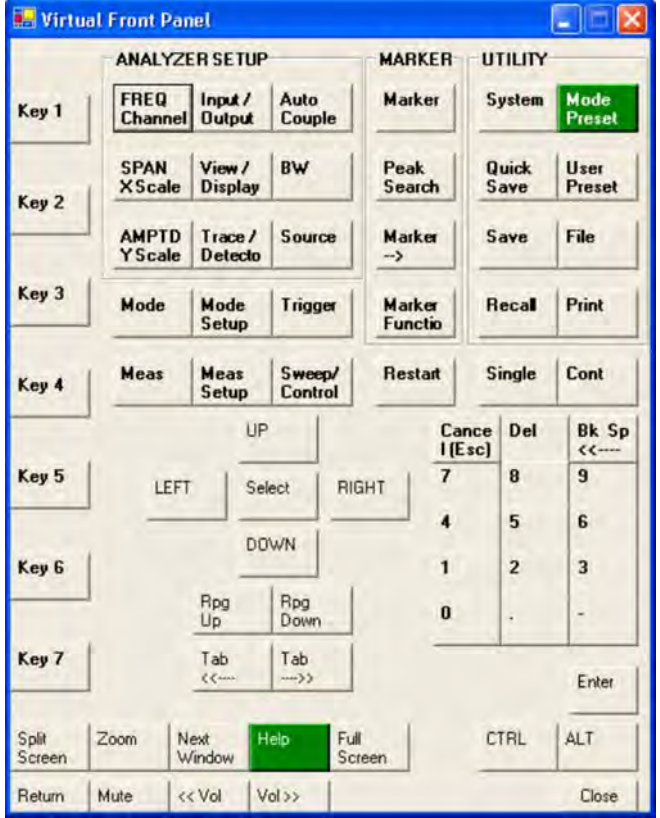

Using the mouse, right-click the application display window, then select **Utility** > **Virtual Front Panel**. The Virtual Front Panel appears, as shown below:

When you click a button in the Virtual Front Panel, it performs the operation of the corresponding instrument front-panel key. The buttons at the left of the panel, named Key 1 through Key 7, perform the operation of the respective softkeys. The Rpq Up and Rpg Down keys perform the operation of the knob.

# **Embedded Web Server: Using the X-Series Signal Analyzers Remotely**

<span id="page-86-0"></span>The instrument can be controlled using either the Embedded Web Server or Windows Remote Desktop. The Embedded Web Server is a good solution when you do not want to log into the instrument's user account. This allows you to view the display or control the instrument, without logging the current user off. Windows Remote Desktop must be used when the remote computer keyboard is needed as an input device (such as for editing filenames, or setting the title.) Also, Windows Remote Desktop generally has a faster response time.

**NOTE** The Embedded Web Server functionality is only for a single user.

#### **Accessing the instrument through the Internet**

It is possible to access and control the instrument through the Internet and World Wide Web, or a local internet, using the built-in Embedded Server functionality. This section provides details of how to use this functionality.

The instrument may also be accessed and controlled using the Windows Remote Desktop functionality (see the section ["Remote Desktop: Using the X-Series Signal](#page-72-1)  [Analyzers Remotely" on page 73,](#page-72-1) for details).

**NOTE** Remote Desktop and the Embedded Web Server cannot be run at the same time.

The instrument Embedded Server capabilities are fully compliant with the LXI (LAN eXtensions for Instrumentation) standard.

**NOTE** To gain access to the instrument from the LAN, you need to know its hostname (or IP Address). For details of how to locate this information using the instrument Display, see ["How to locate the computer name of the instrument" on page 75.](#page-74-0)

#### **Accessing the instrument**

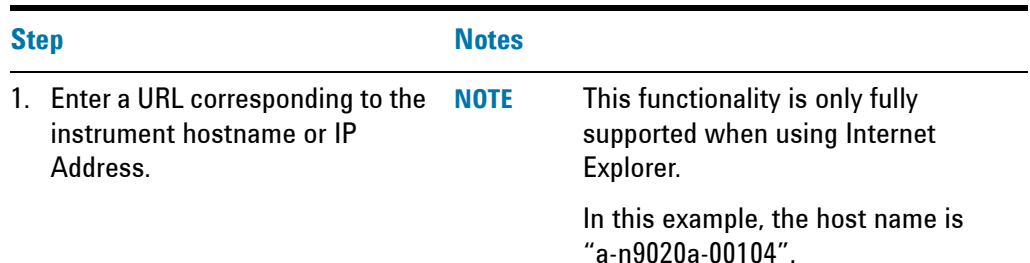

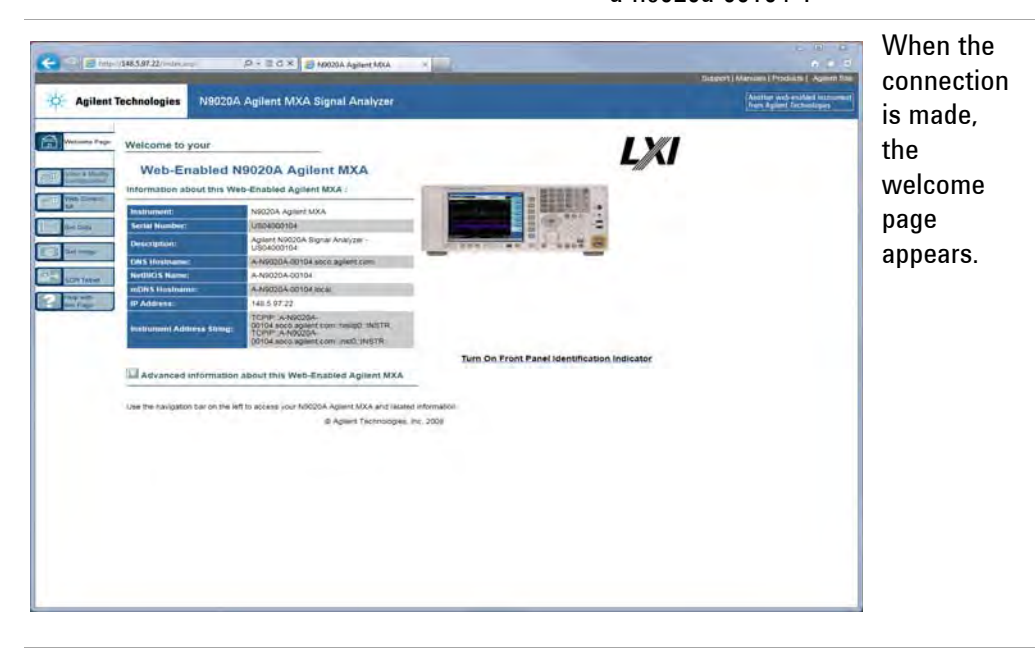

2. Click **Advanced information about this Web-Enabled Agilent MXA**

This displays further settings and configuration information.

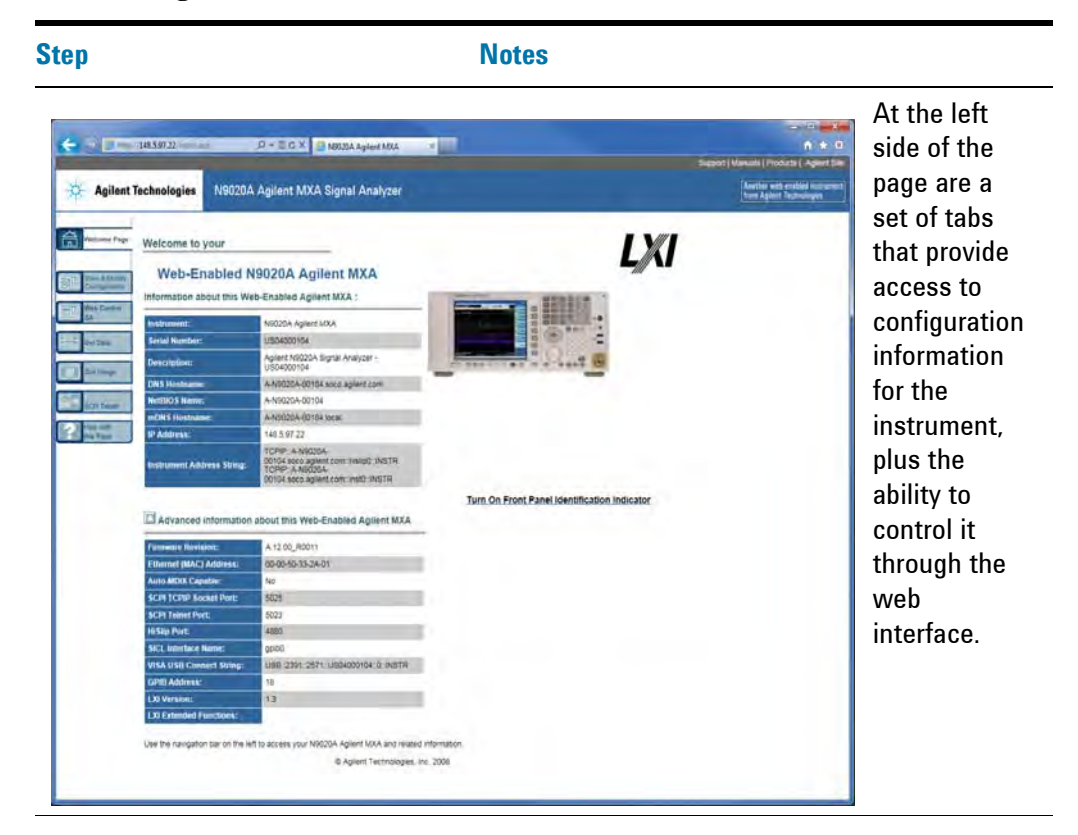

#### **Accessing the instrument**

#### **Selecting the View & Modify Configuration tab**

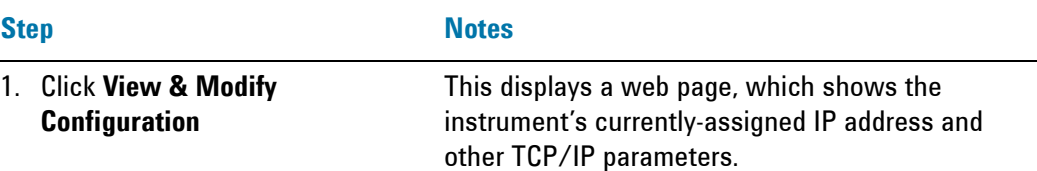

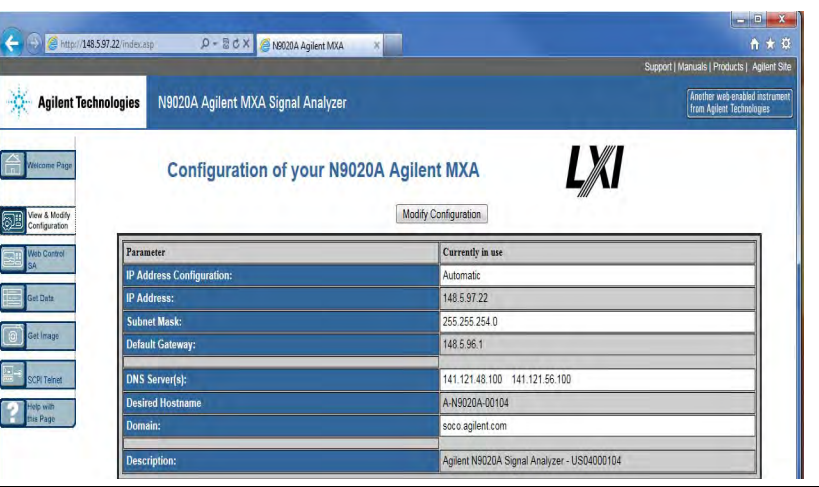

new settings to take effect.

#### <span id="page-89-0"></span>**Step Notes** 2. Click **Modify Configuration** A password entry dialog appears. By default, this password is set at the factory as Enter Password - Windows Internet Explo... "agilent". However, you may subsequently change http://148.5.97.22/password.asp  $\boxtimes$ the password. (Press **System**, **I/O** Config, **Reset Web Password** on the instrument front panel to This page is password protected change the password.) Enter Password: When the correct password has been entered, the Modify Configuration web page appears.  $\Box$  Remember password for this session OK Cancel

#### **Selecting the View & Modify Configuration tab**

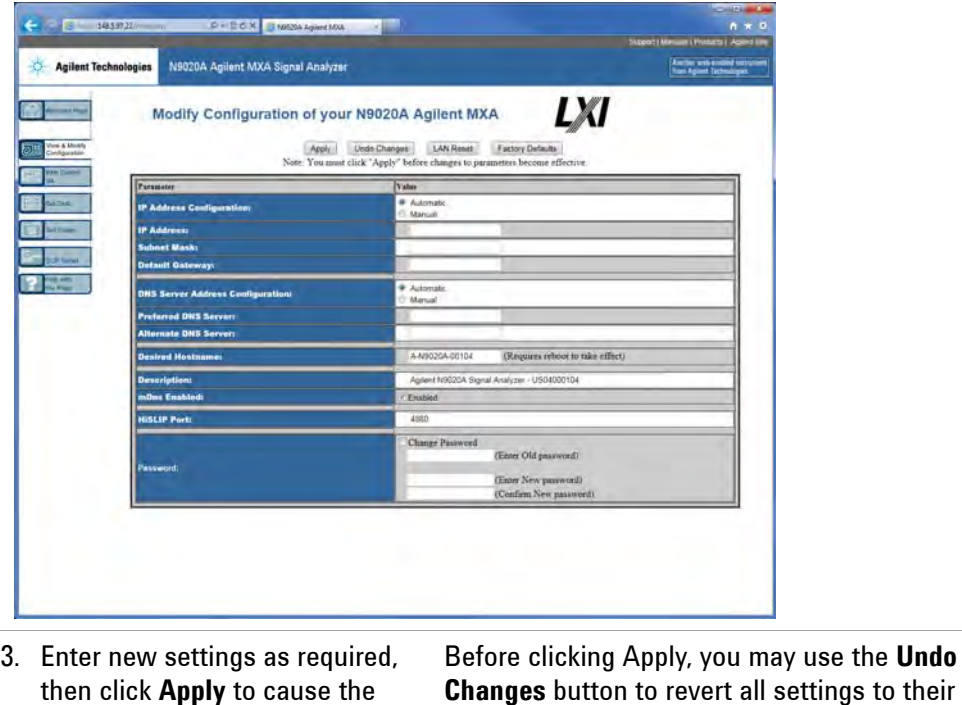

previous values.

their

 **90** 

# **Accessing the Web Control SA tab**

<span id="page-90-0"></span>Selecting this tab lets you view, control and interact with the instrument through the web server.

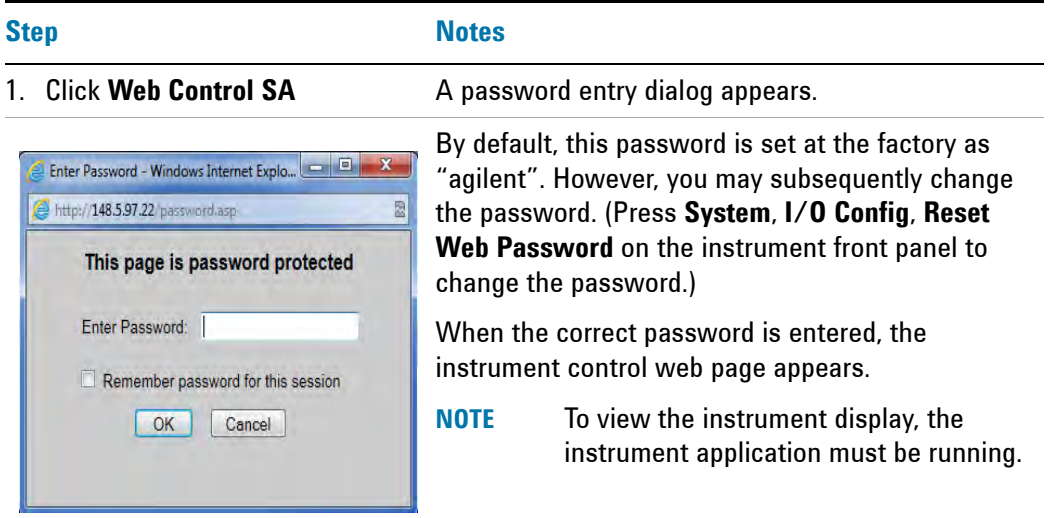

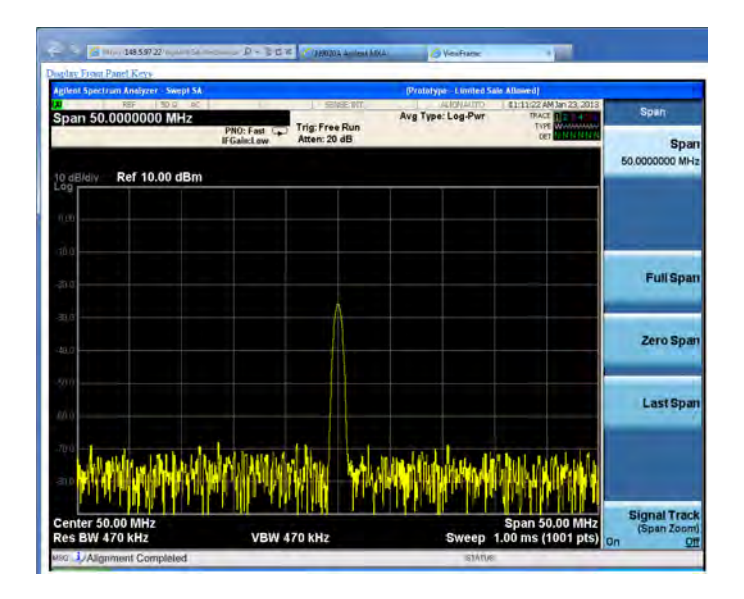

2. Click **Display Front Panel Keys** This brings up a virtual keyboard that can be used to control the instrument.

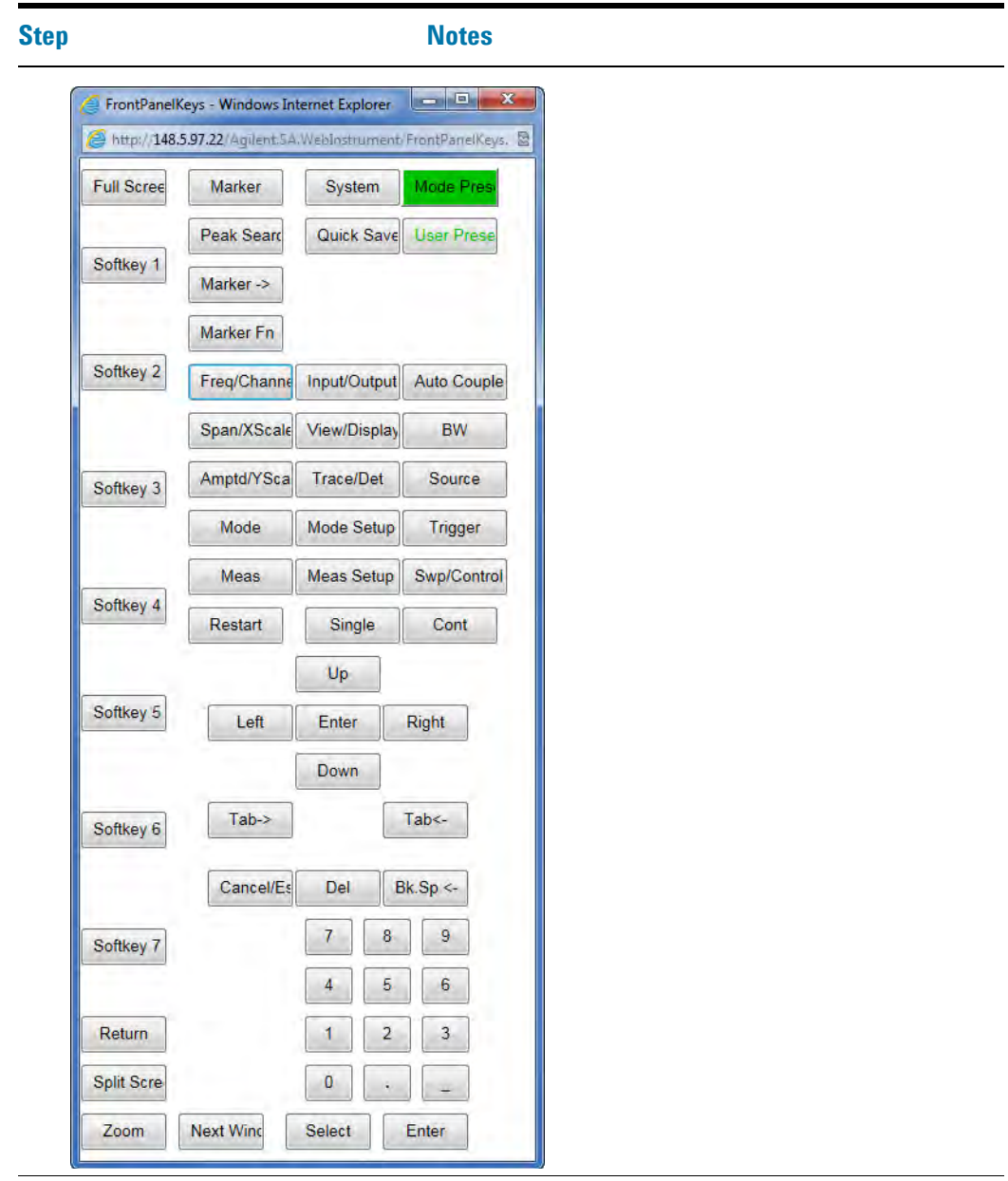

# **Selecting the Get Data tab**

<span id="page-91-0"></span>Selecting the Get Data tab allows you to capture results from the instrument's currently active measurement. Depending on the current measurement type, captured results consist of either Trace Data or Measurement Results.

**NOTE** To capture data using the web server, the instrument application must be running.

The captured data is formatted as a Comma Separated Value (CSV) file, which may be saved on the client computer's disk drive, or opened with a spreadsheet application such as Microsoft Excel, or imported into a database application such as Microsoft Access.

A typical Get Data web page display is shown below:

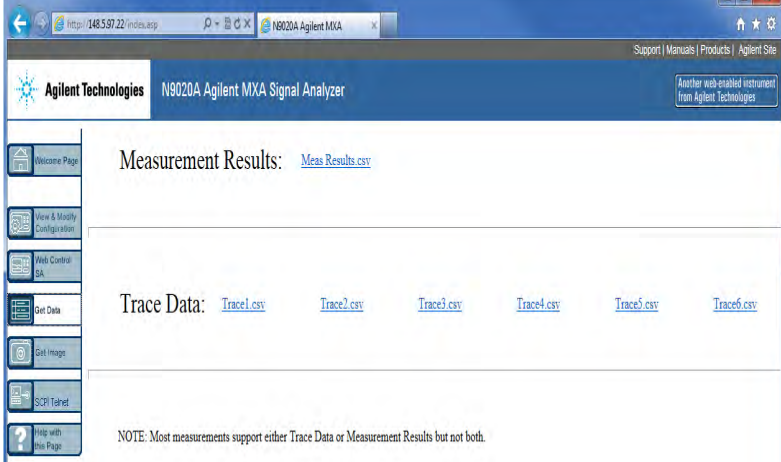

If the measurement currently running does not support the selected result type, the web page indicates this:

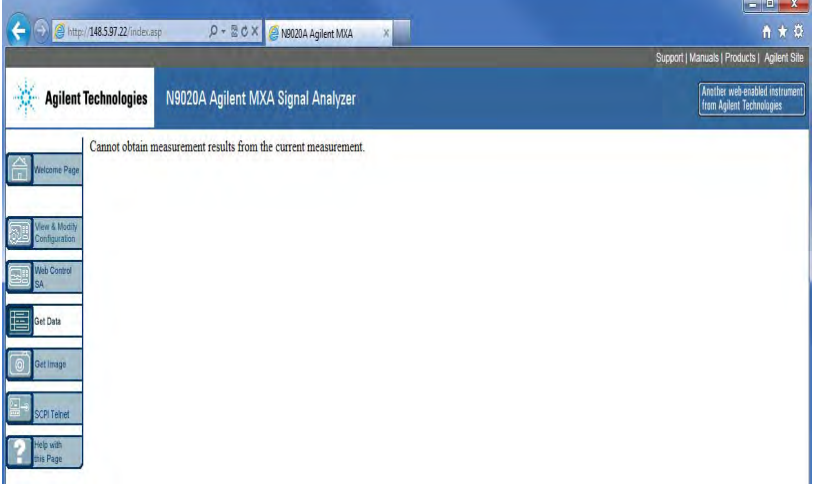

#### **Selecting the Get Image tab**

<span id="page-93-0"></span>Selecting the Get Image tab captures a screen image from the Instrument display.

**NOTE** To capture a screen image using the web server, the Instrument Application must be running.

> The image is captured as a Portable Network Graphics (PNG) file, to the default file name Screen.png. The image file can be saved to the client computer disk drive, or copied to the Windows clipboard.

http://148.5.97.22/Agil · Q → 図 C × G N9020A Agilent MXA 2 148.5.97.22 (Prototype - Limited Sale Allowed) trum Analyzer - Swept SA 00:15:48 AM Jan 23, 2013 Span Span 50.0000000 MHz Avg Type: Log-Pwr TRACE 12345 Trig: Free Run<br>Atten: 20 dB TYPE PNO: Fast DET. Span 50.0000000 MHz 10 dB/div<br>Log Ref 10.00 dBm **Full Span** Zero Span **Last Span Signal Track** Center 50.00 MHz<br>Res BW 470 kHz Span 50.00 MHz<br>Sweep 1.00 ms (1001 pts) (Span Zoom) **VBW 470 kHz** lon Of Alignment Completed **STAT** 

A typical screen capture image appears as follows:

# **Selecting the SCPI Telnet tab**

<span id="page-94-0"></span>Selecting the SCPI Telnet tab opens a Telnet session between the instrument and the client computer. The instrument TCP/IP port used for SCPI access is 5023.

**NOTE** To run a SCPI Telnet session, the instrument application must be running.

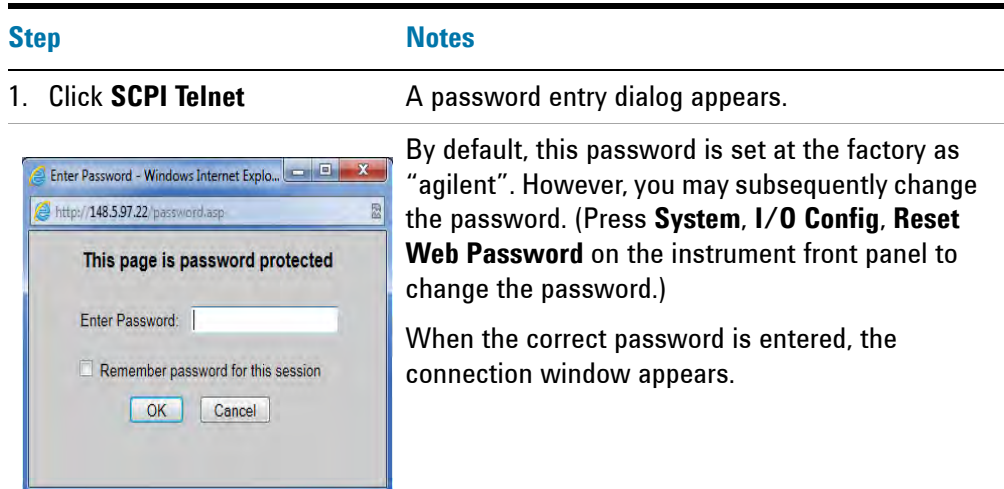

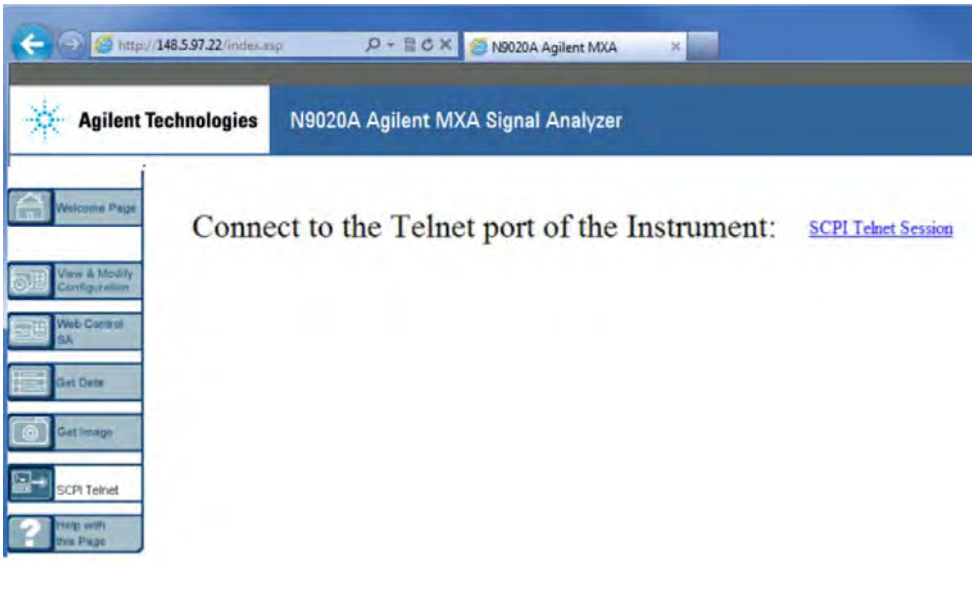

2. Click **SCPI Telnet Session** The telnet command line interface appears.

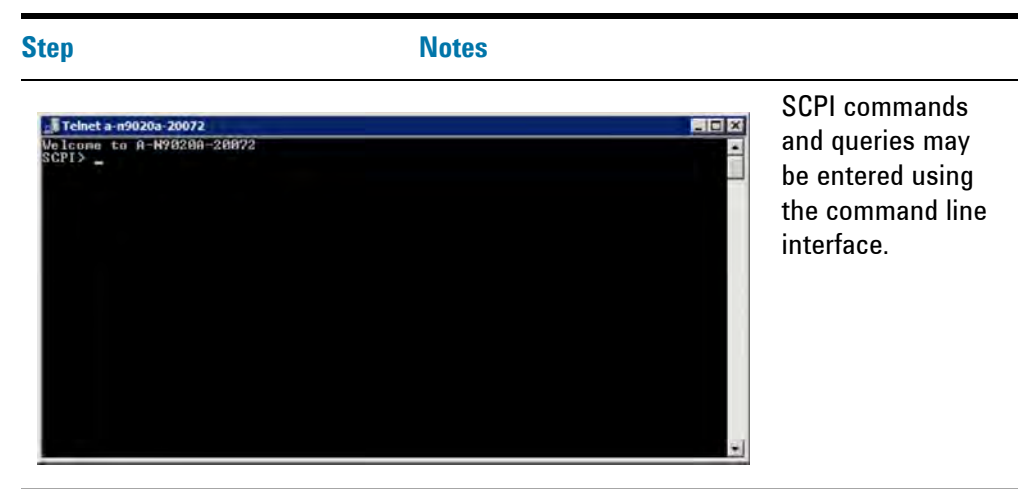

3. To exit the telnet session, press **Ctrl+]** on the client computer keyboard.

#### **Selecting the Help tab**

<span id="page-95-0"></span>Selecting the Help tab displays basic help information about each of the other tabs, plus performance tips, as shown:

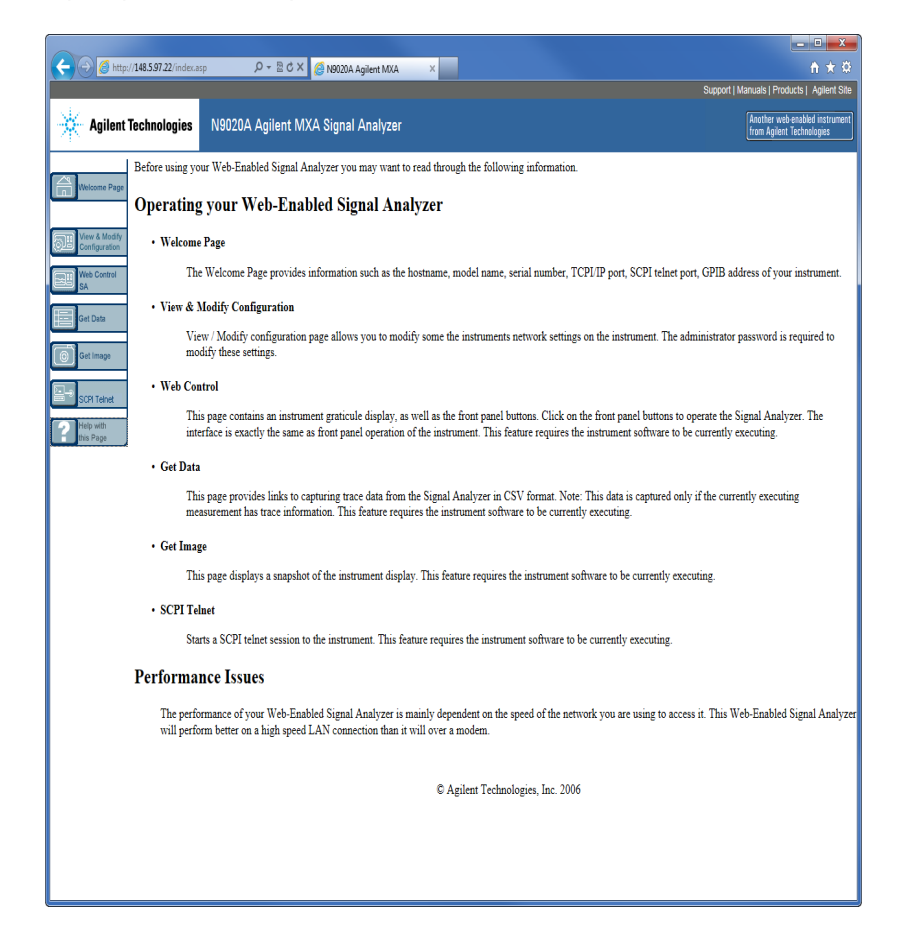

# **Capturing/Printing Displays and Windows**

<span id="page-96-1"></span>You need an external keyboard and mouse to use this feature.

#### <span id="page-96-0"></span>**Save the desktop:**

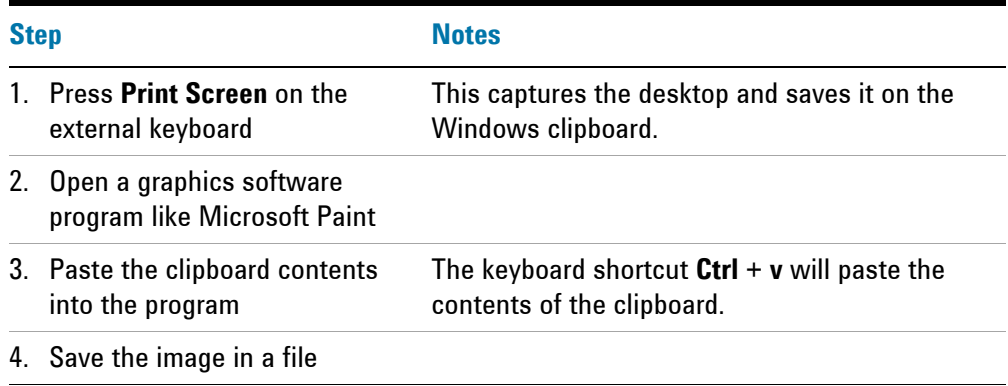

#### <span id="page-96-2"></span>**Save the current active window:**

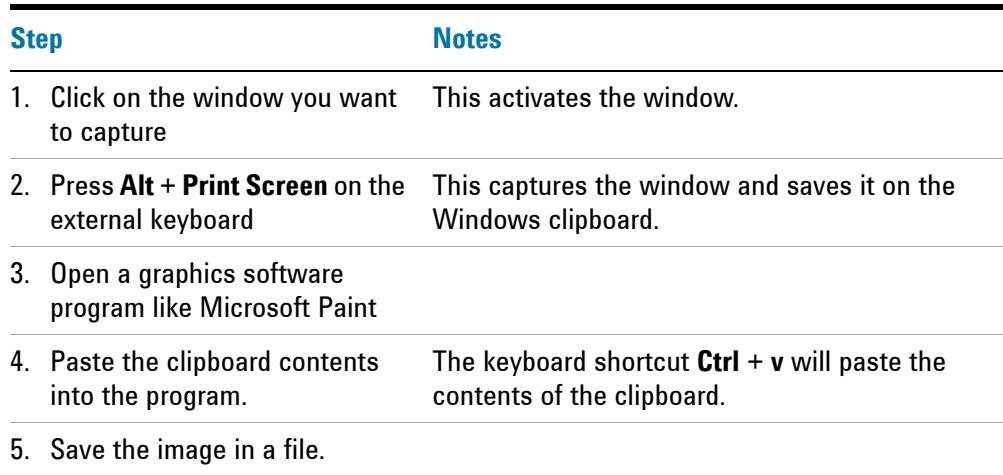

# **Windows Shortcuts and Miscellaneous Tasks**

This section provides a list of windows shortcuts (key combinations) that are useful when you operate the instrument without an attached mouse and keyboard. (See also ["Navigating Windows Without a Mouse" on page 68](#page-67-0).) Although these shortcuts are available in any Windows 7 system, they are not commonly used when a mouse and keyboard are attached.

#### <span id="page-97-0"></span>**Windows shortcuts (key combinations)**

<span id="page-97-1"></span>You can use the following combinations of front panel keys to perform basic windows tasks when using the instrument without an attached mouse and keyboard.

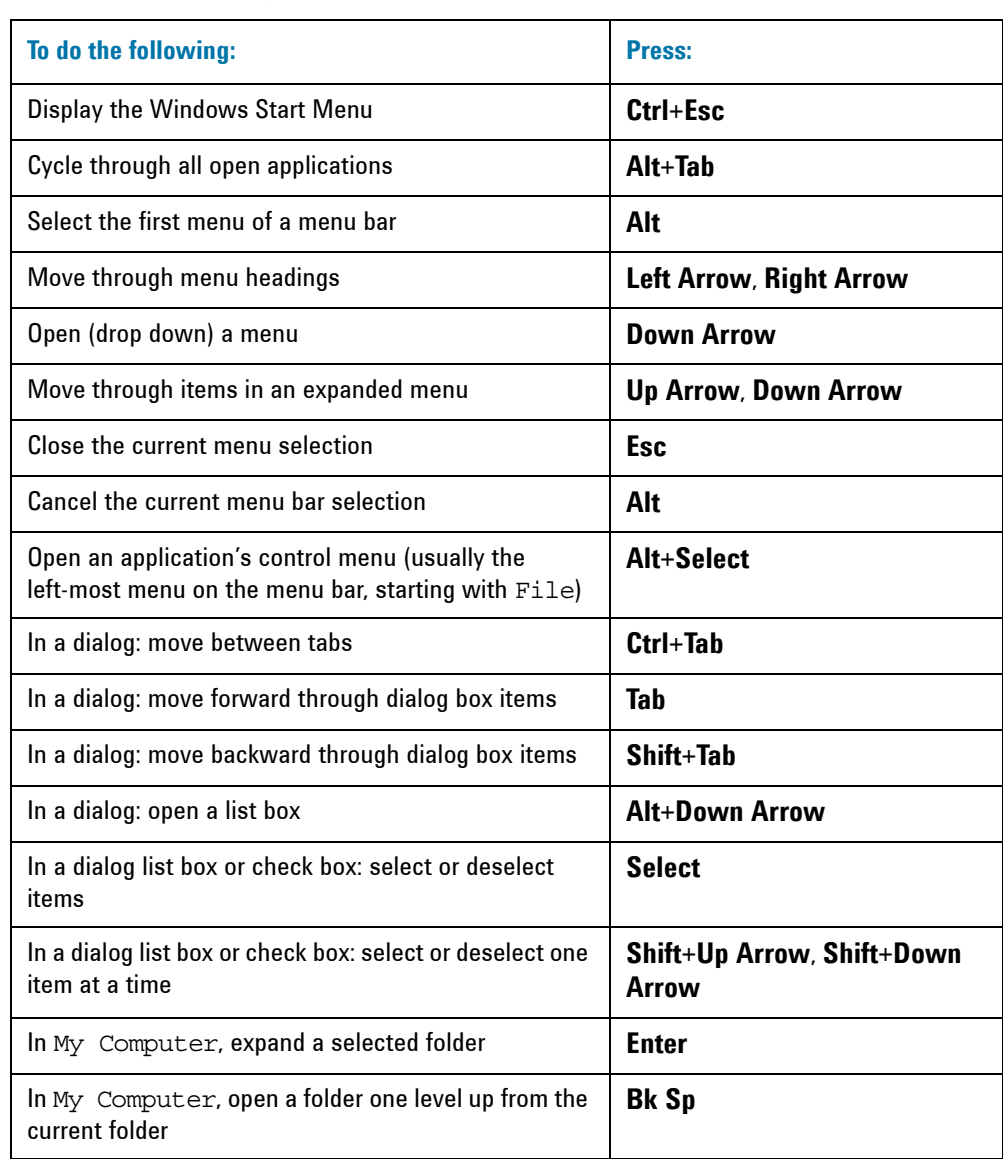

#### **Windows shortcut key combinations**

#### **Navigating an application menu without a mouse or keyboard**

This example uses Microsoft Excel, but you can use a similar sequence of operations to select and execute any menu item of any application.

To select and execute the item **Sheet > Rename** option from the **Format** menu in the menu bar shown below,

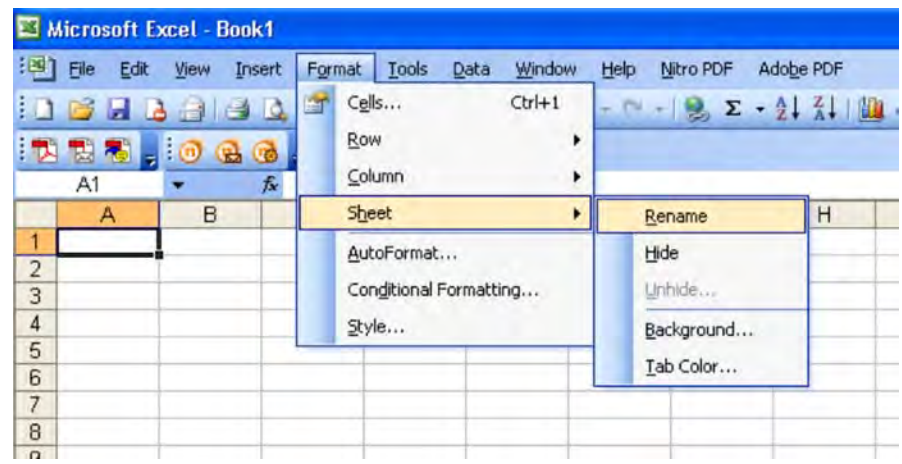

perform the following operations:

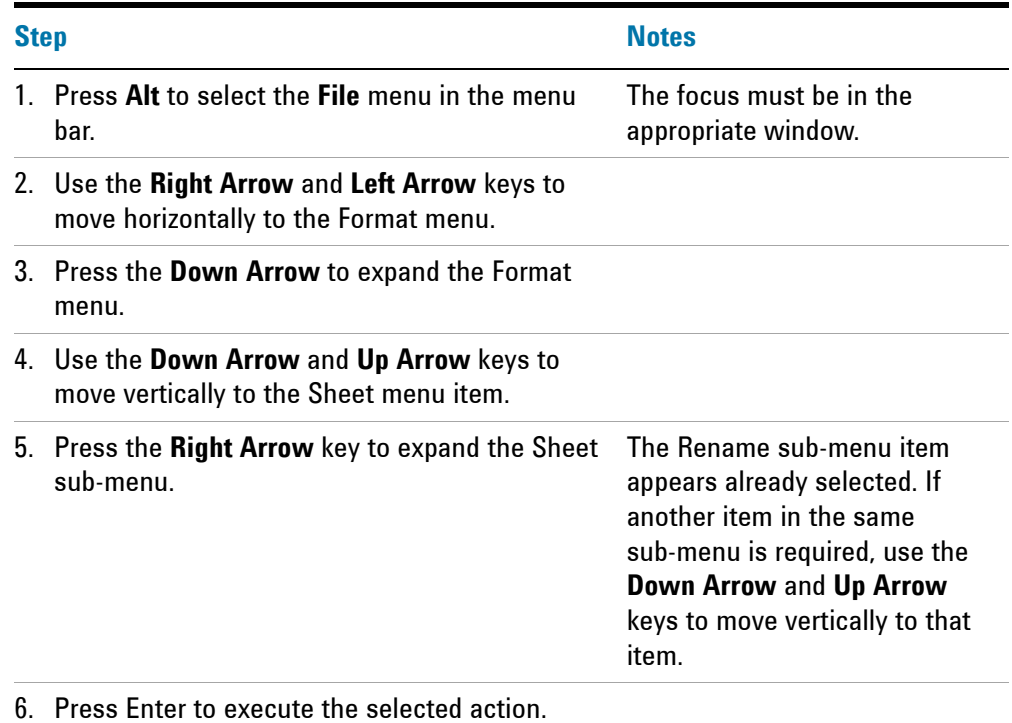

#### **Windows taskbar auto-hide feature**

<span id="page-99-0"></span>The Windows taskbar should always be in the auto-hide mode when using the instrument application. If the taskbar is not set to auto-hide, the lower part of the instrument display is obscured by the taskbar.

If a mouse is attached to the instrument, and you move the mouse cursor to the bottom of the display (either deliberately or accidentally), the taskbar automatically appears. Provided that the taskbar is in auto-hide mode, you can make it disappear again by moving the mouse cursor away from the bottom of the screen.

If at any time the Windows taskbar is inadvertently set to the non-auto-hide mode, you can restore the auto-hide behavior by doing the following:

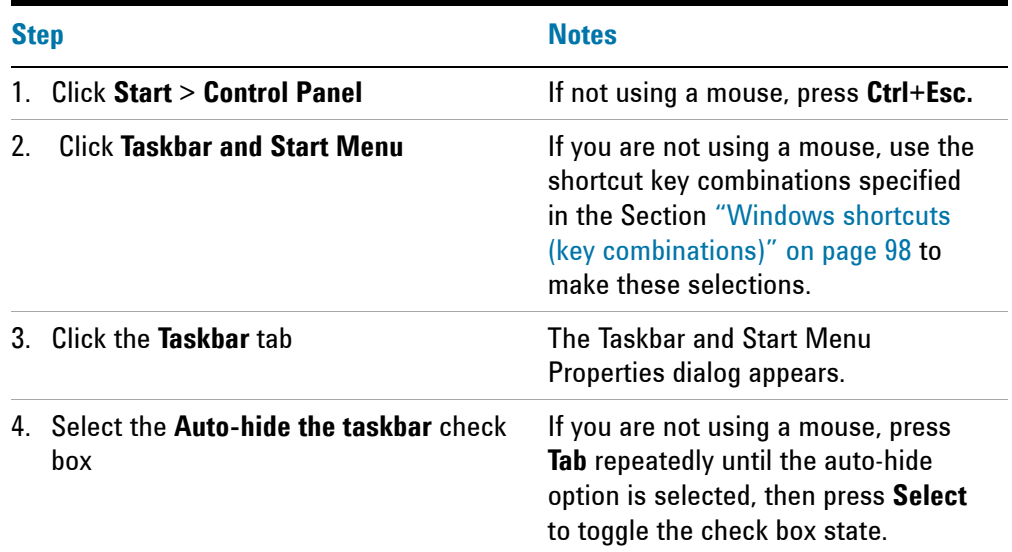

#### **Restoring taskbar auto-hide mode**

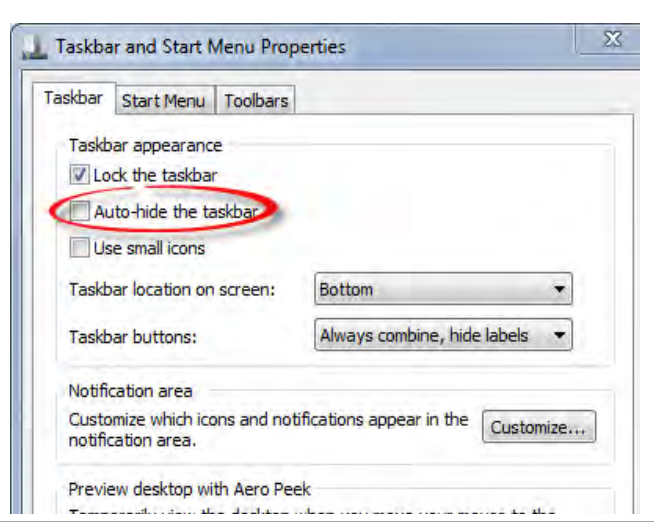

5. Click **OK**. This applies the change and closes the dialog box.

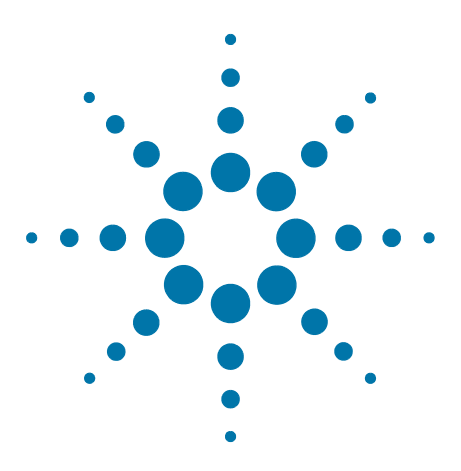

**Agilent X-Series Signal Analyzers Getting Started Guide**

# **5 Troubleshooting**

["Check the Basics" on page 102](#page-101-0) ["Problems with Microsoft Windows 7" on page 103](#page-102-0) ["Returning an Analyzer for Service" on page 104](#page-103-0)

**WARNING No operator serviceable parts inside. Refer servicing to qualified personnel. To prevent electrical shock do not remove covers.**

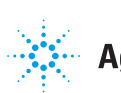

# <span id="page-101-0"></span>**Check the Basics**

o Is there power at the receptacle?

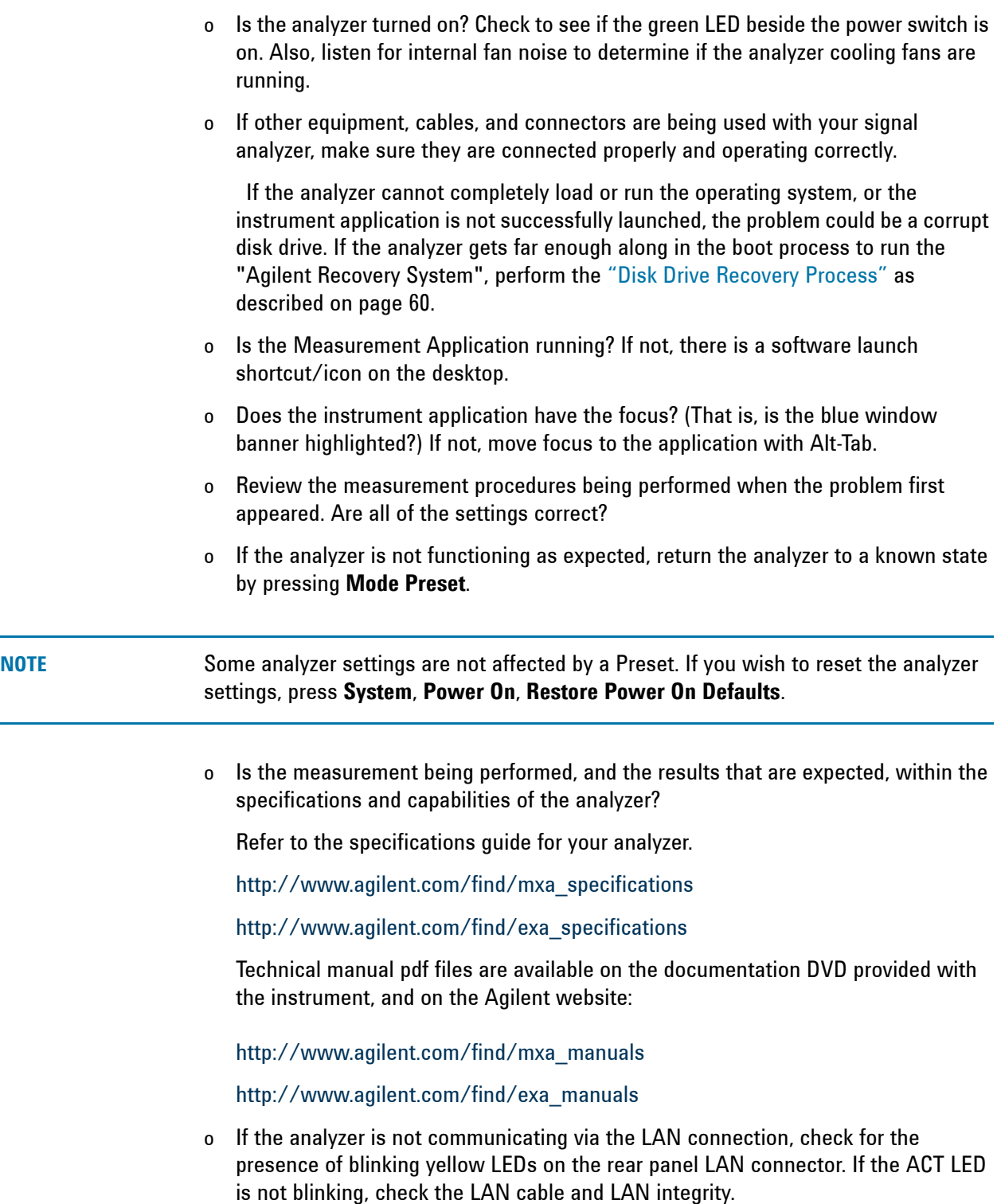

- o To meet specifications, the analyzer must be aligned. Either the Auto Align (On) feature must be selected (press **System**, **Alignments**, **Auto Align**, **Normal**), or the analyzer must be manually aligned.
- o Perform an Alignment. Press **System**, **Alignments**, **Align Now**, **All**.
- o If the previously performed alignments did not resolve the problem, press **System**, **Alignments**, **Restore Align Defaults**. Then press **System**, **Alignments**, **Align Now**, **All**.
- o If the analyzer exhibits large amplitude errors (> 10 dB) especially at frequencies above 10 GHz, the RF preselector might not be properly centered. Press **Peak Search**, **AMPTD Y-Scale**, **Presel Center**. If the signal amplitude error is corrected, the preselector characterization should be performed. Press **System**, **Alignments**, **More 1 of 2**, **Advanced**, **Characterize Preselector**. The characterization will take several minutes and the analyzer must not be interrupted during this time. If the analyzer is interrupted during the characterization process, the characterization data will be destroyed and it will be necessary to perform the entire process again.
- o Is the analyzer displaying an error message? If so, refer to the Instrument Messages Guide.
- o Check if the external frequency reference is selected but not available. Verify that it is selected by pressing **Input/Output**, **Freq Ref In**. If **External** is selected, changing the setting to **Sense** allows the analyzer to sense the presence of an external reference and use it only if it is available. The frequency of the reference should be set correctly.
- o If you are using a Windows program other than the instrument application, you may notice it running slow. Place the instrument application in single sweep/measurement.

**TIP** You can get automatic electronic notification of new firmware releases and other product updates/information by subscribing to the *Agilent Technologies Test & Measurement E-Mail Notification Service* [for your signal analyzer at](http://agilent.com/find/notifyme)  http://agilent.com/find/notifyme

# <span id="page-102-0"></span>**Problems with Microsoft Windows 7**

The Microsoft Windows 7 operating system settings have been optimized for the best performance. Modification of these settings may degrade instrument performance and measurement speed. Those that can be safely modified are described in ["Settings that](#page-50-0)  [can be changed" on page 51](#page-50-0)

The X-Series if Signal Analyzers operate in an open Windows environment, so you can install software on the instrument. However, installation of non-approved software may affect instrument performance. Agilent does not warrant the performance with non-approved software installed.

# <span id="page-103-0"></span>**Returning an Analyzer for Service**

#### **Calling Agilent Technologies**

<span id="page-103-1"></span>Agilent Technologies has offices around the world to provide you with complete support for your analyzer. To obtain servicing information or to order replacement parts, contact the nearest Agilent Technologies office listed below. In any correspondence or telephone conversations, refer to your analyzer by its product number, full serial number, and software revision.

Press **System**, **Show, System**, and the product number, serial number, and software revision information will be displayed on your analyzer screen. A serial number label is also attached to the rear panel of the analyzer.

#### **Locations for Agilent Technologies**

Switzerland 0800 80 53 53

<span id="page-103-2"></span>**Online assistance[:](http://www.agilent.com/find/assist)** http://www.agilent.com/find/assist

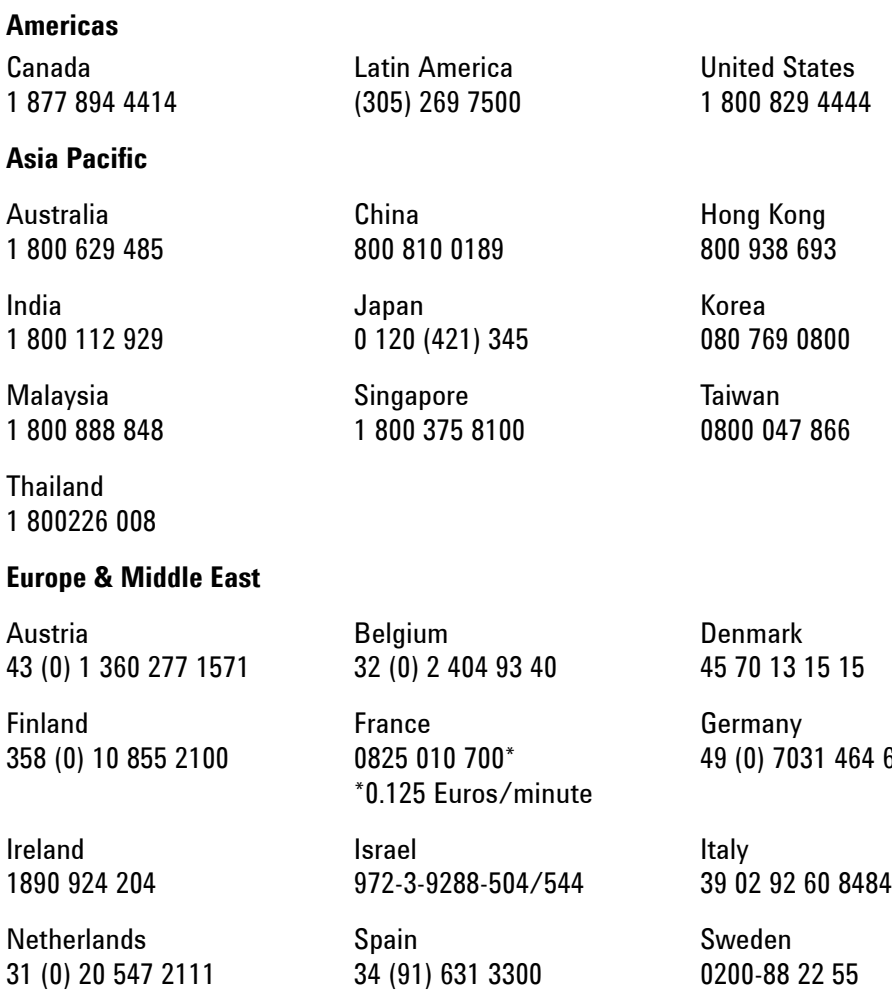

United Kingdom 44 (0) 118 9276201 6333

**Other European Countries:** <http://www.agilent.com/find/contactus>

#### **Read the Warranty**

<span id="page-104-1"></span>The warranty for your analyzer is in the front of your Specifications Guide. Please read it and become familiar with its terms.

If your analyzer is covered by a separate maintenance agreement, please be familiar with its terms.

#### **Service Options**

<span id="page-104-0"></span>Agilent Technologies offers several optional maintenance plans to service your analyzer after the warranty has expired. Call your Agilent Technologies office for full details.

If you want to service the analyzer yourself after the warranty expires, you can purchase the service documentation that provides all necessary test and maintenance information.

You can order the service documentation, *Option 0BW* (assembly level troubleshooting information) through your Agilent Technologies office.

#### **Packaging the Instrument**

<span id="page-105-0"></span>Use original packaging or comparable. It is best to pack the unit in the original factory packaging materials if they are available.

**CAUTION** Analyzer damage can result from using packaging materials other than those specified. Never use styrene pellets in any shape as packaging materials. They do not adequately cushion the equipment or prevent it from shifting in the carton. They cause equipment damage by generating static electricity and by lodging in the analyzer louvers, blocking airflow.

You can repackage the analyzer with commercially available materials, as follows:

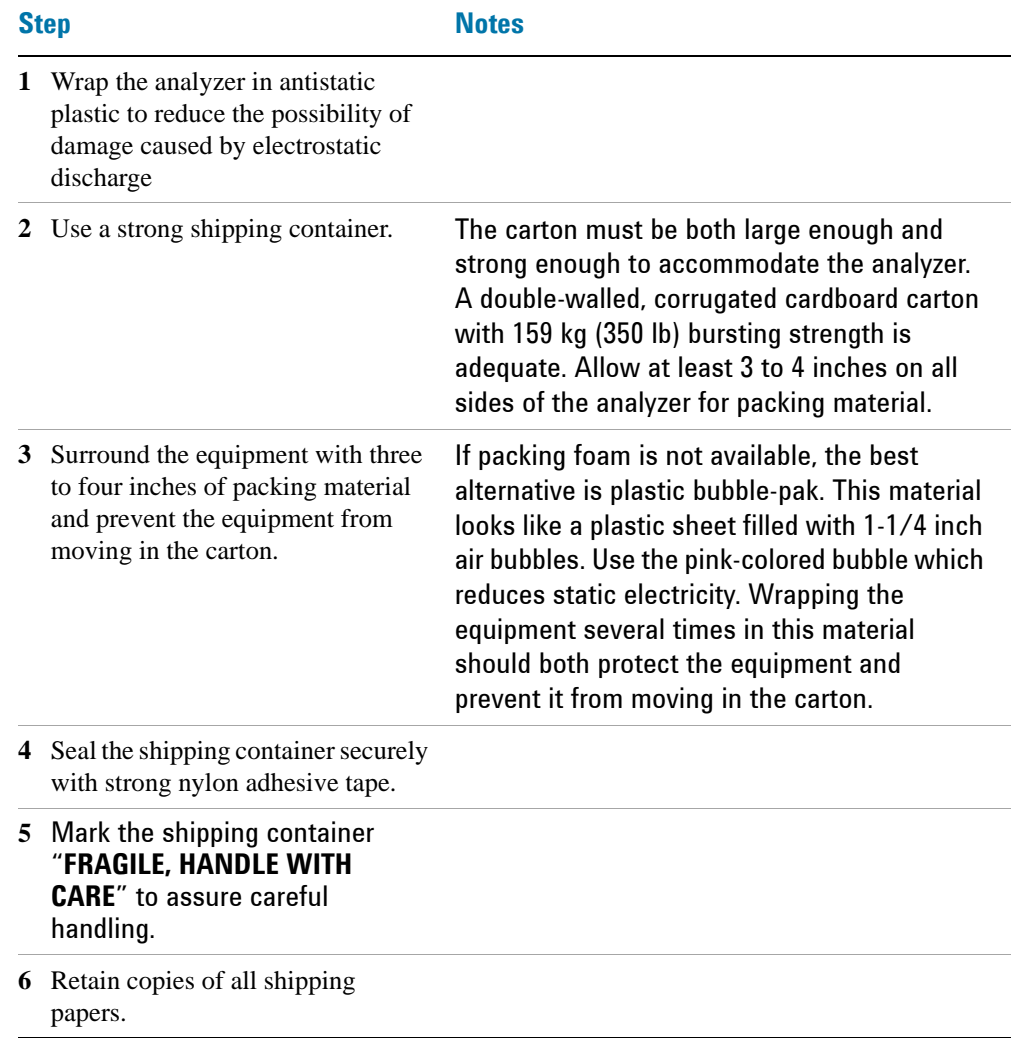

#### **A**

active function, [29](#page-28-0) Agilent Recovery System, [60,](#page-59-1) [61](#page-60-0) Agilent Technologies, calling, [104](#page-103-1) Auto-hide Taskbar, [100](#page-99-0)

#### **B**

battery replacement, [22](#page-21-0)

#### **C**

C drive usage, [59](#page-58-0) Computer Name, [78](#page-77-0) computer name how to locate it, [75](#page-74-1) connectors, front panel, [26](#page-25-0) contents of shipment, [10](#page-9-0) Control Panel taskbar, [100](#page-99-0) controlling Windows without a mouse, [68](#page-67-1) cooling the instrument, [11](#page-10-0)

#### **D**

D drive data storage, [59](#page-58-1) data storage, [59](#page-58-1) desktop saving, [97](#page-96-0) disk drive recovery process, [61](#page-60-0) display capture, [94](#page-93-0) display print, [97](#page-96-1) display save, [97](#page-96-1) Domain Name, [78](#page-77-0) drive C use, [59](#page-58-0) drive D use, [59](#page-58-1) drive recovery, [60](#page-59-1)

### **E**

electrostatic discharge (ESD) protecting against, [23](#page-22-0) Embedded Web Server Get Data Page, [92](#page-91-0) Get Data Tab, [92](#page-91-0) Get Image Page, [94](#page-93-0) Get Image Tab, [94](#page-93-0) Help Page, [96](#page-95-0) Help Tab, [96](#page-95-0) SCPI Telnet Page, [95](#page-94-0) SCPI Telnet Tab, [95](#page-94-0) View & Modify Configuration Page, [90](#page-89-0) View & Modify Configuration Tab, [90](#page-89-0) Web Control SA Page, [91](#page-90-0) Web Control SA Tab, [91](#page-90-0) embedded web server, [87](#page-86-0)

#### **F**

fixing the disk drive, [61](#page-60-0) front panel connectors and keys, [26](#page-25-0) keycode alternates, [82](#page-81-1) popup menu alternative, [81](#page-80-1) shortcut keys, [82](#page-81-1) symbols, [37](#page-36-0) virtual, [86](#page-85-1) fuses, [20](#page-19-0)

# **H**

hard drive recovery, [60](#page-59-1) Help Embedded Web Server, [96](#page-95-0) help navigation without a mouse, [68](#page-67-2)

# **I**

initialization with mouse, [12](#page-11-0) initialization without mouse, [16](#page-15-0) installing programs to drive C, [59](#page-58-0) instrument location, [11](#page-10-1) instrument recovery, [61](#page-60-0) instrument ventilation, [11](#page-10-0)

### **K**

key overview, [29](#page-28-1) Keycode Commands Windows, [98](#page-97-1) keycode commands, [82](#page-81-1) keys, [26](#page-25-0) shortcut, [82](#page-81-1)

#### **L**

line voltage, [20](#page-19-0) locating the instrument, [11](#page-10-1)

### **M**

menu keys, [29](#page-28-1) mouseless help system use, [68](#page-67-2) mouseless Windows navigation, [68](#page-67-1) My Documents location, [59](#page-58-1)

### **N**

N9020A Computer Name, [78](#page-77-0) computer name, [75](#page-74-1) Domain Name, [78](#page-77-0) internet access, [87](#page-86-0) popup menus, [81](#page-80-1) virtual front panel, [86](#page-85-1) web access, [87](#page-86-0) windows system, [67](#page-66-0)

navigating tables, [31](#page-30-0) navigating without a mouse, [68](#page-67-1)

# **O**

operating remotely, [73](#page-72-2) operating system, [67](#page-66-0) overview, keys and key menus, [29](#page-28-1)

# **P**

packaging, [106](#page-105-0) power cords, [20](#page-19-1) power source, [20](#page-19-0) power-on time, [19](#page-18-0) print screen, [97](#page-96-1) printing a window, [97](#page-96-2) printing the desktop, [97](#page-96-0) problems with shipment, [10](#page-9-1) program storage, [59](#page-58-0)

# **R**

rack mounting, [11](#page-10-0) rear panel symbols, [37](#page-36-0) rear panel features, [35](#page-34-0) recovering the hard drive, [60](#page-59-1) recovery process, [61](#page-60-0) reduce power-on time, [19](#page-18-0) Remote Desktop keycodes, [82](#page-81-1) running, [76](#page-75-0) Remote Operation Connection Speed, [78](#page-77-0) remote operation, [73](#page-72-2) embedded web server, [87](#page-86-0) internet access, [87](#page-86-0) replacing battery, [22](#page-21-0) running Windows without a mouse, [68](#page-67-1)

# **S**

saving a window image, [97](#page-96-2) saving data to internal drives, [59](#page-58-1) saving programs on C drive, [59](#page-58-0) saving the desktop image, [97](#page-96-0) SCPI Telnet Control, [95](#page-94-0) Screen Capture, [94](#page-93-0) screen capture, [97](#page-96-1) service options, [105](#page-104-0) shipment contents, [10](#page-9-0) Shortcut keys Windows, [98](#page-97-1) shortcut keys, [82](#page-81-1) storing data on D drive, [59](#page-58-1) symbols, on front and rear panels, [37](#page-36-0) system recovery, [60](#page-59-1)

tab key, [31](#page-30-0) table navigation, [31](#page-30-0) Taskbar Windows, [100](#page-99-0) turn on with a mouse, [12](#page-11-0) without a mouse, [16](#page-15-0)

#### **U**

URL, sales and service, [104](#page-103-2) User Accounts location, [59](#page-58-1) using help without a mouse, [68](#page-67-2) using the instrument remotely, [73](#page-72-2) using Windows without a mouse, [68](#page-67-1)

#### **V**

verifying contents, [10](#page-9-0) virtual front panel, [86](#page-85-1)

#### **W**

The transfer of the started Guide<br>
We have the started Guidean Content of the started Guidean Content of the Started Guidean<br> **Content of the started Guidean Content of the started Guidean Content of the started Guidean<br>
<b>** warranty, [105](#page-104-1) window saving, [97](#page-96-2) Windows, [68](#page-67-1) 7, [67](#page-66-0) Control Panel, [100](#page-99-0) print screen, [97](#page-96-1) Remote Desktop Installing, [74](#page-73-0) Setting up, [74](#page-73-0) Screen Capture, [94](#page-93-0) screen capture, [97](#page-96-1) Shortcut keys, [98](#page-97-1) taskbar auto-hide, [100](#page-99-0) Windows Remote Desktop, [73](#page-72-2) keycodes, [82](#page-81-1) options, [78](#page-77-1) Options Dialog Experience Tab, [78](#page-77-0) General Tab, [78](#page-77-0) popup menus, [81](#page-80-1) running, [76](#page-75-0) Setting up Remote Computer, [74](#page-73-0) setting up the N9020A, [73](#page-72-3) Setting up Windows Systems 7, [74](#page-73-0) virtual front panel, [86](#page-85-1)